**Sun Rack II Power Distribution Units User's Guide**

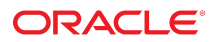

**Part No: E23956-12** September 2020

## Sun Rack II Power Distribution Units User's Guide

## **Part No: E23956-12**

Copyright © 2009, 2020, Oracle and/or its affiliates.

### **License Restrictions Warranty/Consequential Damages Disclaimer**

This software and related documentation are provided under a license agreement containing restrictions on use and disclosure and are protected by intellectual property laws. Except as expressly permitted in your license agreement or allowed by law, you may not use, copy, reproduce, translate, broadcast, modify, license, transmit, distribute, exhibit, perform, publish, or display any part, in any form, or by any means. Reverse engineering, disassembly, or decompilation of this software, unless required by law for interoperability, is prohibited.

#### **Warranty Disclaimer**

The information contained herein is subject to change without notice and is not warranted to be error-free. If you find any errors, please report them to us in writing.

### **Restricted Rights Notice**

If this is software or related documentation that is delivered to the U.S. Government or anyone licensing it on behalf of the U.S. Government, then the following notice is applicable:

U.S. GOVERNMENT END USERS: Oracle programs (including any operating system, integrated software, any programs embedded, installed or activated on delivered hardware, and modifications of such programs) and Oracle computer documentation or other Oracle data delivered to or accessed by U.S. Government end users are "commercial computer software" or "commercial computer software documentation" pursuant to the applicable Federal Acquisition Regulation and agency-specific supplemental regulations. As such, the use, reproduction, duplication, release, display, disclosure, modification, preparation of derivative works, and/or adaptation of i) Oracle programs (including any operating system, integrated software, any programs embedded, installed or activated on delivered hardware, and modifications of such programs), ii) Oracle computer documentation and/or iii) other Oracle data, is subject to the rights and limitations specified in the license contained in the applicable contract. The terms governing the U.S. Government's use of Oracle cloud services are defined by the applicable contract for such services. No other rights are granted to the U.S. Government.

### **Hazardous Applications Notice**

This software or hardware is developed for general use in a variety of information management applications. It is not developed or intended for use in any inherently dangerous applications, including applications that may create a risk of personal injury. If you use this software or hardware in dangerous applications, then you shall be responsible to take all appropriate fail-safe, backup, redundancy, and other measures to ensure its safe use. Oracle Corporation and its affiliates disclaim any liability for any damages caused by use of this software or hardware in dangerous applications.

### **Trademark Notice**

Oracle and Java are registered trademarks of Oracle and/or its affiliates. Other names may be trademarks of their respective owners.

Intel and Intel Inside are trademarks or registered trademarks of Intel Corporation. All SPARC trademarks are used under license and are trademarks or registered trademarks of SPARC International, Inc. AMD, Epyc, and the AMD logo are trademarks or registered trademarks of Advanced Micro Devices. UNIX is a registered trademark of The Open Group.

## **Third-Party Content, Products, and Services Disclaimer**

This software or hardware and documentation may provide access to or information about content, products, and services from third parties. Oracle Corporation and its affiliates are not responsible for and expressly disclaim all warranties of any kind with respect to third-party content, products, and services unless otherwise set forth in an applicable agreement between you and Oracle. Oracle Corporation and its affiliates will not be responsible for any loss, costs, or damages incurred due to your access to or use of third-party content, products, or services, except as set forth in an applicable agreement between you and Oracle.

## **Pre-General Availability Draft Label and Publication Date**

Pre-General Availability: 2020-01-15

### **Pre-General Availability Draft Documentation Notice**

If this document is in public or private pre-General Availability status:

This documentation is in pre-General Availability status and is intended for demonstration and preliminary use only. It may not be specific to the hardware on which you are using the software. Oracle Corporation and its affiliates are not responsible for and expressly disclaim all warranties of any kind with respect to this documentation and will not be responsible for any loss, costs, or damages incurred due to the use of this documentation.

#### **Oracle Confidential Label**

ORACLE CONFIDENTIAL. For authorized use only. Do not distribute to third parties.

## **Revenue Recognition Notice**

If this document is in private pre-General Availability status:

The information contained in this document is for informational sharing purposes only and should be considered in your capacity as a customer advisory board member or pursuant to your pre-General Availability trial agreement only. It is not a commitment to deliver any material, code, or functionality, and should not be relied upon in making purchasing decisions. The development, release, and timing of any features or functionality described in this document remains at the sole discretion of Oracle.

This document in any form, software or printed matter, contains proprietary information that is the exclusive property of Oracle. Your access to and use of this confidential material is subject to the terms and conditions of your Oracle Master Agreement, Oracle License and Services Agreement, Oracle PartnerNetwork Agreement, Oracle distribution agreement, or other license agreement which has been executed by you and Oracle and with which you agree to comply. This document and information contained herein may not be disclosed, copied, reproduced, or distributed to anyone outside Oracle without prior written consent of Oracle. This document is not part of your license agreement nor can it be incorporated into any contractual agreement with Oracle or its subsidiaries or affiliates.

## **Documentation Accessibility**

For information about Oracle's commitment to accessibility, visit the Oracle Accessibility Program website at <http://www.oracle.com/pls/topic/lookup?ctx=acc&id=docacc>.

## **Access to Oracle Support**

Oracle customers that have purchased support have access to electronic support through My Oracle Support. For information, visit [http://www.oracle.com/pls/topic/lookup?](http://www.oracle.com/pls/topic/lookup?ctx=acc&id=info) [ctx=acc&id=info](http://www.oracle.com/pls/topic/lookup?ctx=acc&id=info) or visit <http://www.oracle.com/pls/topic/lookup?ctx=acc&id=trs> if you are hearing impaired.

## **Référence: E23956-12**

Copyright © 2009, 2020, Oracle et/ou ses affiliés.

## **Restrictions de licence/Avis d'exclusion de responsabilité en cas de dommage indirect et/ou consécutif**

Ce logiciel et la documentation qui l'accompagne sont protégés par les lois sur la propriété intellectuelle. Ils sont concédés sous licence et soumis à des restrictions d'utilisation et de divulgation. Sauf stipulation expresse de votre contrat de licence ou de la loi, vous ne pouvez pas copier, reproduire, traduire, diffuser, modifier, accorder de licence, transmettre,<br>distribuer, exposer, exécuter, publ ingénierie inverse du logiciel, de le désassembler ou de le décompiler, excepté à des fins d'interopérabilité avec des logiciels tiers ou tel que prescrit par la loi.

#### **Exonération de garantie**

Les informations fournies dans ce document sont susceptibles de modification sans préavis. Par ailleurs, Oracle Corporation ne garantit pas qu'elles soient exemptes d'erreurs et vous invite, le cas échéant, à lui en faire part par écrit.

### **Avis sur la limitation des droits**

Si ce logiciel, ou la documentation qui l'accompagne, est livré sous licence au Gouvernement des Etats-Unis, ou à quiconque qui aurait souscrit la licence de ce logiciel pour le compte du Gouvernement des Etats-Unis, la notice suivante s'applique :

U.S. GOVERNMENT END USERS: Oracle programs (including any operating system, integrated software, any programs embedded, installed or activated on delivered hardware, and modifications of such programs) and Oracle computer documentation or other Oracle data delivered to or accessed by U.S. Government end users are "commercial computer software" or "commercial computer software documentation" pursuant to the applicable Federal Acquisition Regulation and agency-specific supplemental regulations. As such, the use, reproduction, duplication, release, display, disclosure, modification, preparation of derivative works, and/or adaptation of i) Oracle programs (including any operating system, integrated software, any programs embedded, installed or activated on delivered hardware, and modifications of such programs), ii) Oracle computer documentation and/or iii) other Oracle data, is subject to the rights and limitations specified in the license contained in the applicable contract. The terms governing the U.S. Government's use of Oracle cloud services are defined by the applicable contract for such services. No other rights are granted to the U.S. Government.

## **Avis sur les applications dangereuses**

Ce logiciel ou matériel a été développé pour un usage général dans le cadre d'applications de gestion des informations. Ce logiciel ou matériel n'est pas conçu ni n'est destiné à être utilisé dans des applications à risque, notamment dans des applications pouvant causer un risque de dommages corporels. Si vous utilisez ce logiciel ou matériel dans le cadre d'applications dangereuses, il est de votre responsabilité de prendre toutes les mesures de secours, de sauvegarde, de redondance et autres mesures nécessaires à son utilisation dans des conditions optimales de sécurité. Oracle Corporation et ses affiliés déclinent toute responsabilité quant aux dommages causés par l'utilisation de ce logiciel ou matériel pour des applications dangereuses.

## **Marques**

Oracle et Java sont des marques déposées d'Oracle Corporation et/ou de ses affiliés. Tout autre nom mentionné peut correspondre à des marques appartenant à d'autres propriétaires qu'Oracle.

Intel et Intel Inside sont des marques ou des marques déposées d'Intel Corporation. Toutes les marques SPARC sont utilisées sous licence et sont des marques ou des marques déposées de SPARC International, Inc. AMD, Epyc, et le logo AMD sont des marques ou des marques déposées d'Advanced Micro Devices. UNIX est une marque déposée de The Open Group.

#### **Avis d'exclusion de responsabilité concernant les services, produits et contenu tiers**

Ce logiciel ou matériel et la documentation qui l'accompagne peuvent fournir des informations ou des liens donnant accès à des contenus, des produits et des services émanant de tiers. Oracle Corporation et ses affiliés déclinent toute responsabilité ou garantie expresse quant aux contenus, produits ou services émanant de tiers, sauf mention contraire stipulée dans un contrat entre vous et Oracle. En aucun cas, Oracle Corporation et ses affiliés ne sauraient être tenus pour responsables des pertes subies, des coûts occasionnés ou des dommages causés par l'accès à des contenus, produits ou services tiers, ou à leur utilisation, sauf mention contraire stipulée dans un contrat entre vous et Oracle.

## **Date de publication et mention de la version préliminaire de Disponibilité Générale ("Pre-GA")**

Version préliminaire de Disponibilité Générale ("Pre-GA") : 15.01.2020

## **Avis sur la version préliminaire de Disponibilité Générale ("Pre-GA") de la documentation**

Si ce document est fourni dans la Version préliminaire de Disponibilité Générale ("Pre-GA") à caractère public ou privé :

Cette documentation est fournie dans la Version préliminaire de Disponibilité Générale ("Pre-GA") et uniquement à des fins de démonstration et d'usage à titre préliminaire de la version finale. Celle-ci n'est pas toujours spécifique du matériel informatique sur lequel vous utilisez ce logiciel. Oracle Corporation et ses affiliés déclinent expressément toute responsabilité ou garantie expresse quant au contenu de cette documentation. Oracle Corporation et ses affiliés ne sauraient en aucun cas être tenus pour responsables des pertes subies, des coûts occasionnés ou des dommages causés par l'utilisation de cette documentation.

## **Mention sur les informations confidentielles Oracle**

INFORMATIONS CONFIDENTIELLES ORACLE. Destinées uniquement à un usage autorisé. Ne pas distribuer à des tiers.

#### **Avis sur la reconnaissance du revenu**

Si ce document est fourni dans la Version préliminaire de Disponibilité Générale ("Pre-GA") à caractère privé :

Les informations contenues dans ce document sont fournies à titre informatif uniquement et doivent être prises en compte en votre qualité de membre du customer advisory board ou conformément à votre contrat d'essai de Version préliminaire de Disponibilité Générale ("Pre-GA") uniquement. Ce document ne constitue en aucun cas un engagement à fournir des composants, du code ou des fonctionnalités et ne doit pas être retenu comme base d'une quelconque décision d'achat. Le développement, la commercialisation et la mise à disposition des fonctions ou fonctionnalités décrites restent à la seule discrétion d'Oracle.

Ce document contient des informations qui sont la propriété exclusive d'Oracle, qu'il s'agisse de la version électronique ou imprimée. Votre accès à ce contenu confidentiel et son utilisation sont soumis aux termes de vos contrats, Contrat-Cadre Oracle (OMA), Contrat de Licence et de Services Oracle (OLSA), Contrat Réseau Partenaires Oracle (OPN), contrat de distribution Oracle ou de tout autre contrat de licence en vigueur que vous avez signé et que vous vous engagez à respecter. Ce document et son contenu ne peuvent en aucun cas être communiqués, copiés, reproduits ou distribués à une personne extérieure à Oracle sans le consentement écrit d'Oracle. Ce document ne fait pas partie de votre contrat<br>de licence. Par ailleurs, il ne peut être

## **Accessibilité de la documentation**

Pour plus d'informations sur l'engagement d'Oracle pour l'accessibilité de la documentation, visitez le site Web Oracle Accessibility Program, à l'adresse : [http://www.oracle.com/](http://www.oracle.com/pls/topic/lookup?ctx=acc&id=docacc) [pls/topic/lookup?ctx=acc&id=docacc](http://www.oracle.com/pls/topic/lookup?ctx=acc&id=docacc).

## **Accès aux services de support Oracle**

Les clients Oracle qui ont souscrit un contrat de support ont accès au support électronique via My Oracle Support. Pour plus d'informations, visitez le site [http://www.oracle.com/](http://www.oracle.com/pls/topic/lookup?ctx=acc&id=info) [pls/topic/lookup?ctx=acc&id=info](http://www.oracle.com/pls/topic/lookup?ctx=acc&id=info) ou le site <http://www.oracle.com/pls/topic/lookup?ctx=acc&id=trs> si vous êtes malentendant.

# **Contents**

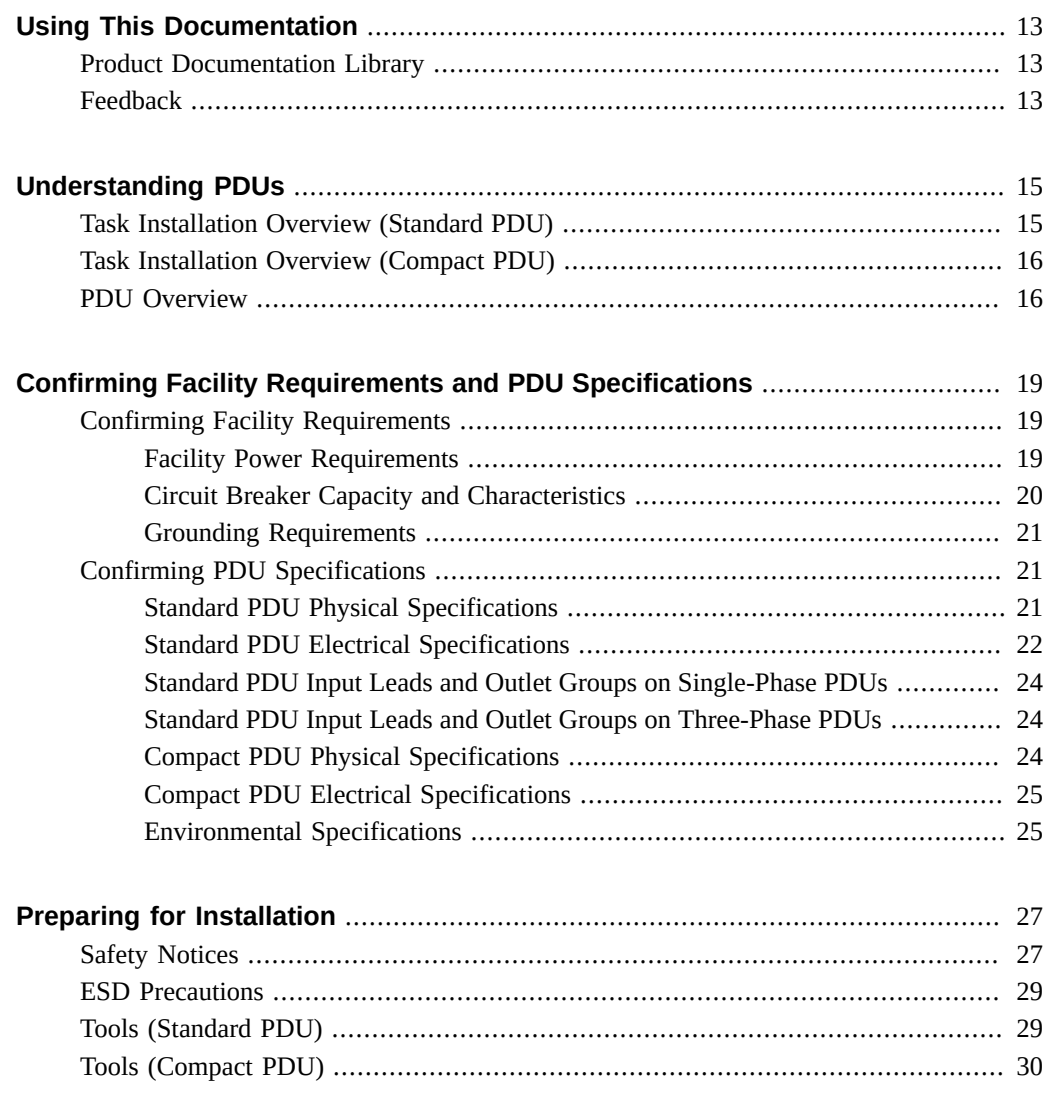

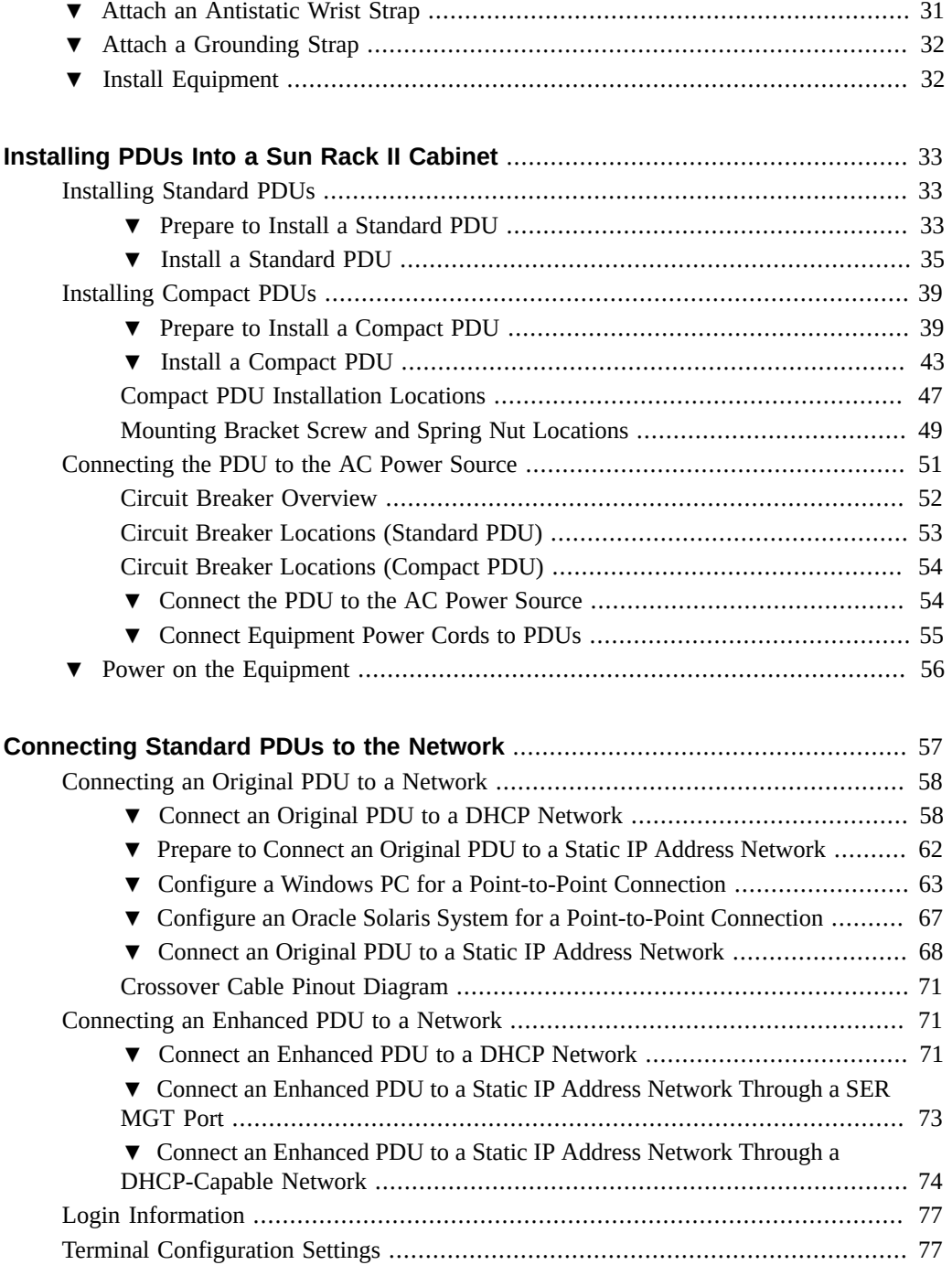

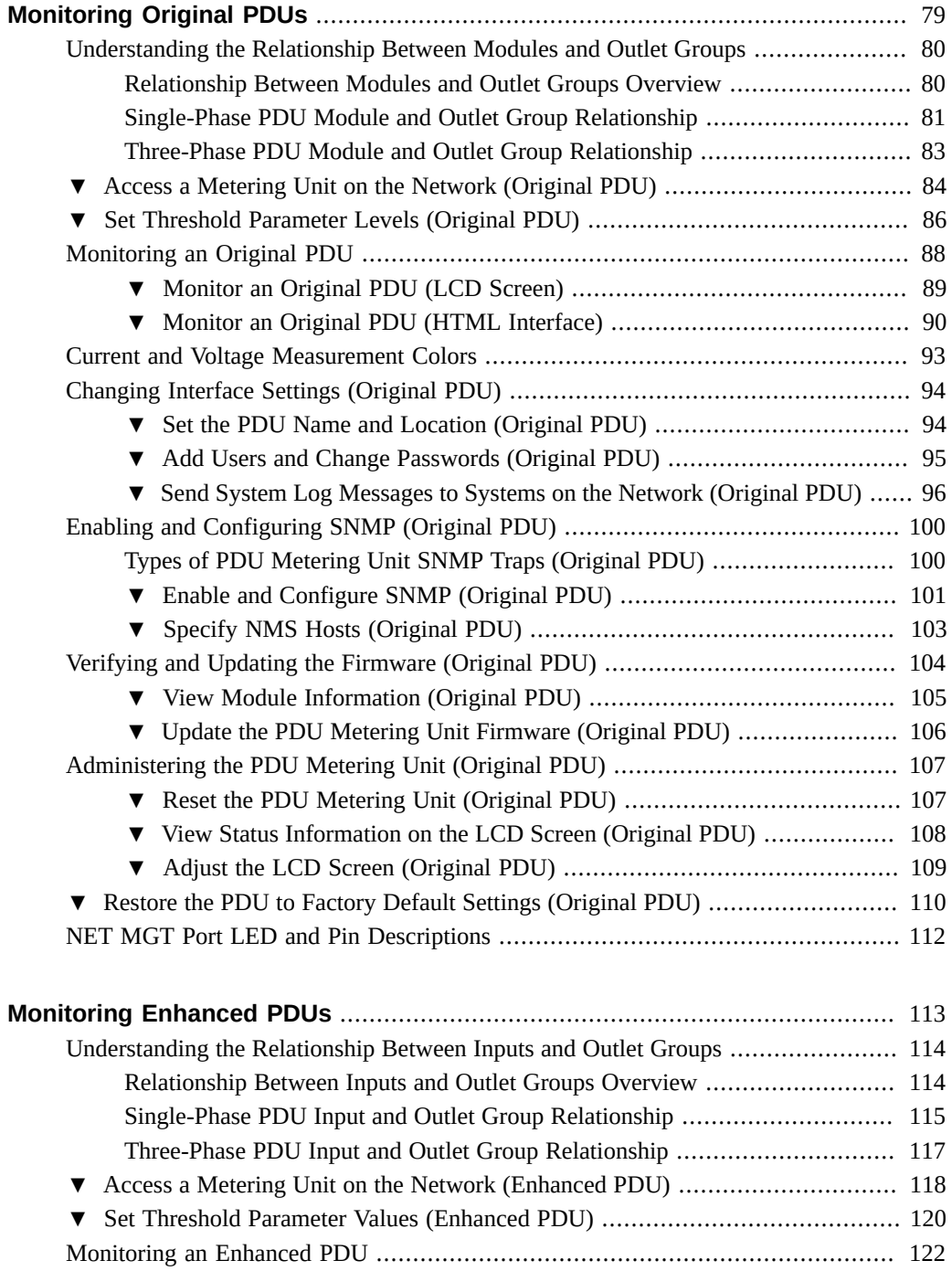

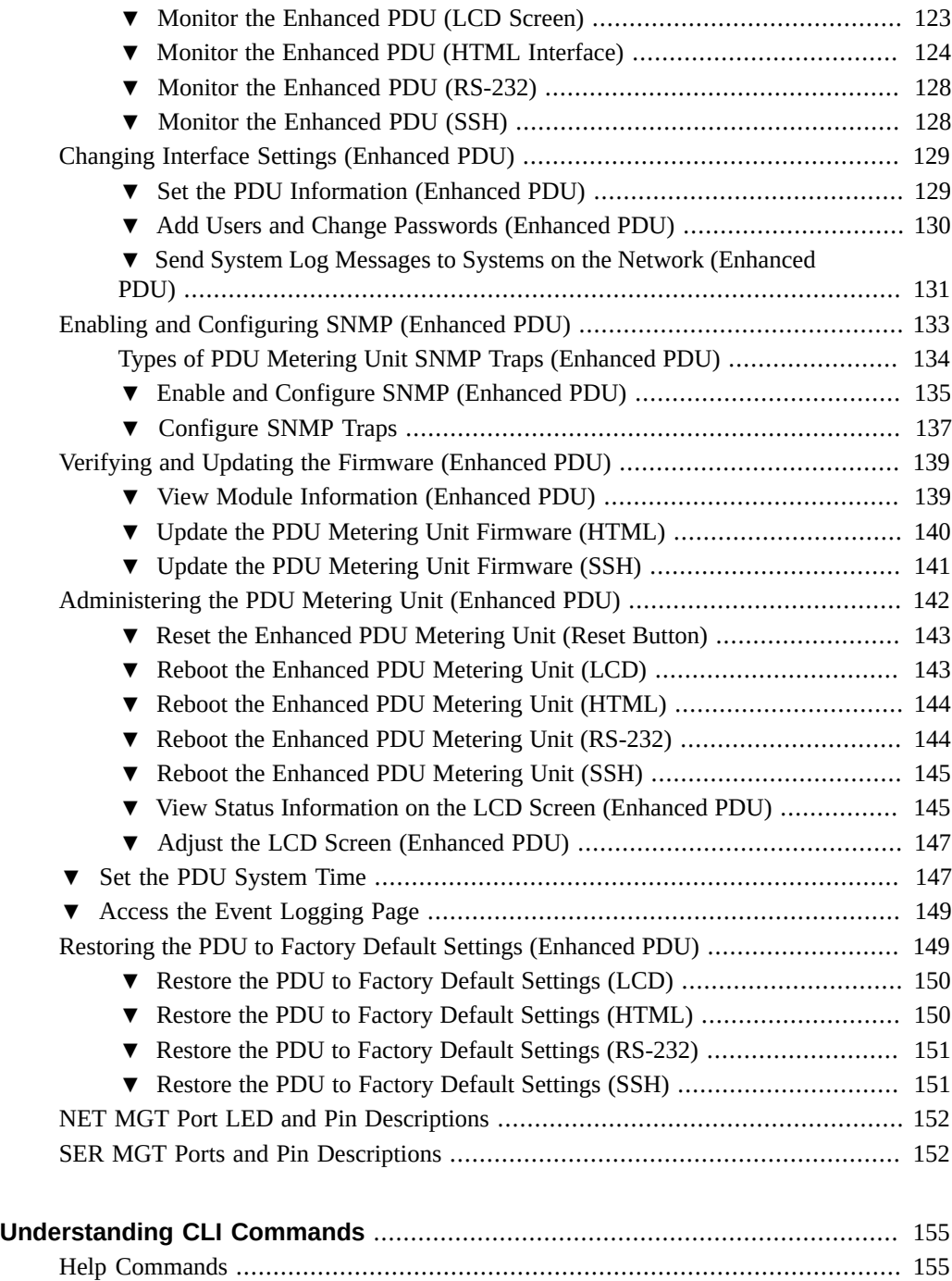

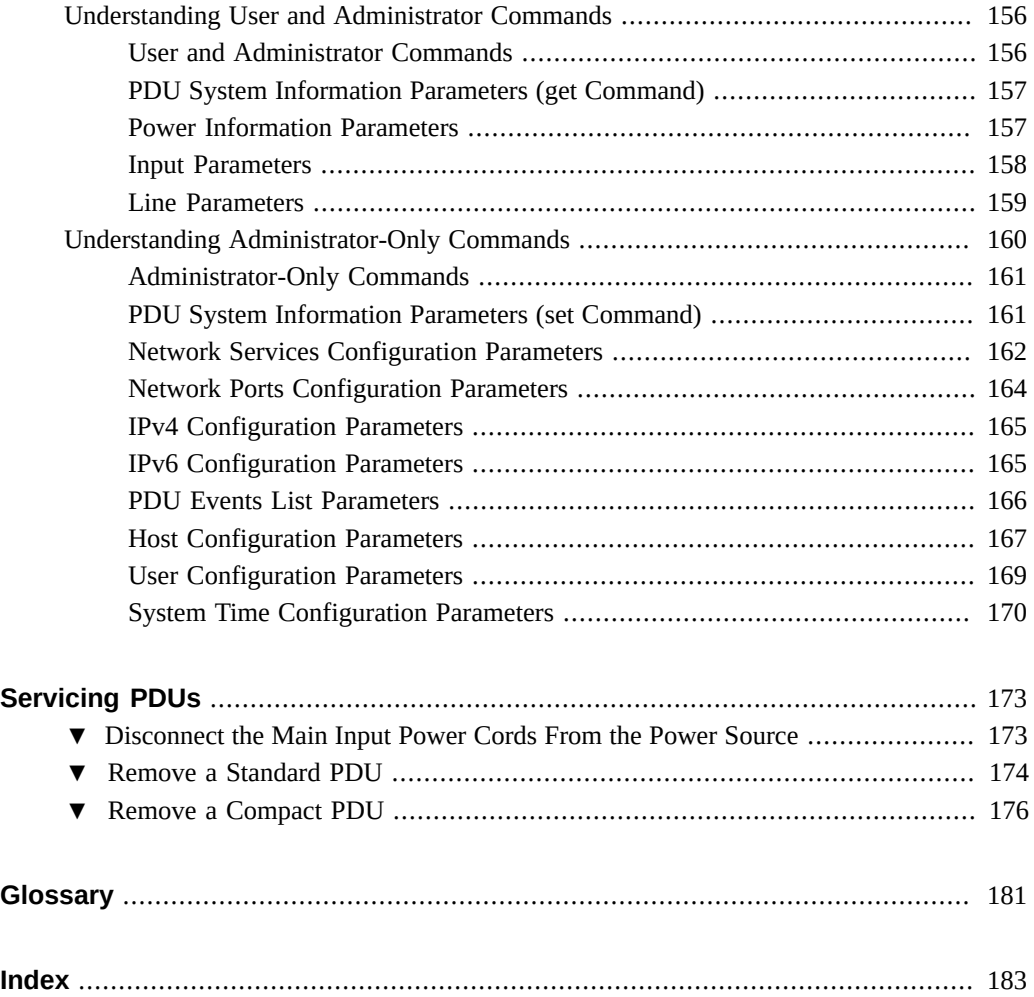

# <span id="page-12-0"></span>Using This Documentation

- **Overview** Provides specifications and describes how to install, administer, and service the power distribution units designed for Oracle's Sun Rack II family of rack cabinets.
- **Audience** Technicians, system administrators, and authorized service providers.
- **Required knowledge** Professional installers, authorized service providers (ASPs), and users who have been instructed on the hazards within the equipment and have experience installing and cabling equipment into rack cabinets.

# <span id="page-12-1"></span>**Product Documentation Library**

Documentation and resources for this product and related products are available at [http://www.](http://www.oracle.com/goto/sunrackii/docs) [oracle.com/goto/sunrackii/docs](http://www.oracle.com/goto/sunrackii/docs).

## <span id="page-12-2"></span>**Feedback**

Provide feedback about this documentation at <http://www.oracle.com/goto/docfeedback>.

# <span id="page-14-0"></span>Understanding PDUs

These topics describe various PDUs and the tasks required to install them.

- ["Task Installation Overview \(Standard PDU\)" on page 15](#page-14-1)
- ["Task Installation Overview \(Compact PDU\)" on page 16](#page-15-0)
- ["PDU Overview" on page 16](#page-15-1)

# <span id="page-14-1"></span>**Task Installation Overview (Standard PDU)**

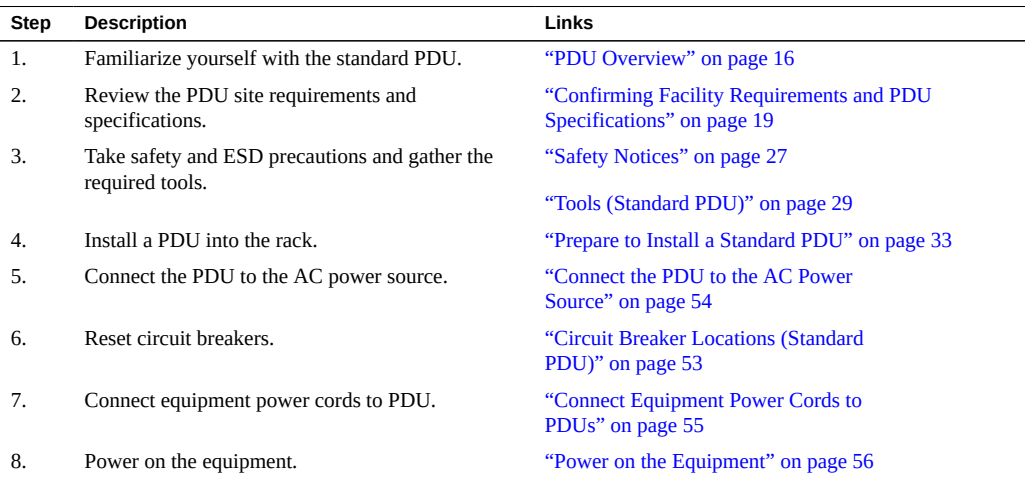

## <span id="page-15-0"></span>**Task Installation Overview (Compact PDU)**

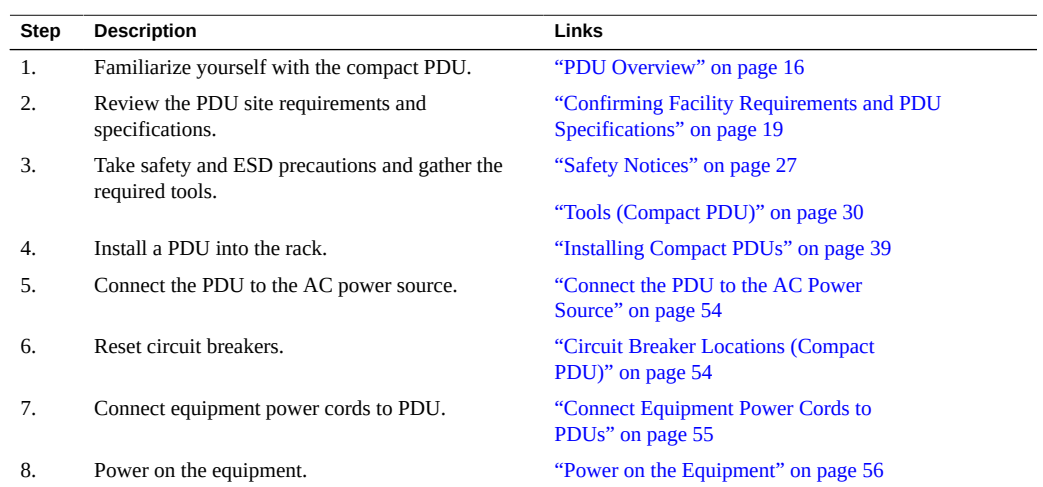

## <span id="page-15-1"></span>**PDU Overview**

There are three types of PDUs available for the Sun Rack II cabinets: original PDUs and enhanced PDUs, which are standard PDUs, and compact PDUs. You can install up to two standard PDUs in one Sun Rack II cabinet, and you can install up to six of the much smaller compact PDUs into one Sun Rack II cabinet.

The original PDU metering unit allows you two ways to monitor the current being used by equipment connected to a standard PDU. You can monitor the current in person by viewing the LCD screen on the PDU itself or the Current Measurement page using HTML interface.

For enhanced PDUs, there are four ways you can monitor how much power, energy and current the equipment attached to the PDU uses, as well as the voltage level powering the equipment, the PDU's LCD screen, the Monitoring Overview page using HTML interface, the RS-232 interface, or the SSH interface.

## **FIGURE 1** Standard PDU and Compact PDU Compared

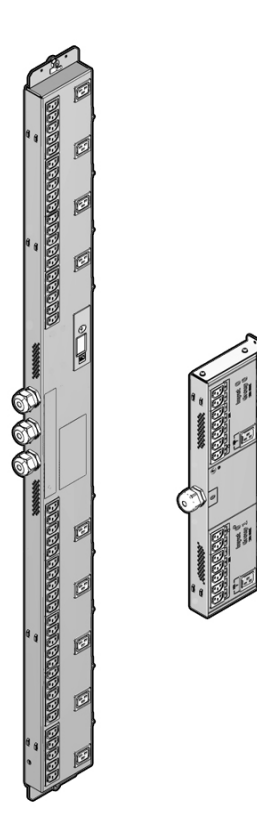

The are two types of standard PDUs, based on geography.

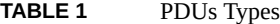

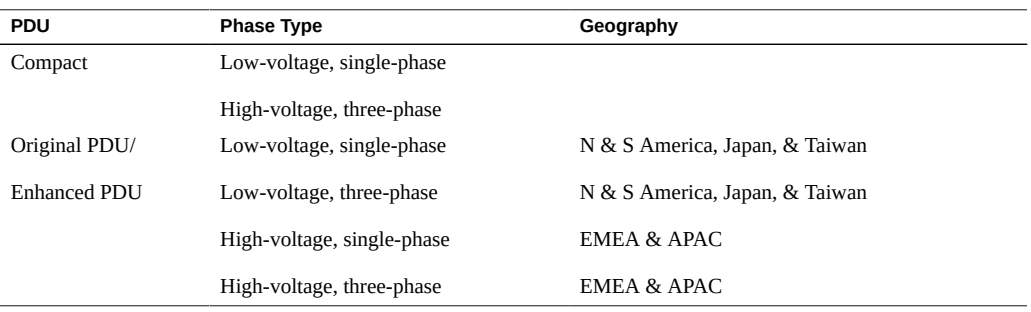

# <span id="page-18-0"></span>Confirming Facility Requirements and PDU **Specifications**

These PDUs are designed exclusively for the Sun Rack II family of rack cabinets. Before installing PDUs, review the facility requirements and PDU specifications.

**Note -** The three-phase standard PDUs (both the high-voltage and low-voltage versions) are not supported in the Sun Rack II 1042. If your equipment requires a three-phase PDU, use the Sun Rack II 1242 instead.

- ["Confirming Facility Requirements" on page 19](#page-18-1)
- ["Confirming PDU Specifications" on page 21](#page-20-1)

## <span id="page-18-1"></span>**Confirming Facility Requirements**

Review the power, circuit breaker, and grounding requirements of your facility, and review all safety notices, prior to installing and cabling the PDU.

- ["Facility Power Requirements" on page 19](#page-18-2)
- ["Circuit Breaker Capacity and Characteristics" on page 20](#page-19-0)
- ["Grounding Requirements" on page 21](#page-20-0)

## <span id="page-18-2"></span>**Facility Power Requirements**

To prevent catastrophic failures, design your input power sources to ensure that adequate power is provided to the PDUs. Use dedicated AC breaker panels for all power circuits that supply power to the PDU.

Oracle PDUs are designed to measure the incoming line to neutral voltage. There are many power system types which, when connected to the PDU, will ensure that the PDU outlet groups

provide the required output voltage. However, the PDUs cannot accurately measure the voltage when connected to certain power system types. Oracle PDUs measure the correct voltage when connected to a wye TN power system. Using any other power system type might lead to incorrect voltage measurements.

Oracle PDUs are designed to be used with either a TN power system or a TT power system. For TN power systems, the PDUs must be provided with protective earthing (grounding) from the installation facility through the earth conductor of the PDU power cord. Additional earthing (grounding) is recommended to ensure continued safe operation of your racked product. Refer to ["Attaching a Grounding Cable" in](http://www.oracle.com/pls/topic/lookup?ctx=E19657-01&id=SRDUIgrizu) *Sun Rack II User's Guide* for instructions.

**Note -** For TT power systems, the power source has no earth connection and so the earth connection *must* be made through the rack. Refer to ["Attaching a Grounding Cable" in](http://www.oracle.com/pls/topic/lookup?ctx=E19657-01&id=SRDUIgrizu) *Sun [Rack II User's Guide](http://www.oracle.com/pls/topic/lookup?ctx=E19657-01&id=SRDUIgrizu)* for instructions.

**Note -** All Oracle PDUs are suitable for connection to TN and TT power systems. All PDUs with a maximum of a 240V phase-to-phase rating, fuses in each line, and neutral conductors are suitable for IT power systems that supply a maximum of 240V phase-to-phase. If you are installing an Oracle Engineered System, refer to its documentation to determine if the system is suitable for connection to IT power systems.

While the PDU power cords are 4m (13.12 ft.) long, 1 to 1.5m (3.3 to 4.9 ft.) of the cords will be routed within the rack cabinet. The installation site's AC power receptacle must be within 2m (6.6 ft.) of the rack.

Electrical work and installations must comply with applicable local, state, or national electrical codes. Contact your facilities manager or a qualified electrician to determine what type of power is supplied to your building.

When planning for power distribution requirements for installed rack equipment:

- Balance the power load between available AC supply branch circuits.
- In the United States and Canada, ensure that the overall system AC input current load does not exceed 80% of the branch circuit AC current rating.

## <span id="page-19-0"></span>**Circuit Breaker Capacity and Characteristics**

Each Sun Rack II requires its own customer-supplied circuit breaker and AC receptacle for each power input cord. Provide a stable power source, such as an uninterruptible power system (UPS), to reduce the possibility of component failures. If the computer equipment is subjected to repeated power interruptions and fluctuations, it is susceptible to a higher component failure rate than it would be with a stable power source.

# <span id="page-20-0"></span>**Grounding Requirements**

For TN power systems, always connect the PDU input power cords into grounded power outlets. For TT power systems, always attach a grounding cable to the rack frame. Refer to ["Attaching a Grounding Cable" in](http://www.oracle.com/pls/topic/lookup?ctx=E19657-01&id=SRDUIgrizu) *Sun Rack II User's Guide* for further information.

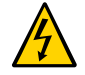

**Caution -** To reduce the risk of electric shock or damage to installed equipment, never disable the grounding plug on any power cord or receptacle.

# <span id="page-20-1"></span>**Confirming PDU Specifications**

These topics describe the PDU specifications.

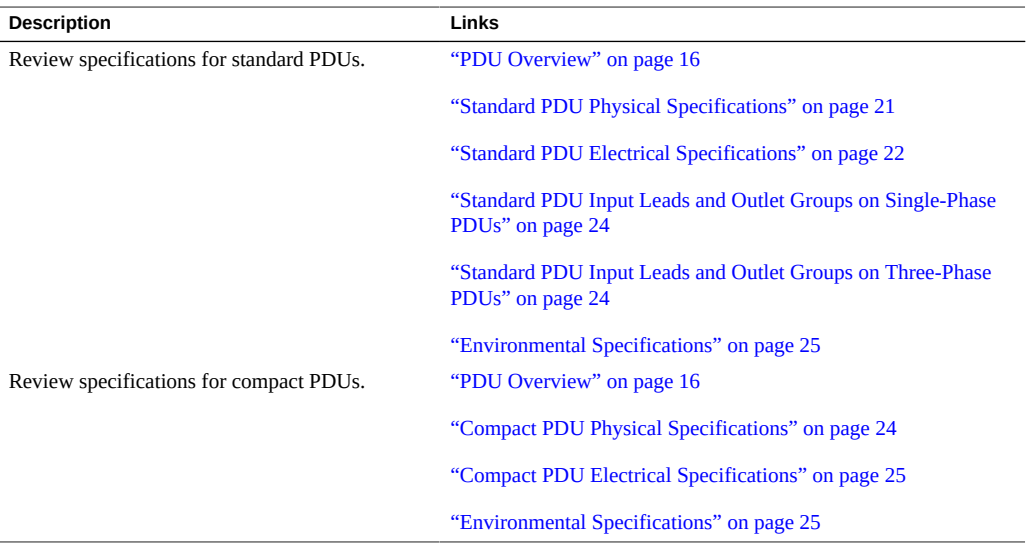

## <span id="page-20-2"></span>**Standard PDU Physical Specifications**

## **TABLE 2** Standard PDU Physical Specifications

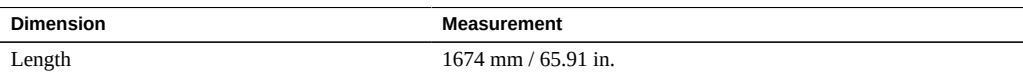

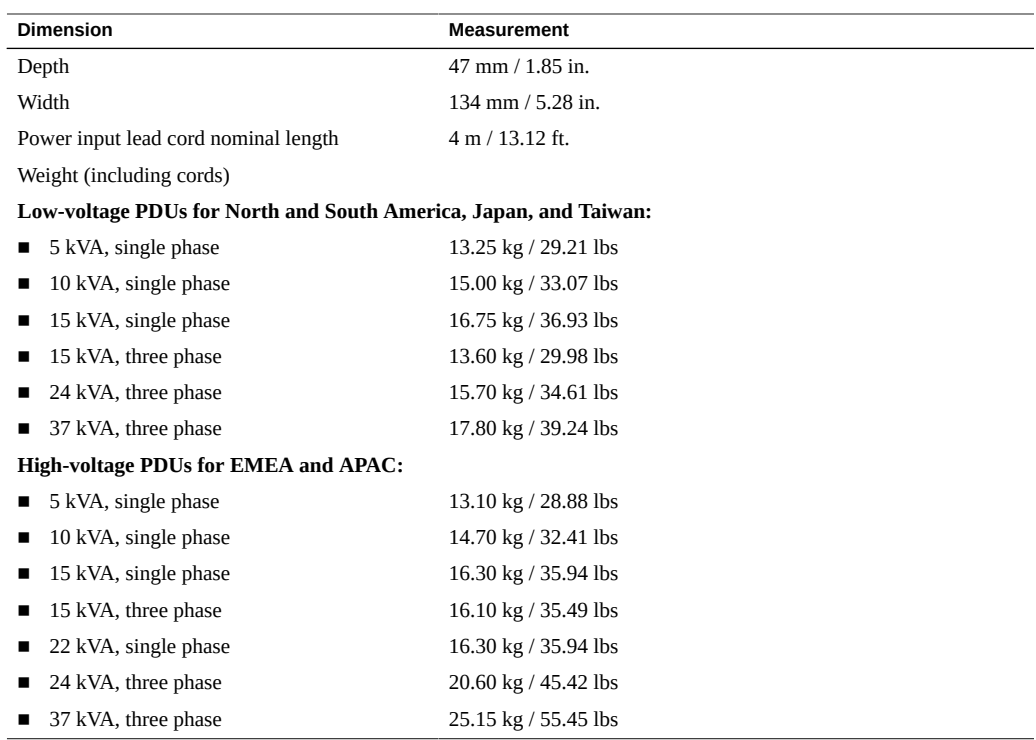

**Note -** 1 to 1.5 m (3.3 to 4.9 ft.) of the cords will be routed within the rack cabinet, so the site's AC power receptacle must be within 2m (6.6 ft.) of the rack.

# <span id="page-21-0"></span>**Standard PDU Electrical Specifications**

The following tables describe the PDU electrical specifications, including the number and type of connectors and receptacles.

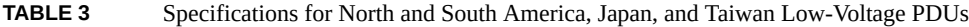

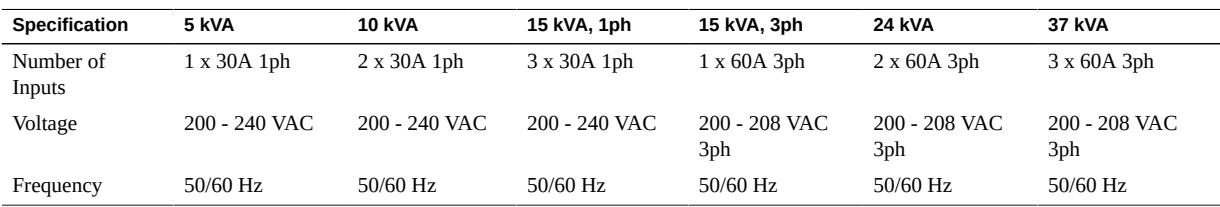

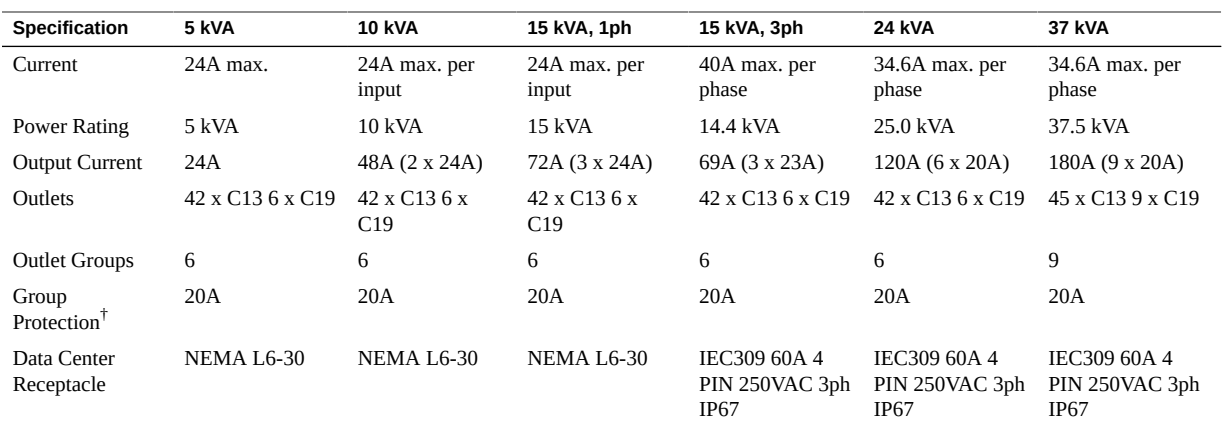

†UL489 2-pole circuit breaker.

## **TABLE 4** Specifications for EMEA and APAC High-Voltage PDUs

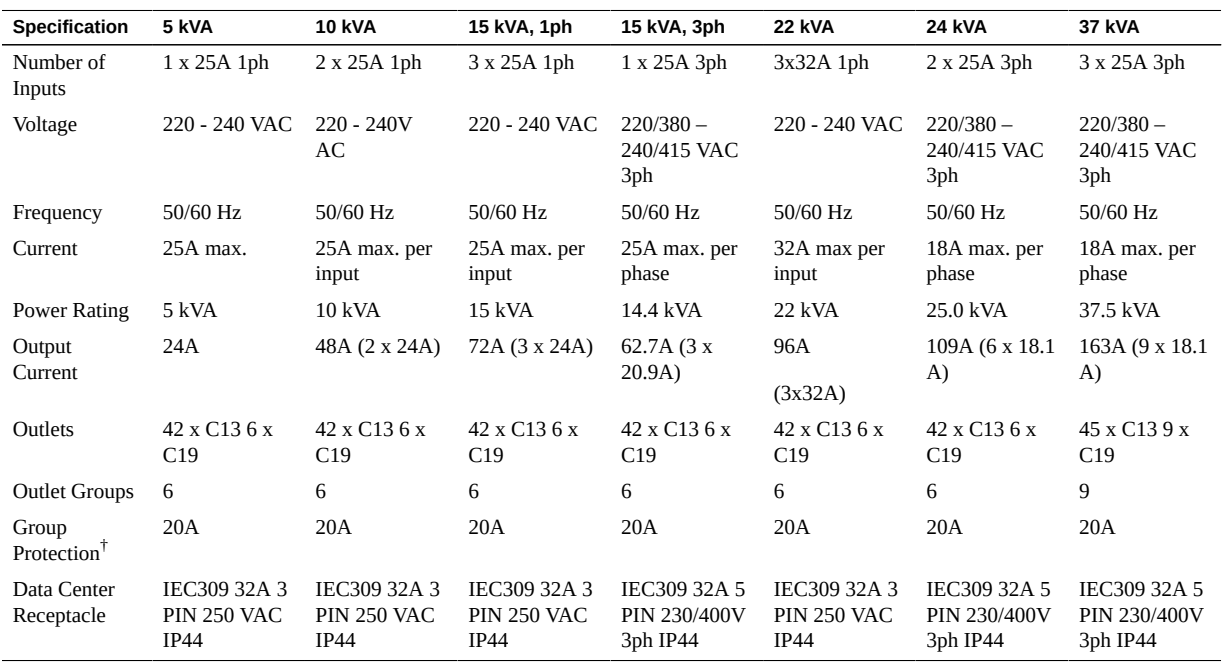

 $^\dagger$ UL489 1-pole circuit breaker.

# <span id="page-23-0"></span>**Standard PDU Input Leads and Outlet Groups on Single-Phase PDUs**

This table lists the input leads and outlet groups for both original PDUs and enhanced PDUs.

| <b>PDU Type</b> | Input Lead $T$   | <b>Outlet Groups</b> |  |
|-----------------|------------------|----------------------|--|
| 5 kVA           | $\boldsymbol{0}$ | 0, 1, 2, 3, 4, 5     |  |
| 10 kVA          | $\mathbf{0}$     | 0, 1, 2              |  |
|                 |                  | 3, 4, 5              |  |
| 15 kVA, 22 kVA  | $\mathbf{0}$     | 0, 1                 |  |
|                 |                  | 2, 3                 |  |
|                 | 2                | 4, 5                 |  |

**TABLE 5** Relationship Between Input Lead and Powered Outlet Groups on Single-Phase PDUs

 $^\dagger$ If no power is applied to an input lead, the corresponding outlet groups will not provide power and the capacity of the PDU will be reduced.

# <span id="page-23-1"></span>**Standard PDU Input Leads and Outlet Groups on Three-Phase PDUs**

This table lists the input leads and outlet groups for both original PDUs and enhanced PDUs.

| <b>PDU Type</b> | Input Lead <sup><math>\dagger</math></sup> | <b>Outlet Groups</b> |  |
|-----------------|--------------------------------------------|----------------------|--|
| 15 kVA          | $\mathbf{0}$                               | 0, 1, 2, 3, 4, 5     |  |
| 24 kVA          | $\mathbf{0}$                               | 0, 1, 2              |  |
|                 | 1                                          | 3, 4, 5              |  |
| 37 kVA          | $\Omega$                                   | 0, 1, 2              |  |
|                 | 1                                          | 3, 4, 5              |  |
|                 | 2                                          | 6, 7, 8              |  |

**TABLE 6** Relationship Between Input Lead and Powered Outlet Groups on Three-Phase PDUs

 $^\dagger$ If no power is applied to an input lead, the corresponding outlet groups will not provide power and the capacity of the PDU will be reduced.

# <span id="page-23-2"></span>**Compact PDU Physical Specifications**

The following table list the physical dimensions for both types of compact PDUs.

| <b>Dimension</b>                                        | 5 kVA Low-Voltage PDU | 5 kVA High-Voltage PDU |
|---------------------------------------------------------|-----------------------|------------------------|
| Length                                                  | 430 mm / 16.93 in.    | $430$ mm $/$ 16.93 in. |
| Depth                                                   | $47$ mm $/ 1.85$ in.  | $47$ mm $/ 1.85$ in.   |
| Width                                                   | 134 mm $/$ 5.28 in.   | 134 mm $/$ 5.28 in.    |
| Power input lead cord nominal 4 m / 13.12 ft.<br>length |                       | $4 m / 13.12$ ft.      |
| Weight (including cords)                                | 5.0 kg $/$ 11.0 lbs   | 5.0 kg $/$ 11.0 lbs    |

**TABLE 7** Compact PDU Physical Dimensions

**Note -** 1 to 1.5m (3.3 to 4.9 ft.) of the cords will be routed within the rack cabinet, so the site's AC power receptacle must be within 2m (6.6 ft.) of the rack.

## <span id="page-24-0"></span>**Compact PDU Electrical Specifications**

The following table list the power specifications for both types of compact PDUs, 5 kVA singlephase low-voltage PDU and 5 kVA single-phase high-voltage PDU.

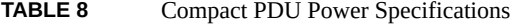

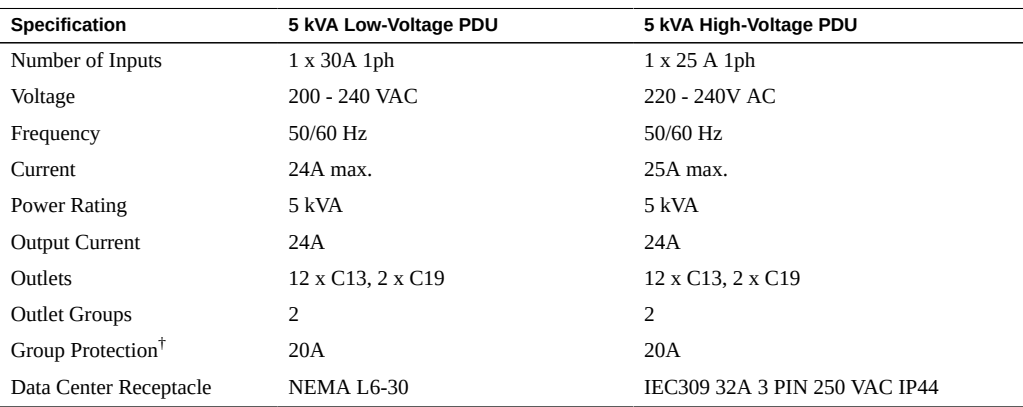

†UL489 1-pole circuit breaker.

# <span id="page-24-1"></span>**Environmental Specifications**

Standard and compact PDU share the same environmental specifications.

| Specification               | <b>Definition or Range</b>                                            |
|-----------------------------|-----------------------------------------------------------------------|
| Protection class            |                                                                       |
| Protection type             | IP <sub>20</sub>                                                      |
| Overvoltage category        | Н                                                                     |
| Contamination level         | 2                                                                     |
| Operating temperature range | $0^{\circ}$ C / 32 $^{\circ}$ F to 40 $^{\circ}$ C / 104 $^{\circ}$ F |
| Relative humidity           | 10% to 90%, noncondensing                                             |
| Maximum altitude            | 3000m / 9842.52 ft above sea level                                    |

**TABLE 9** Environmental Specifications

# <span id="page-26-0"></span>Preparing for Installation

These PDUs are designed exclusively for the Sun Rack II family of rack cabinets. Install the PDUs into the Sun Rack II cabinets before installing other equipment. Refer to the *Sun Rack II User's Guide* for information about installing equipment into the cabinets.

**Note -** The three-phase standard PDUs (both the high-voltage and low-voltage versions) are not supported in the Sun Rack II 1042. If your equipment requires a three-phase PDU, use the Sun Rack II 1242 instead.

- ["Safety Notices" on page 27](#page-26-1)
- ["Tools \(Standard PDU\)" on page 29](#page-28-1)
- ["Tools \(Compact PDU\)" on page 30](#page-29-0)
- ["Attach an Antistatic Wrist Strap" on page 31](#page-30-0)
- ["Attach a Grounding Strap" on page 32](#page-31-0)
- ["Install Equipment" on page 32](#page-31-1)

## <span id="page-26-1"></span>**Safety Notices**

Before installing the PDU into the rack, observe the following safety and usage notices.

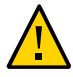

**Caution -** PDU installation and configuration must be done by qualified personnel with experience installing similar hardware.

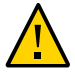

**Caution -** Before installing and using the PDU, check it for any external damage. If the PDU is damaged, do not install or operate the PDU and contact your service representative.

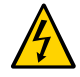

**Caution -** The PDU, and any electrical equipment connected to it, can be damaged by power load ratings above the values listed in ["Standard PDU Electrical Specifications" on page 22.](#page-21-0)

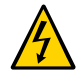

**Caution -** Do not use the PDU in damp rooms. If a liquid spills on the PDU, or if the PDU becomes damp from condensation, immediately disconnect the power input lead connector from the AC power supply. Contact your service representative before using the PDU again. You might need to return it for inspection.

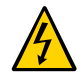

**Caution -** Choose the maximum permitted fuse/circuit breaker load in the building according to the values listed in ["Standard PDU Electrical Specifications" on page 22.](#page-21-0) Observe all national and local regulations, safety provisions, and fuse load variations.

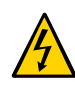

**Caution -** Never bend, or rest any object on, a PDU's power input lead.

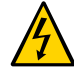

**Caution -** Ensure that the total power consumed by all of the connected equipment does not exceed the respective nominal power rating of the PDU.

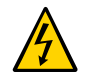

**Caution -** Always provide an easily accessible safety disconnect for units with fixed connections.

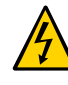

**Caution -** When connecting equipment to the PDU, ensure that you install the most symmetrical load to all of the phases as possible.

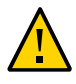

**Caution -** Elevated Operating Ambient – If equipment installed in a closed or multi-unit rack assembly, the operating ambient temperature of the rack environment might be greater than the room ambient. Therefore, consider installing the equipment in an environment compatible with the maximum ambient temperature (Tma) specified by the manufacturer.

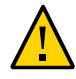

**Caution -** Reduced Air Flow – Install equipment in the rack in a way that does not compromise the amount of air flow required for the safe operation of the equipment.

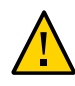

**Caution -** Mechanical Loading – Mount equipment in the rack to prevent a hazardous condition due to uneven mechanical loading.

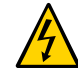

**Caution -** Circuit Overloading – When connecting equipment to the PDU, consider the damaging effect that overloading the circuits might have on overcurrent protection and supply wiring. Always review the equipment nameplate ratings when considering circuit overloading issues.

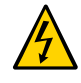

**Caution -** Reliable Earthing – Always maintain the reliable earthing of rackmounted equipment. Give particular attention to supply connections other than the direct connections to the branch circuit (for example, when using power strips).

## <span id="page-28-0"></span>**ESD Precautions**

Electronic equipment is susceptible to damage by static electricity. Use a grounded antistatic wriststrap, footstrap, or equivalent safety equipment to prevent electrostatic damage when you install or service the server.

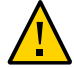

**Caution -** To protect electronic components from electrostatic damage, which can permanently disable the server or require repair by service technicians, place components on an antistatic surface, such as an antistatic discharge mat, an antistatic bag, or a disposable antistatic mat. Wear an antistatic grounding strap connected to a metal surface on the chassis when you work on server components.

# <span id="page-28-1"></span>**Tools (Standard PDU)**

Prior to installing a standard PDU into your rack, prepare the work area and assemble the following tools:

- T-25 Torx wrench key (included in the Sun Rack II shipping kit)
- T-30 Torx wrench key (included in the Sun Rack II shipping kit)
- PDU mounting brackets and M6 screws (included in the PDU shipping kit)
- Cable routing support brackets and M6 screws (included in the PDU shipping kit)
- M5 shipping screws and washers (included in the PDU shipping kit)

You also must supply:

- Antistatic wrist strap
- Tie wraps
- Clean work table, or area, near the rack

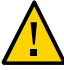

**Caution -** Because of the their size and weight, you will need another person to help lift and install the PDU into the rack (see ["Standard PDU Physical Specifications" on page 21](#page-20-2) to review the size and weights of each PDU). You might also need additional help when routing the PDU power input cables.

# <span id="page-29-0"></span>**Tools (Compact PDU)**

Prior to installing compact PDUs into your rack, prepare the work area and assemble the following tools:

- T-25 Torx wrench key (included in the Sun Rack II shipping kit)
- PDU mounting brackets (included in the PDU shipping kit)
- Spring nuts, M5 screws, and washers (included in the PDU shipping kit)
- Grounding strap connector (included in the PDU shipping kit)
- Rack template (included in the PDU shipping kit)

You also must supply:

- Antistatic wrist strap
- Tape measure
- Pencil
- Clean work table, or area, near the rack

# <span id="page-30-0"></span>**Attach an Antistatic Wrist Strap**

**Attach a wrist strap to your wrist and to the ESD grounding jack on the rear rail**  $\bullet$ **of the rack.**

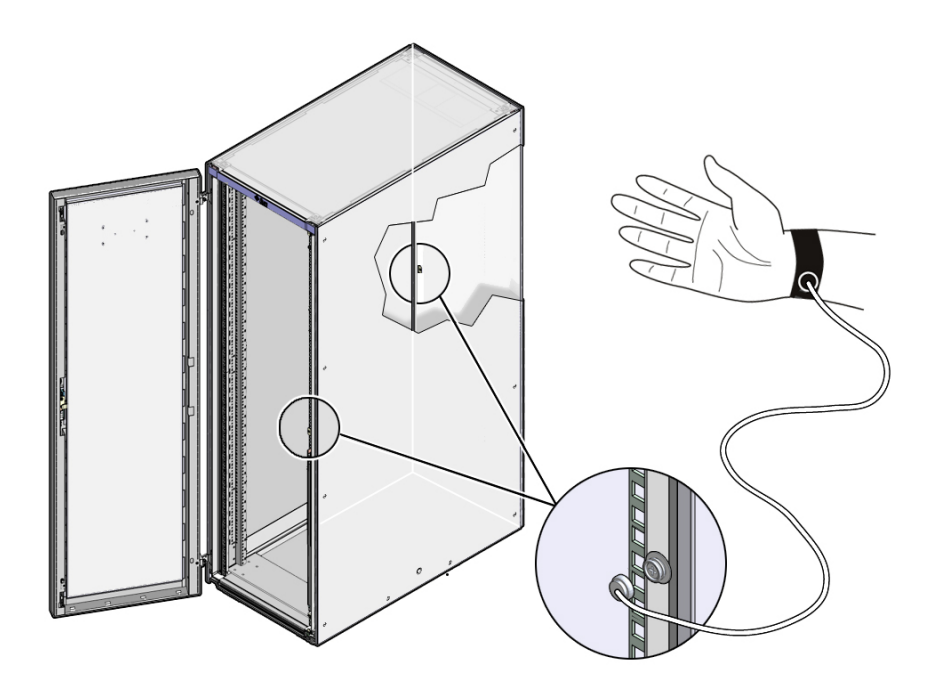

## <span id="page-31-0"></span>**Attach a Grounding Strap** 7

**Attach a grounding strap from the rack to the top of the PDU.**

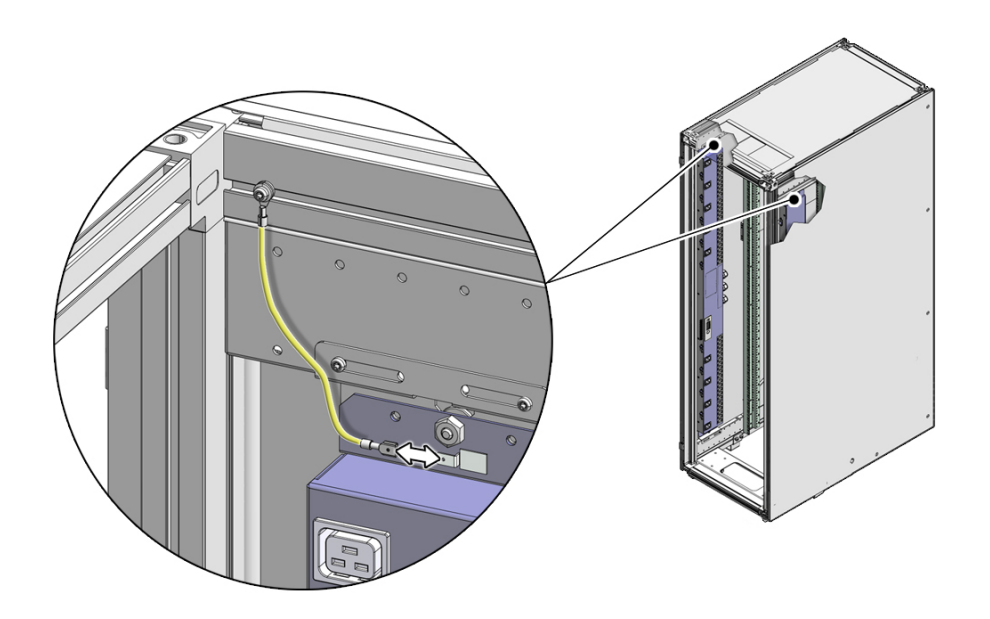

<span id="page-31-1"></span>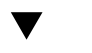

# **Install Equipment**

**Install all hardware you want in the rack.**

Refer to the installation guide for each type of hardware.

# <span id="page-32-0"></span>Installing PDUs Into a Sun Rack II Cabinet

Always install the PDUs prior to installing equipment into the rack. Complete these tasks to install the PDU and connect it to the installation site's AC power source.

- ["Installing Standard PDUs" on page 33](#page-32-1)
- ["Installing Compact PDUs" on page 39](#page-38-0)
- ["Connect the PDU to the AC Power Source" on page 54](#page-53-1)
- ["Power on the Equipment" on page 56](#page-55-0)

## <span id="page-32-1"></span>**Installing Standard PDUs**

These topics describe how to install standard PDUs.

- ["Prepare to Install a Standard PDU" on page 33](#page-32-2)
- ["Install a Standard PDU" on page 35](#page-34-0)

## <span id="page-32-2"></span>**Prepare to Install a Standard PDU** V.

**1. Unpack the PDU from its packaging and place it on a clean work table.**

Included with the PDU are two PDU mounting brackets, a cable routing bracket, screws, and washers.

**2. Open the rear door of the rack and determine where to install the PDU.**

You can install up to two PDUs, one per side, into the Sun Rack II cabinet. You can install these PDUs anywhere between the rear RETMA rail and the rack's rear frame. Provide adequate space to route the power input lead cords and any equipment data cables.

**3. Attach an antistatic strap to your wrist and to a 10 mm ESD grounding snap on the rack.**

See ["Attach an Antistatic Wrist Strap" on page 31](#page-30-0) and ["Attach a Grounding Strap" on page 32](#page-31-0).

## **4. Using a T-30 Torx wrench key, secure the top and bottom PDU mounting brackets to the top rack frame using two M6 screws per bracket.**

See the following figure, panels 1 and 2.

Each mounting bracket contains two additional screw holes used to secure a PDU to the bracket when a PDU ships in a rack from the factory. Ignore these shipping screw holes when installing the PDU into the rack.

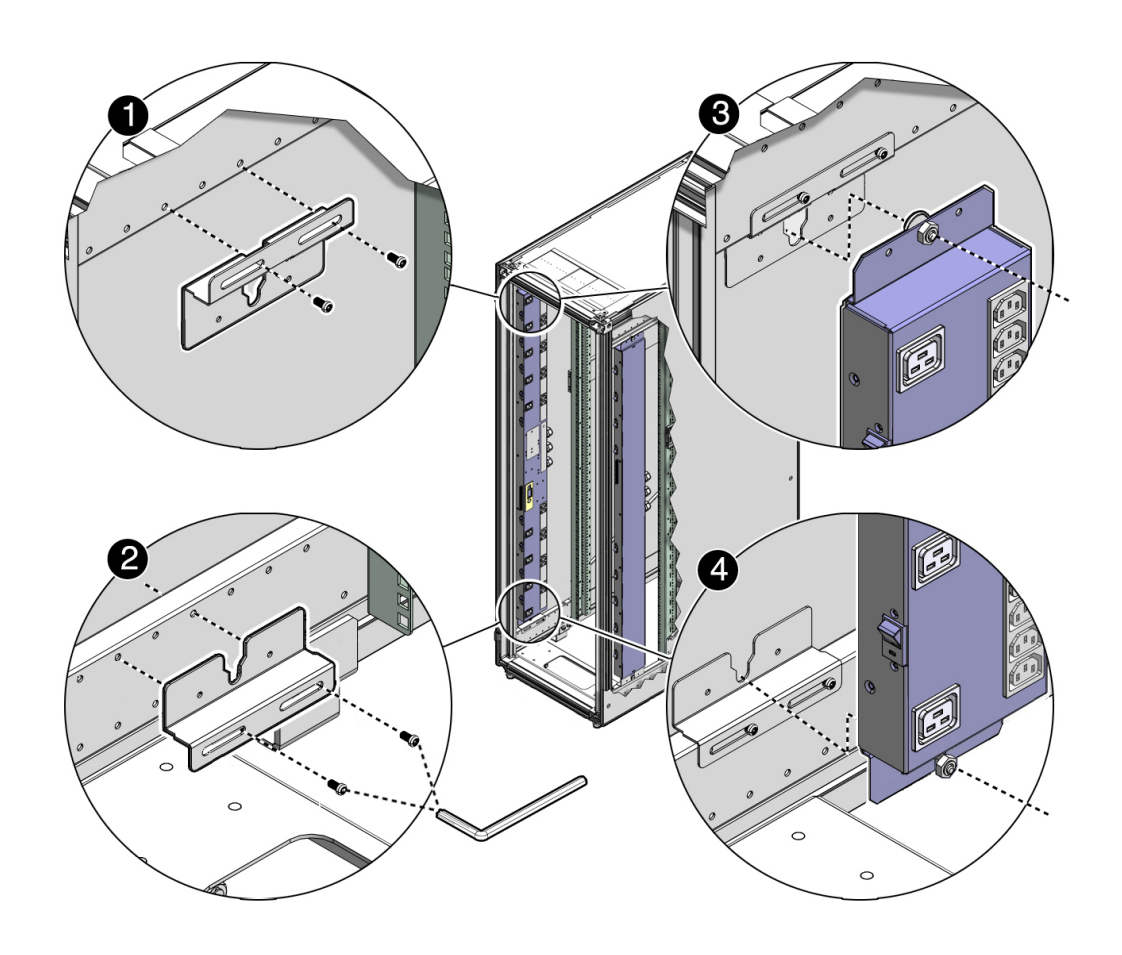

**5. Install a standard PDU into the rack.** See ["Install a Standard PDU" on page 35](#page-34-0).

## <span id="page-34-0"></span>**Install a Standard PDU**  $\blacktriangledown$

**1. Lift up the PDU, and ensuring that the circuit breakers are facing the rear of the rack, carefully set the PDU's standoff bolts into the top and bottom bracket's keyhole slots.**

See the figure in ["Prepare to Install a Standard PDU" on page 33](#page-32-2), panels 3 and 4).

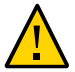

**Caution -** You need two people to lift and secure the PDU to the rack.

The PDU is held in the rack by gravity, with the standoff bolts resting in the mounting brackets' keyhole slots.

**Note -** The circuit breakers must face the rear of the rack so that you can reset a breaker if one trips.

**2. (Optional) Use a T-25 Torx wrench and four M5 shipping screws and washers to secure the PDU to the mounting brackets.**

For extra durability, secure the PDU to the mounting brackets using the shipping screws and washers (two screws and washers per bracket). If you plan to ship the rack to another location, you *must* secure the PDU using these shipping screws.

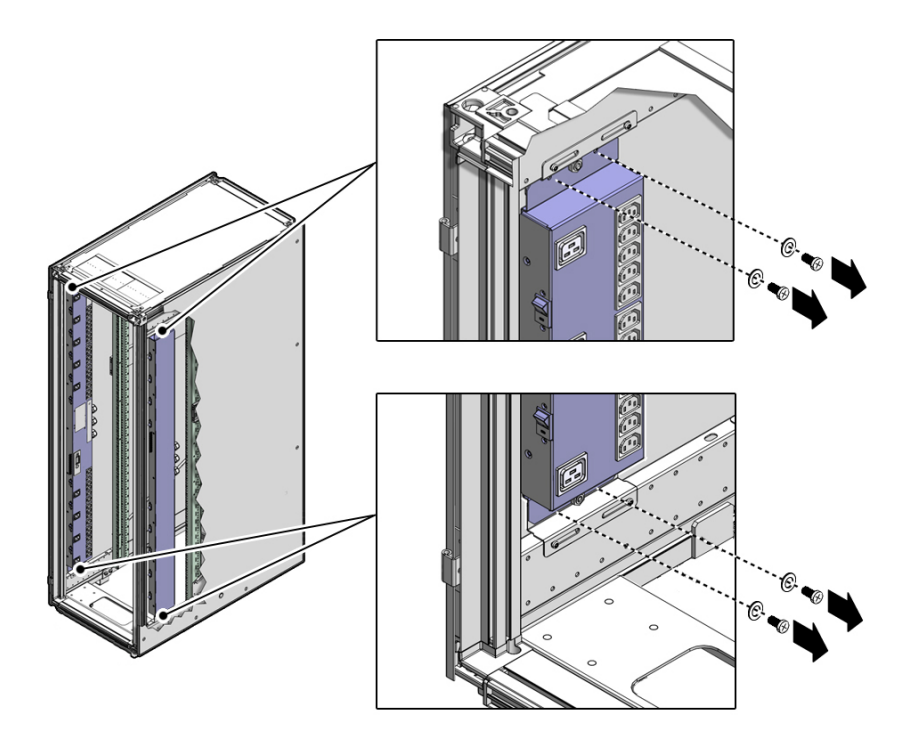

## **3. Route the power input lead cords between the rear RETMA rail and side panel.**

A PDU has one to three power input lead cords, which you must route between the side panel and the rear RETMA rail.

Route the power input lead cords either down through the bottom of the rack or up through the top of the rack, depending on where you plan to connect them to the main power source.

If you are routing the cables through the bottom of the rack, refer to the *Sun Rack II User's Guide* for the dimensions of the floor cutout.

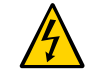

**Caution -** Never twist, kink, or tightly bend a power input lead.
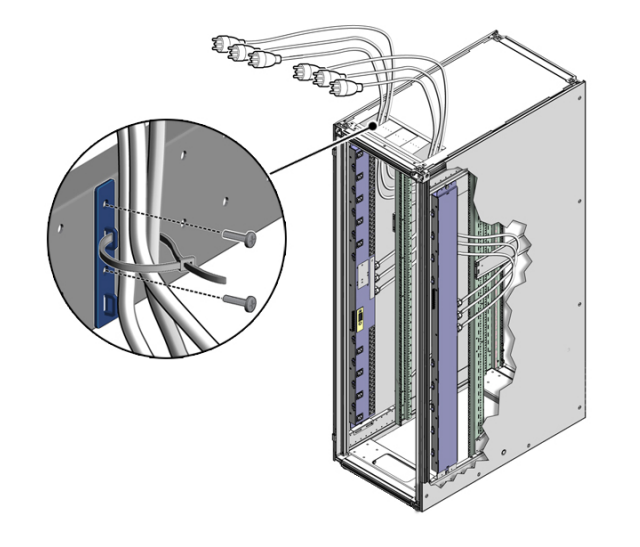

Routing standard PDU cables up through the top of the rack.

西

Routing standard PDU cables through the bottom of the rack.

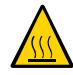

**Caution -** If you route power input lead cords through the top cable window, do not rest the cables on the plastic sliding doors.

**4. Use a T-30 Torx wrench to secure cable routing brackets to the rack frame using two M6 screws per bracket.**

Install these brackets near where the power input leads exit the rack (see the figures in [Step 3\)](#page-35-0).

- <span id="page-37-0"></span>**5. Using tie-wraps, secure the PDU input lead cables to the cable routing brackets.**
- **6. Determine your next steps.**
	- If you are installing a second PDU into the rack, follow [Step 1](#page-34-0) through [Step 5](#page-37-0) to install the second PDU.
	- If you are installing a compact PDU, go to ["Install a Compact PDU" on page 43](#page-42-0).
	- If you are done installing PDUs and want to power on the rack, go to ["Connect the PDU to](#page-53-0) [the AC Power Source" on page 54](#page-53-0).

## **Installing Compact PDUs**

These topics describe how to install compact PDUs.

- ["Prepare to Install a Compact PDU" on page 39](#page-38-0)
- ["Install a Compact PDU" on page 43](#page-42-0)
- ["Compact PDU Installation Locations" on page 47](#page-46-0)
- ["Mounting Bracket Screw and Spring Nut Locations" on page 49](#page-48-0)

## <span id="page-38-0"></span>**Prepare to Install a Compact PDU**

**1. Determine where to install the PDU and the spring nuts for the mounting brackets.**

See:

- ["Compact PDU Installation Locations" on page 47](#page-46-0)
- ["Mounting Bracket Screw and Spring Nut Locations" on page 49](#page-48-0)
- **2. Unpack the PDU from its packaging and place it on a clean work table.** Included with the PDU are two PDU mounting brackets, spring nuts, screws, and washers.
- **3. Open the rear door of the rack and determine where to install the PDU.** Install compact PDUs from the bottom of the rack up. For more information, see ["Compact](#page-46-0) [PDU Installation Locations" on page 47](#page-46-0).
- **4. Attach an antistatic strap to your wrist and to a 10 mm ESD grounding snap on the rack.**

See ["Attach an Antistatic Wrist Strap" on page 31](#page-30-0) and ["Attach a Grounding Strap" on page 32.](#page-31-0)

<span id="page-38-1"></span>**5. Use the rack template to locate where you will install the spring nuts in the rear rack frame channel.**

♠ BRACKET<br>ASSEMBLY<br>POINT N **TOP SIDE** ⊕ **BRACKET<br>ASSEMBLY<br>POINT**  $\bigoplus$ BRACKET<br>ASSEMBLY<br>POINT

Hold the rack template up to the rear rack frame and mark where to install the spring nuts (labeled "Bracket Assembly Point" on the rack template).

**6. Insert three spring nuts into the rear rack frame channel.**

Insert the spring nuts in the frame channel at a 45-degree angle. You use these spring nuts to secure the mounting brackets to the rack frame.

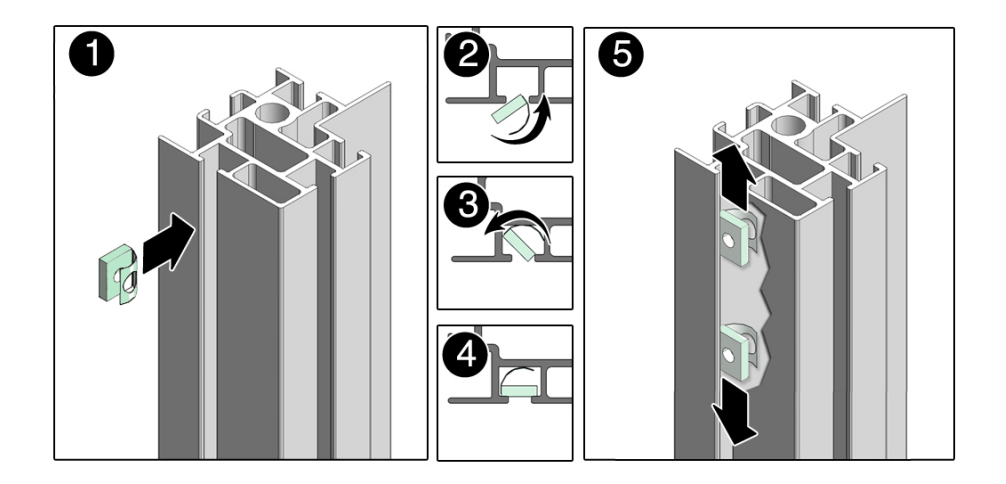

### **7. Move the spring nuts up or down the rack frame to the previously marked locations.**

Use the rack template or the illustration in [Step 5](#page-38-1) to determine the specific spring nut locations.

**8. Using a T-25 Torx wrench key, secure the side mounting bracket to the rack by tightening two M5 screws with washers into the spring nuts.**

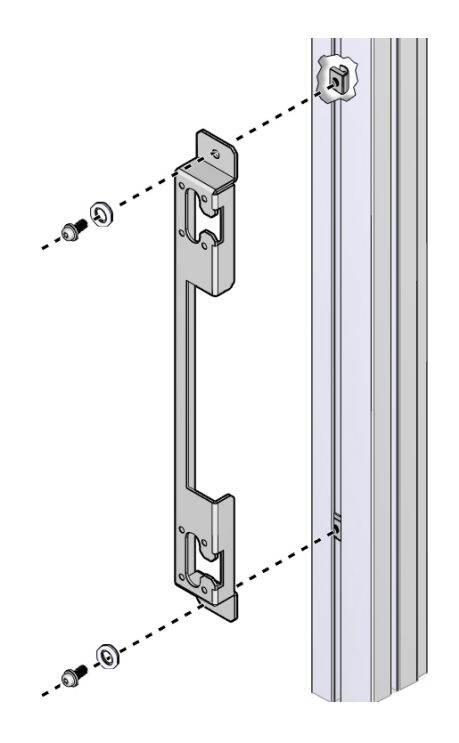

**9. Using a T-25 Torx wrench key, secure the top mounting bracket to the PDU using two screws and two washers.**

G  $\Phi$  $\overline{\rho}$ 

<span id="page-42-0"></span>**10. Install a compact PDU into the rack.** See ["Install a Compact PDU" on page 43](#page-42-0).

#### **Install a Compact PDU**  $\blacktriangledown$

**1. Insert the PDU's standoff bolts into the side mounting bracket's keyhole slots.**

Ensure that the upturned side of the bracket faces the side of the PDU that contains the circuit breakers and standoff bolts.

Press down on the top of the PDU to ensure that the PDU rests securely in the side mounting bracket.

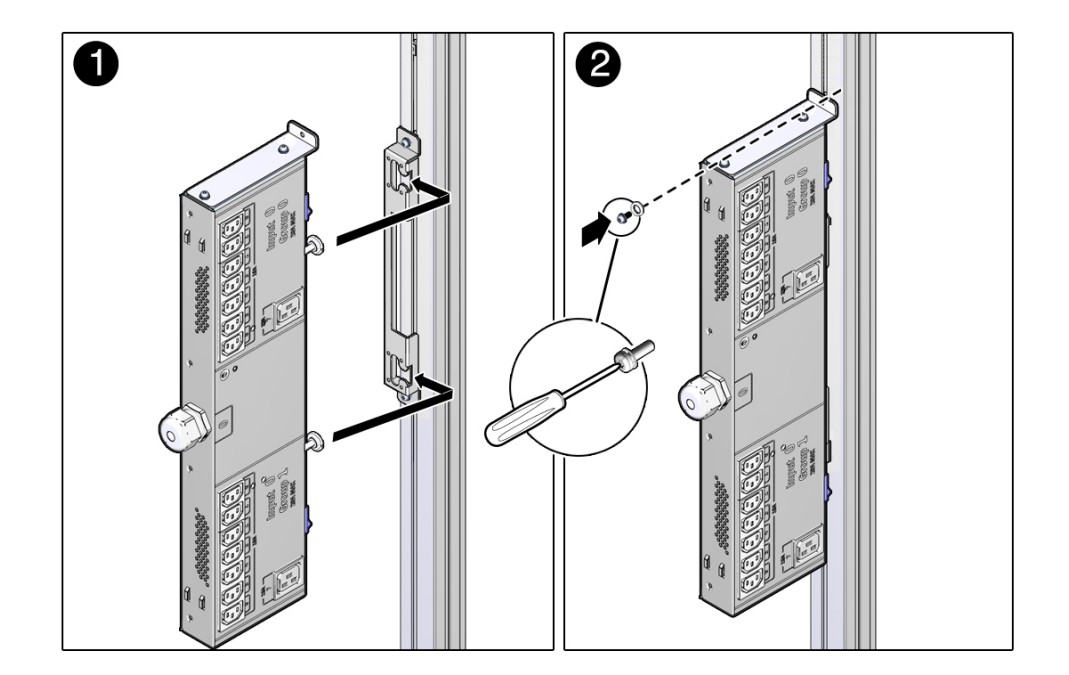

- **2. Using a T-25 Torx wrench key, secure the top mounting bracket to the rack by tightening an M5 screw with a washer to the spring nut you installed in ["Prepare](#page-38-0) [to Install a Compact PDU" on page 39.](#page-38-0)**
- **3. Using a T-25 Torx wrench key, secure the grounding strap to the PDU with a screw and a washer.**
- **4. Insert a spring nut into the rack frame channel parallel to the PDU, approximately in the middle of the PDU.**

**5. Using a T-25 Torx wrench key, secure the grounding strap connector to the spring nut with a screw and a washer.**

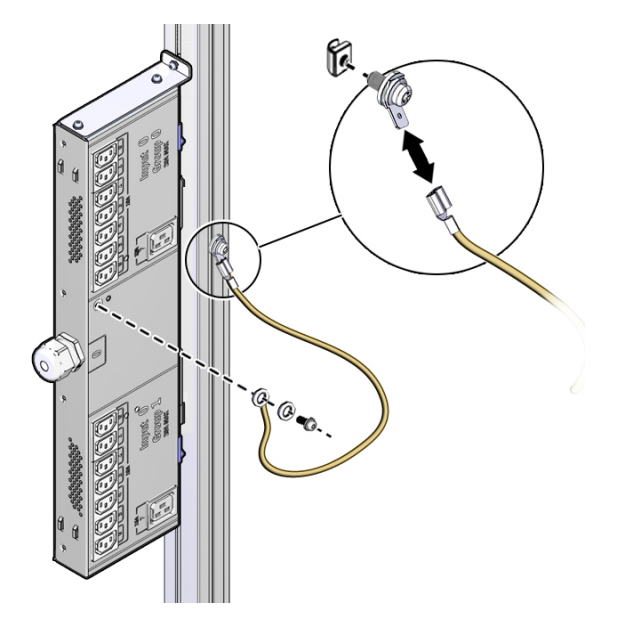

- **6. Connect the loose end of the PDU grounding strap to the connector you installed in the rack frame.**
- **7. Route the power input lead cords between the rear RETMA rail and the side panel.**

A PDU has one power input lead cord, which you must route between the side panel and the rear RETMA rail.

Route the power input lead cord either down through the bottom of the rack, or up through the top of the rack, depending on where you plan to connect them to the main power source.

If you are routing the cables through the bottom of the rack, refer to the *Sun Rack II User's Guide* for the dimensions of the floor cutout.

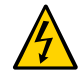

**Caution -**Never twist, kink, or tightly bend a power input lead.

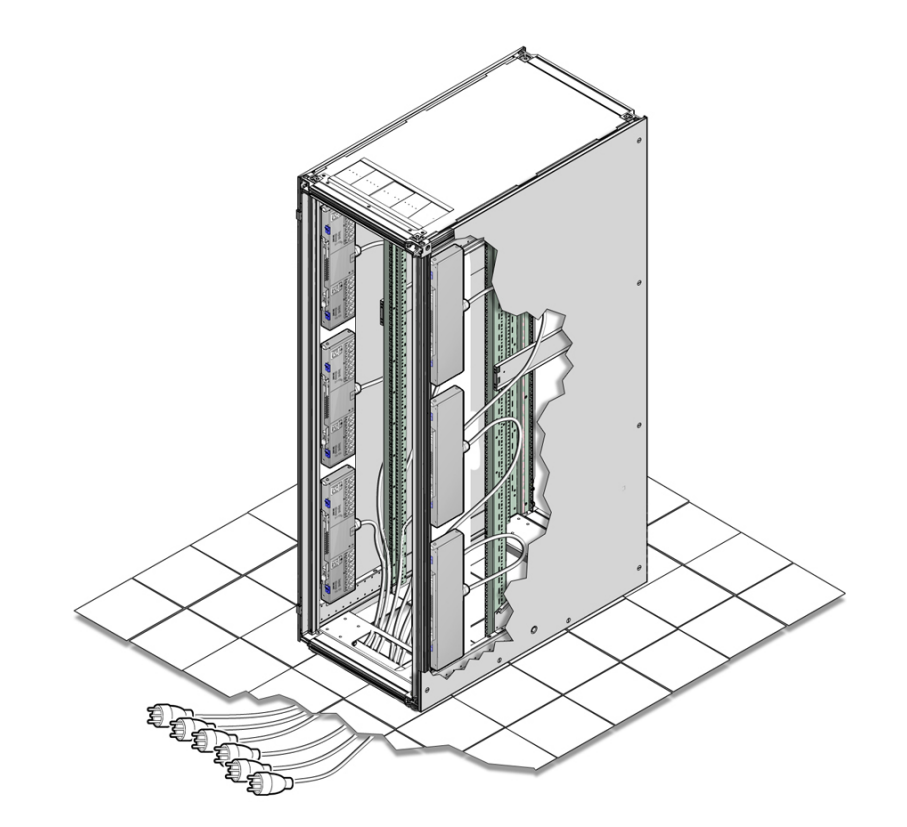

Routing Compact PDU cables through the bottom of the rack.

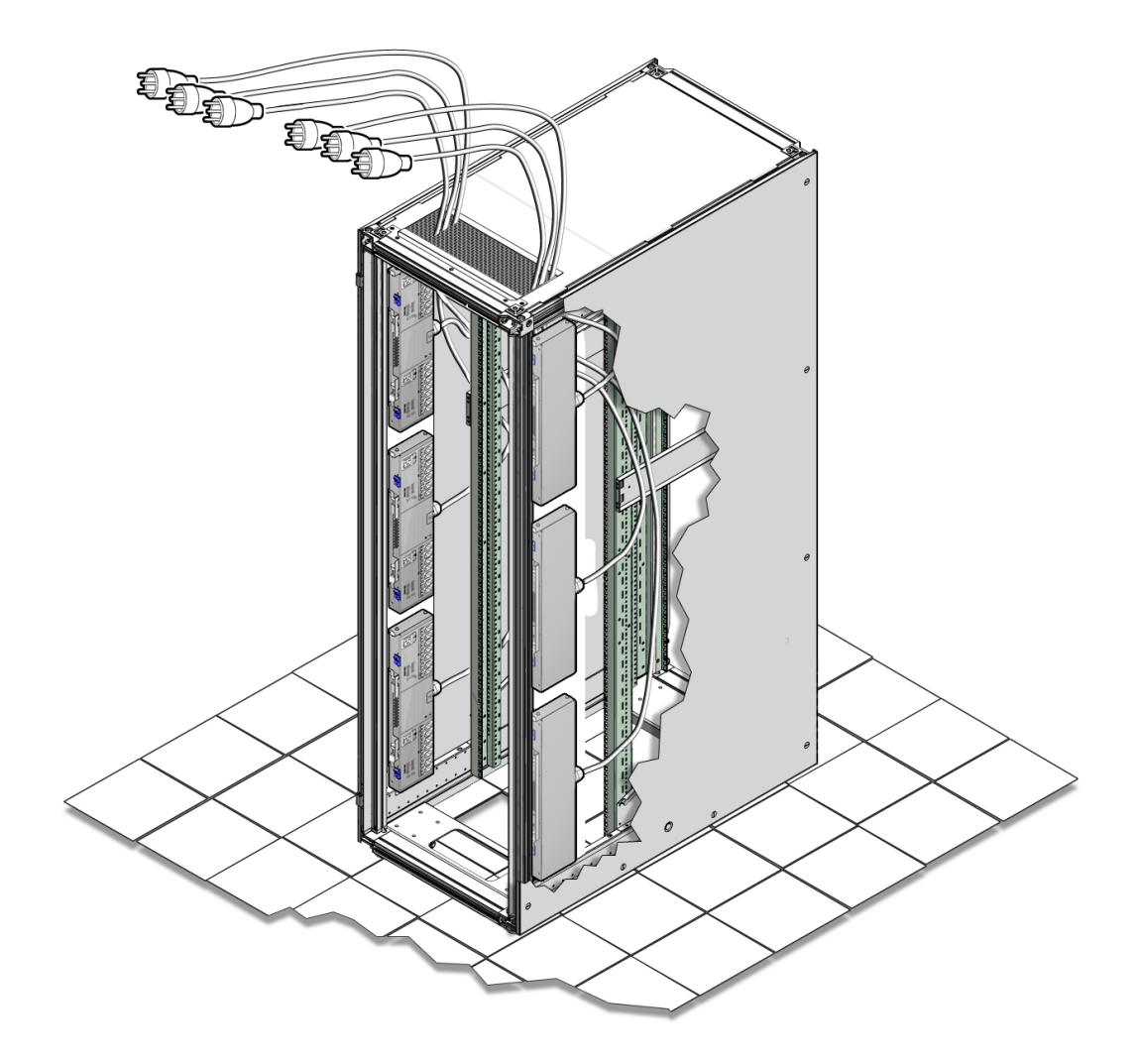

Routing Compact PDU cables Up through the top of the rack.

## <span id="page-46-0"></span>**Compact PDU Installation Locations**

You can install up to six compact PDUs, three per side, in a Sun Rack II cabinet.

Secure the compact PDU to the rack frame using the two mounting brackets that shipped with the PDU. While these mounting brackets permit you to install the PDU anywhere on the rear rack frame, install new compact PDUs from the bottom of the rack up. The following figure and table display the compact PDU installation locations and spacing on the rear rack rail.

Note - Once installed, it is challenging to reposition a compact PDU in the rack. If you are installing only one compact PDU, install it at the bottom of the rack to leave room for additional compact PDUs.

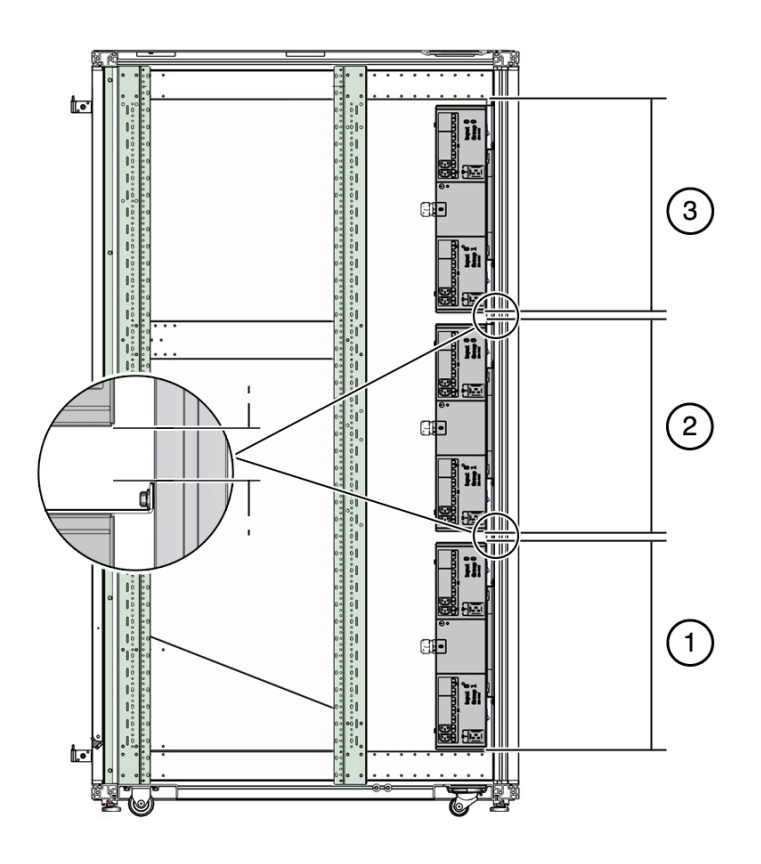

**TABLE 10** Compact PDU Locations on the Rear Rack Frame

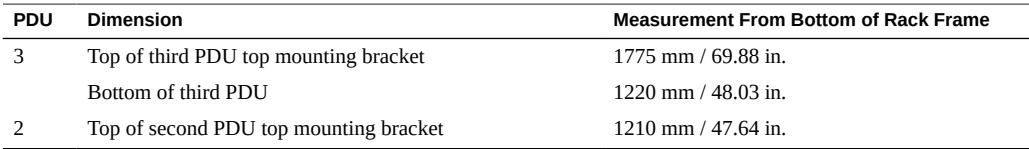

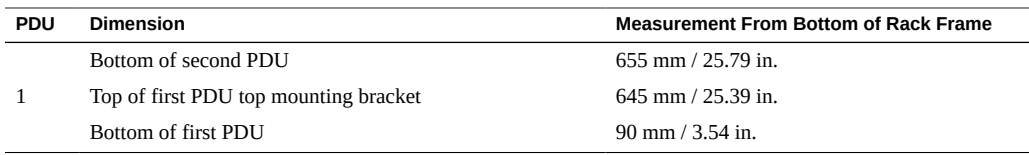

## <span id="page-48-0"></span>**Mounting Bracket Screw and Spring Nut Locations**

Two mounting brackets secure the compact PDU to the rear rack frame. These two mounting brackets are secured to the rack frame using three screws and spring nuts.

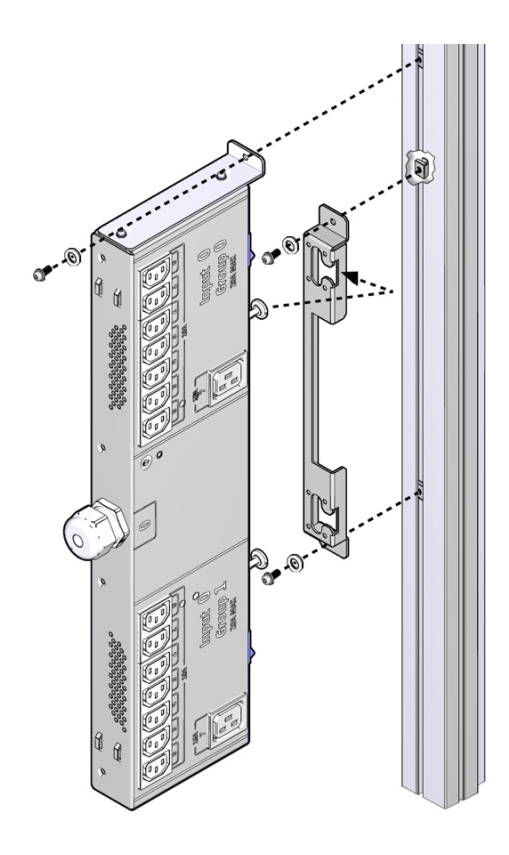

The compact PDU ships with a rack template that is the height and depth of the compact PDU with an installed top mounting bracket. When installing the compact PDU, use this

⊕ **BRACKET** ASSEMBLY<br>POINT N **TOP SIDE** ◈ BRACKET<br>ASSEMBLY<br>POINT N ◈ **BRACKET** ASSEMBLY<br>POINT

rack template to determine where to install the spring nuts in the rack frame as shown in the following figure.

**Note -** Use this template to determine where to install the spring nuts. Do not install the rack template between the brackets and the rack frame.

If you lost or recycled the rack template, see the following figure for the locations of these mounting bracket screws and spring nuts in relation to an installed compact PDU.

# $\overline{3}$ C  $\left(4\right)$  $\left(5\right)$

#### **FIGURE 2** Compact PDU Mounting Bracket Screw Locations

#### **Figure Legend**

- **1** 15 mm / 0.59 in.<br>**2** 540 mm / 21.26 i
- **2** 540 mm / 21.26 in.
- **3** 110.5 mm / 4.35 in.<br>**4** 310 mm / 12.20 in.
- **4** 310 mm / 12.20 in.<br>**5** 127.5 mm / 5.02 in.
- **5** 127.5 mm / 5.02 in.

## **Connecting the PDU to the AC Power Source**

Before connecting the PDU to the AC power source, determine your type of PDU for the locations of the circuit breakers.

- ["Circuit Breaker Overview" on page 52](#page-51-0)
- ["Circuit Breaker Locations \(Standard PDU\)" on page 53](#page-52-0)
- ["Circuit Breaker Locations \(Compact PDU\)" on page 54](#page-53-1)
- ["Connect the PDU to the AC Power Source" on page 54](#page-53-0)
- ["Connect Equipment Power Cords to PDUs" on page 55](#page-54-0)

## <span id="page-51-0"></span>**Circuit Breaker Overview**

Each PDU contains a circuit breaker for each outlet group. These circuit breakers are safety devices to protect equipment from damage and you from personal injury. A circuit breaker trips and shuts the power off to an outlet group when it detects an overloaded circuit, a short circuit, or another fault condition.

When operating normally in the On (|) position, the circuit breakers are flush with the side of the PDU. When tripped to the Off (0) position, the circuit breakers extend beyond the side of the PDU.

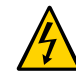

**Caution -** To prevent injury and equipment damage, always determine the cause of a tripped circuit breaker before resetting it.

## <span id="page-52-0"></span>**Circuit Breaker Locations (Standard PDU)**

<span id="page-53-1"></span>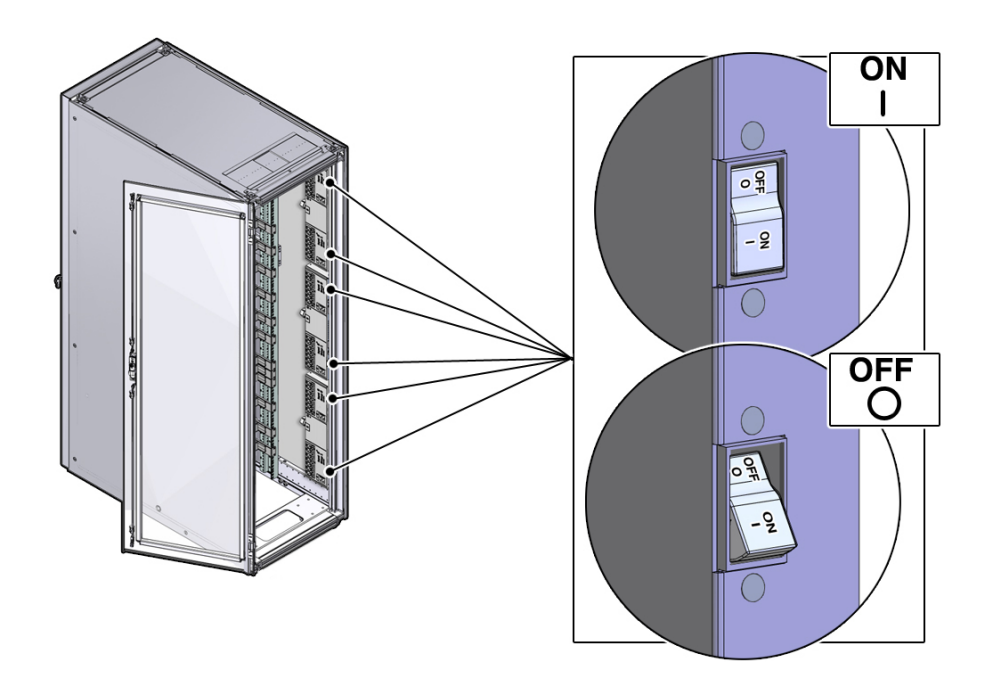

## **Circuit Breaker Locations (Compact PDU)**

<span id="page-53-0"></span>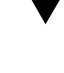

## **Connect the PDU to the AC Power Source**

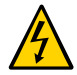

**Caution -** Before connecting the input lead cords to the AC power source, make sure that all of the PDU circuit breakers are at the Off position.

#### **1. Switch off every PDU circuit breaker.**

Press down on every Off circuit breaker toggle switch to switch off the PDU. See either ["Circuit Breaker Locations \(Standard PDU\)" on page 53](#page-52-0) or ["Circuit Breaker](#page-53-1) [Locations \(Compact PDU\)" on page 54.](#page-53-1)

#### **2. Locate the PDU input lead cord connectors.** Depending on how you routed the cords when you installed the PDUs, route these cords either out the bottom of the rack or out the top.

**3. Connect the PDU power lead cords to the facility AC power source.**

If your rack contains two PDUs, connect each PDU to different AC power source circuits in the building whenever possible. You can also make a PDU with multiple AC inputs into a pseudoredundant PDU by connecting each power input lead into a different building circuit.

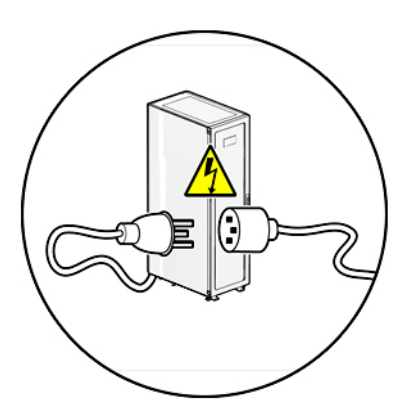

**4. Switch on every PDU circuit breaker to power on the PDU.**

See ["Circuit Breaker Locations \(Standard PDU\)" on page 53](#page-52-0) or ["Circuit Breaker Locations](#page-53-1) [\(Compact PDU\)" on page 54](#page-53-1).

## <span id="page-54-0"></span>**Connect Equipment Power Cords to PDUs**

After installing equipment into the rack, connect the power cords to the PDUs.

**Note -** Refer to the *Sun Rack II User's Guide* and your equipment documentation for instructions on installing equipment into the rack.

#### **Connect the power cords using these guidelines.**

As you connect power cords, label each power cord and note which outlet it is connected to, in case you need to replace or move equipment in the rack.

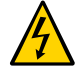

**Caution -** When connecting equipment to the PDU, ensure that you install the most symmetrical load to all of the phases as possible.

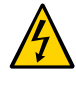

**Caution -** Circuit Overloading – When connecting equipment to the PDU, consider the damaging effect that overloading the circuits might have on overcurrent protection and supply wiring. Always review the equipment nameplate ratings when considering circuit overloading issues.

When routing jumper cords, avoid cluttering the center of the rack by first routing the jumper cords away from the PDU. Then route the jumper cords through your equipment cable management device to your equipment.

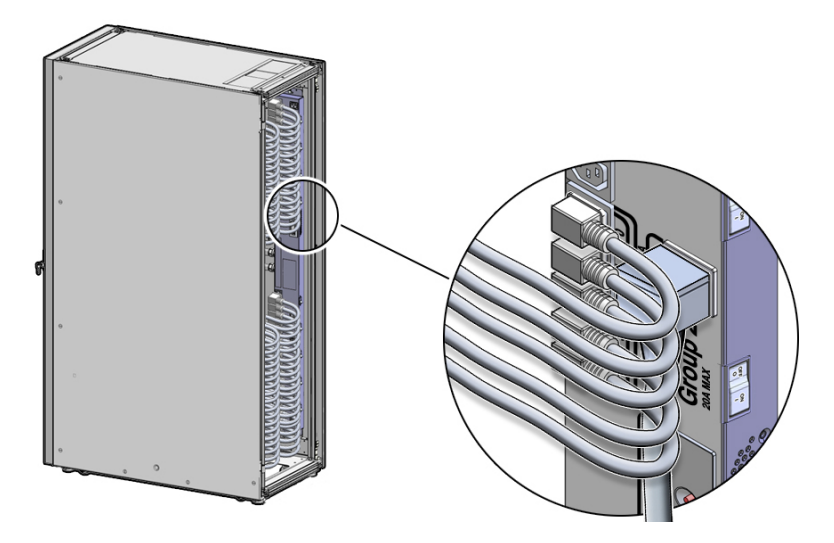

- Do not connect all of the equipment to the same PDU group of sockets.
- For equipment with dual redundant power supplies (two power supplies), connect each power supply to different PDUs.

## **Power on the Equipment**

#### **Power on all the equipment in the rack.**

Refer to the equipment documentation for the correct power-on procedures.

## Connecting Standard PDUs to the Network

Both original and enhanced standard PDUs contain a metering unit that enables you to monitor the current (in amperes) being used by the connected equipment. The enhanced PDU metering unit enables you to monitor voltage, power, apparent power, and energy. Before you can monitor the PDU remotely, you must first connect it to the network.

These topics describe how to connect a standard PDU metering unit to the network. The metering unit supports both DHCP and static IP addressing. After connecting the metering unit to the network, see ["Monitoring Original PDUs" on page 79](#page-78-0) or ["Monitoring Enhanced](#page-112-0) [PDUs" on page 113](#page-112-0) for instructions on how to configure and monitor a PDU.

**Note -** Compact PDUs do not contain metering units, so you cannot connect them to the network.

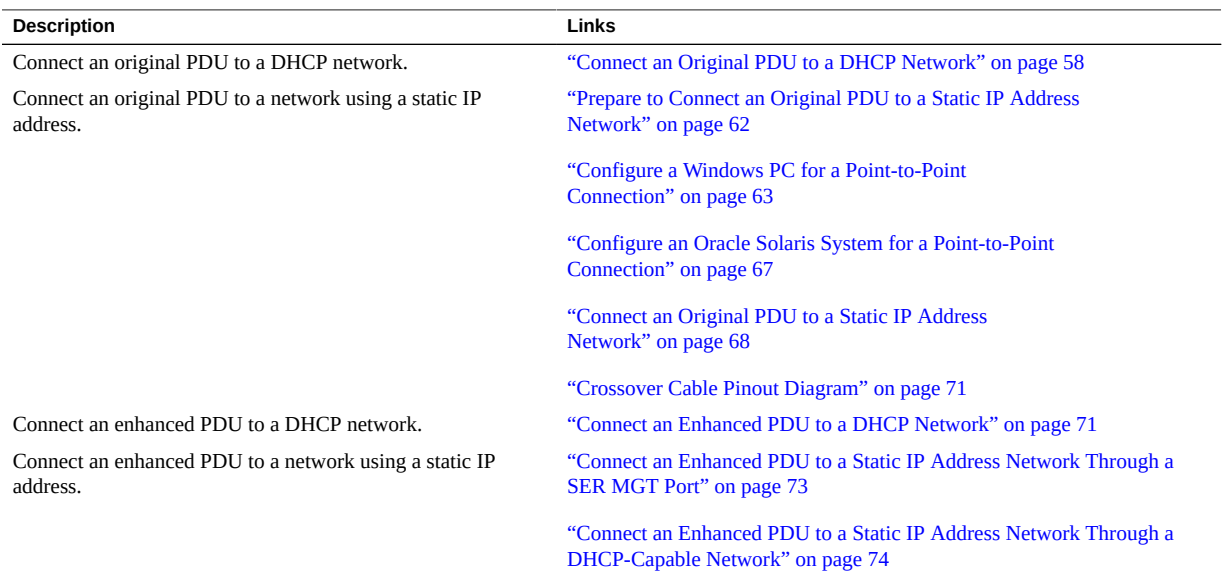

## **Connecting an Original PDU to a Network**

Before you can set threshold alarms or monitor a PDU remotely, you must first connect the PDU metering unit to an Ethernet network.

- ["Connect an Original PDU to a DHCP Network" on page 58](#page-57-0)
- ["Prepare to Connect an Original PDU to a Static IP Address Network" on page 62](#page-61-0)
- ["Configure a Windows PC for a Point-to-Point Connection" on page 63](#page-62-0)
- ["Configure an Oracle Solaris System for a Point-to-Point Connection" on page 67](#page-66-0)
- ["Connect an Original PDU to a Static IP Address Network" on page 68](#page-67-0)
- ["Crossover Cable Pinout Diagram" on page 71](#page-70-0)

## <span id="page-57-0"></span>**Connect an Original PDU to a DHCP Network**

#### **1. Gather the following:**

- Access to the PDU metering unit
- An Ethernet cable to connect the metering unit to the network
- Two people—one to connect the power input lead and another to press the reset button on the metering unit
- A system on the network to log into the PDU metering unit
- **2. Confirm with your network administrator that your DHCP server can accept new media access control (MAC) addresses.**

For security reasons, some network administrators disable devices with unknown MAC addresses from connecting to the DHCP network.

- **3. If you have already connected the PDU's power input leads to the AC power source, disconnect the power input leads to power off the PDU.**
- **4. Connect an Ethernet cable to the PDU metering unit's RJ-45 Ethernet port and to the network.**

**5. While one person presses and holds down the PDU metering unit reset button, another person must connect the PDU power input lead to the AC power source.**

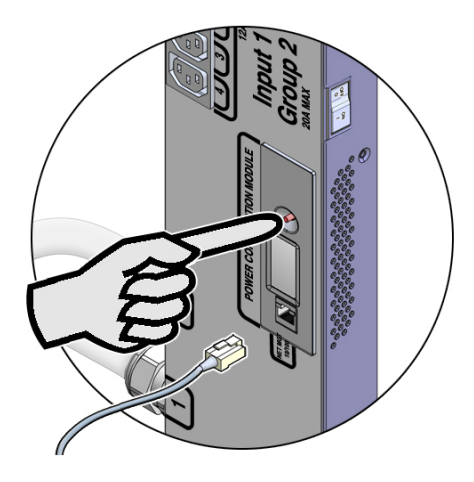

Connect only one PDU power input lead to power on the metering unit:

- On PDUs that have one power input lead, connect that one power lead to the **AC power source.**
- On PDUs with two power leads, connect the first power lead (labeled 0) to **the AC power source.**
- On PDUs with three power input leads, connect the middle power lead **(labeled 1) to the AC power source.**

**Note -** Press the reset button until the PDU metering unit powers on.

When you power on the PDU metering unit while pressing down on the reset button, you temporarily enable it to connect to a DHCP network. The DHCP server assigns an IP address to the metering unit and connects it to the network. However, if the PDU resets or power cycles, the PDU metering unit forgets this temporary DHCP setting.

**Note -** To enable DHCP network connections permanently, you must configure the metering unit to accept IP addresses only from DHCP servers.

**6. Ask your network administrator for the IP address that the DHCP server assigned to the PDU metering unit.**

Refer to the DHCP server's documentation for instructions on listing devices connected to the DHCP network.

**Note -** The metering unit's LCD screen displays the IP address while the PDU powers on. See ["Monitor an Original PDU \(LCD Screen\)" on page 89](#page-88-0) for more information.

#### **7. Type the metering unit's IP address into the web browser's address line.**

On a system connected to the network, use a web browser to log on to the PDU metering unit. Once connected, the web browser displays the Current Measurement page.

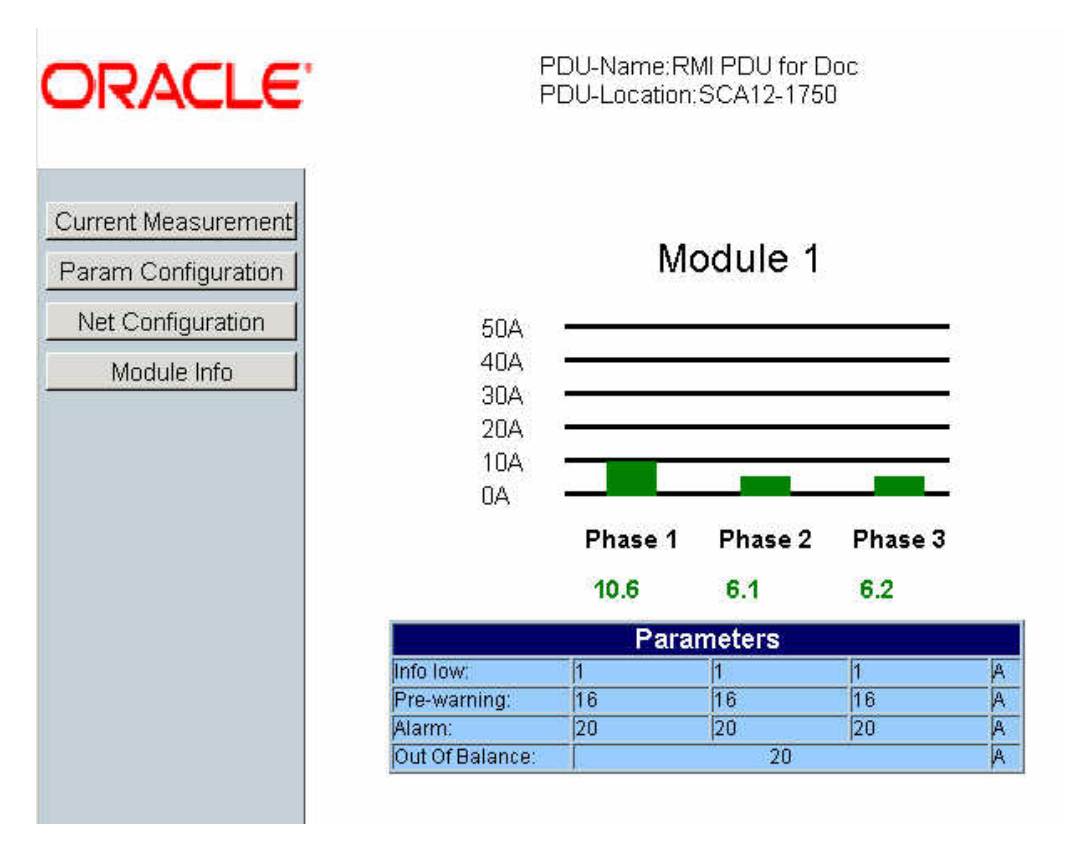

**8. Click the Net Configuration link on the upper left side of the page.**

The browser prompts you to log into PDU metering unit.

#### **9. Log in to the PDU metering unit as an admin user.**

See ["Login Information" on page 77](#page-76-0). Once logged in, the browser displays the Network Configuration page.

**10. Click the DHCP enable checkbox to make the metering unit obtain IP addresses only from DHCP servers.**

After clicking this checkbox, the other IP address configuration fields become unavailable.

## Net - Configuration

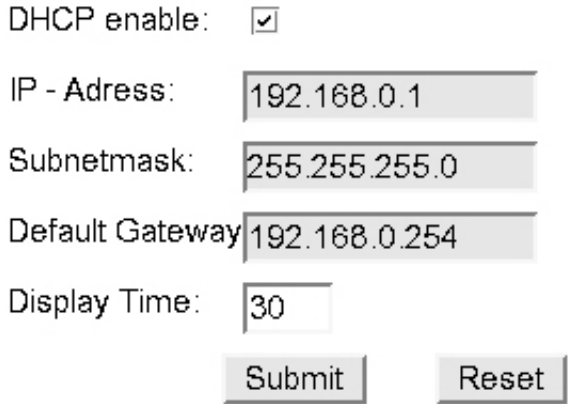

#### **11. Click the Submit button to reset the PDU metering unit.**

After resetting, the PDU metering unit obtains a new IP address from the DHCP server. Ask your network administrator for the IP address that the DHCP server assigned to the PDU metering unit.

**12. If necessary, connect the remaining PDU power input leads to the AC power source.**

## <span id="page-61-0"></span>**Prepare to Connect an Original PDU to a Static IP Address Network**

In order to configure the PDU metering unit to use a static IP address, you must first connect the PDU metering unit to a system using a point-to-point connection. After making this pointto-point connection, you can configure the static IP network settings.

#### **1. Gather the following:**

- An Oracle Solaris system or PC system, which you use to make a point-to-point connection to the PDU metering unit
- A crossover patch cable, needed to connect the system with the PDU metering unit (see ["Crossover Cable Pinout Diagram" on page 71](#page-70-0) for the pin descriptions of an crossover patch cable)
- A standard Ethernet cable for the final network connection
- A system on the network to log in to the PDU metering unit

#### **2. Ask your network administrator for the following information about the network:**

- IP address—a permanent IP address for the PDU metering unit
- Subnetmask number—identifies the local portion of the local area network (LAN)
- Default gateway—address of a router or a system on the network that serves as an access point to another network
- **3. If you have already connected the PDU's power input leads to the AC power source, disconnect the power input leads to power off the PDU.**
- **4. Use one of the following procedures to configure your Oracle Solaris system or PC system for a point-to-point connection:**
	- ["Configure a Windows PC for a Point-to-Point Connection" on page 63](#page-62-0)
	- ["Configure an Oracle Solaris System for a Point-to-Point Connection" on page 67](#page-66-0)

#### **5. After configuring the system, connect the PDU to the network.**

See ["Connect an Original PDU to a Static IP Address Network" on page 68](#page-67-0).

### <span id="page-62-0"></span>**Configure a Windows PC for a Point-to-Point**  $\blacktriangledown$ **Connection**

**1. Select an unused LAN network connection from the available network connections on your PC.**

From the Start menu, select Settings -> Network Connections -> *Local Area Connection*. where *Local Area Connection* is an unused LAN connection.

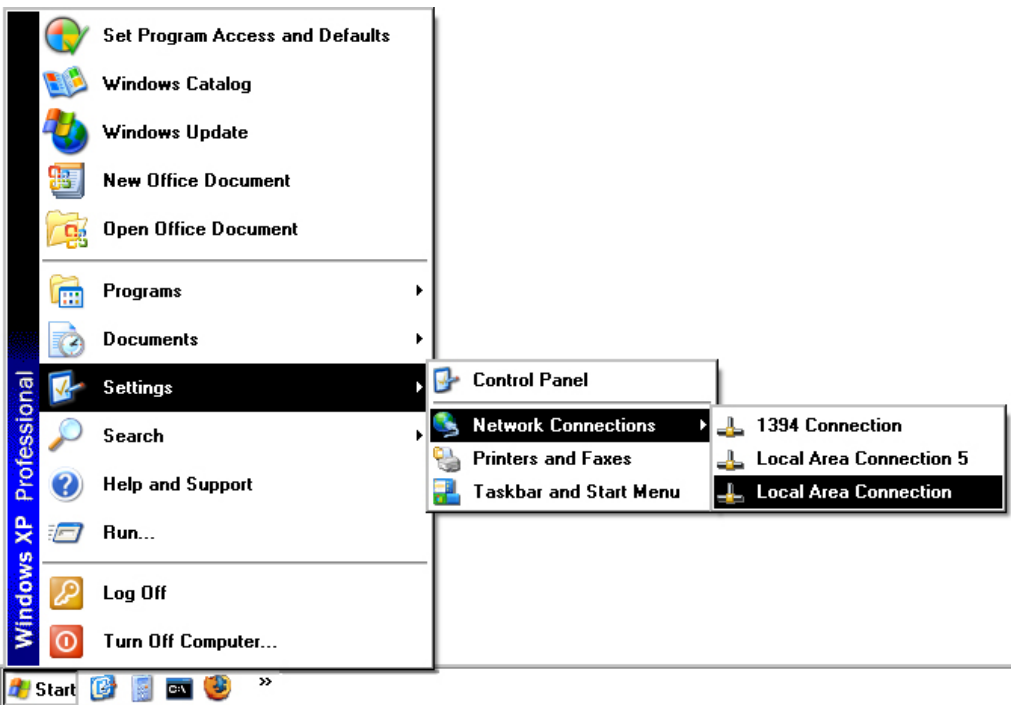

Selecting the unused LAN connection displays its Local Area Connection Properties window.

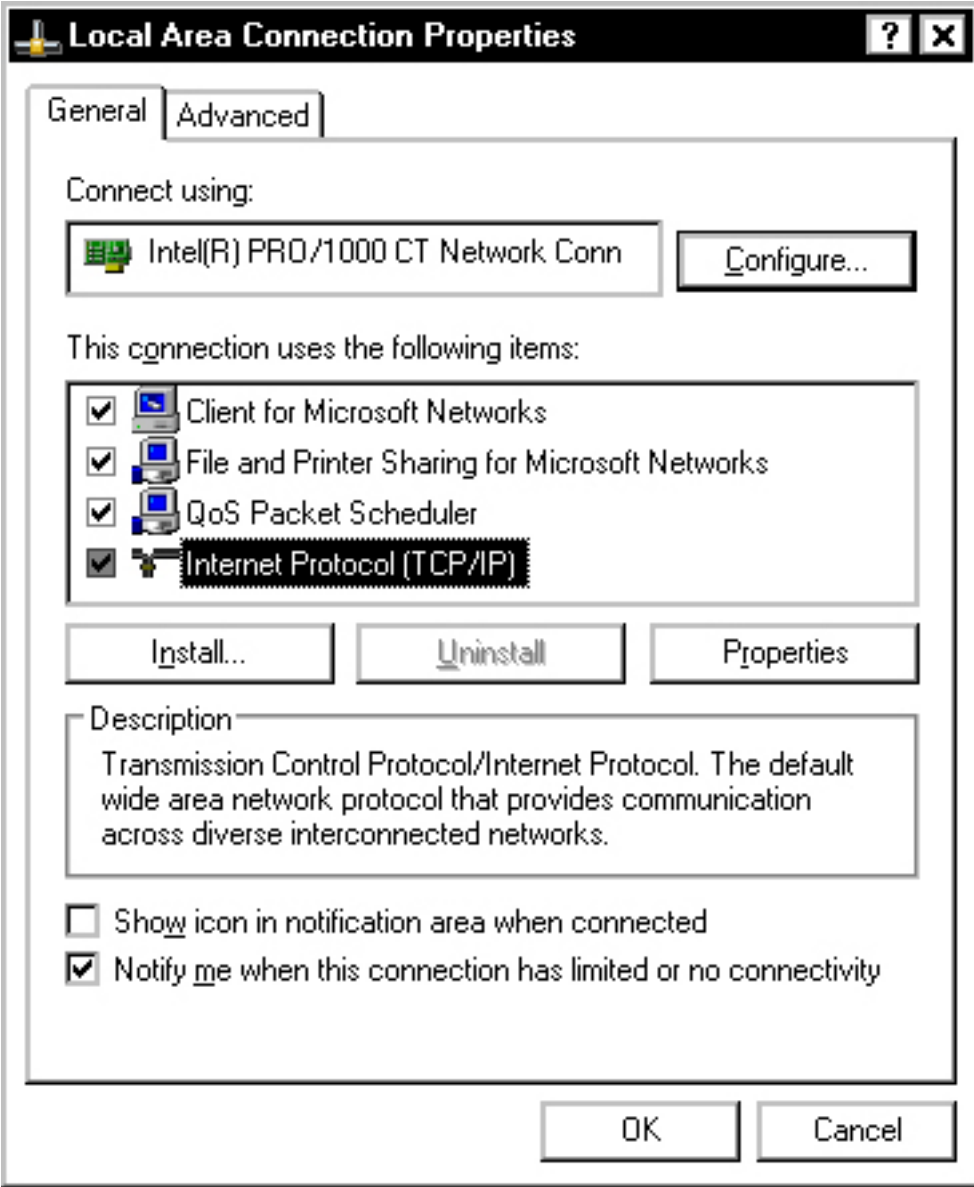

- **2. In the Local Area Connection Properties window, double-click on Internet Protocol (TCP/IP) to display Internet Protocol (TCP/IP) Properties window.**
- **3. In the Internet Protocol (TCP/IP) Properties window, configure the network for a crossover connection.**

**a. Select the "Use the following IP address" option.**

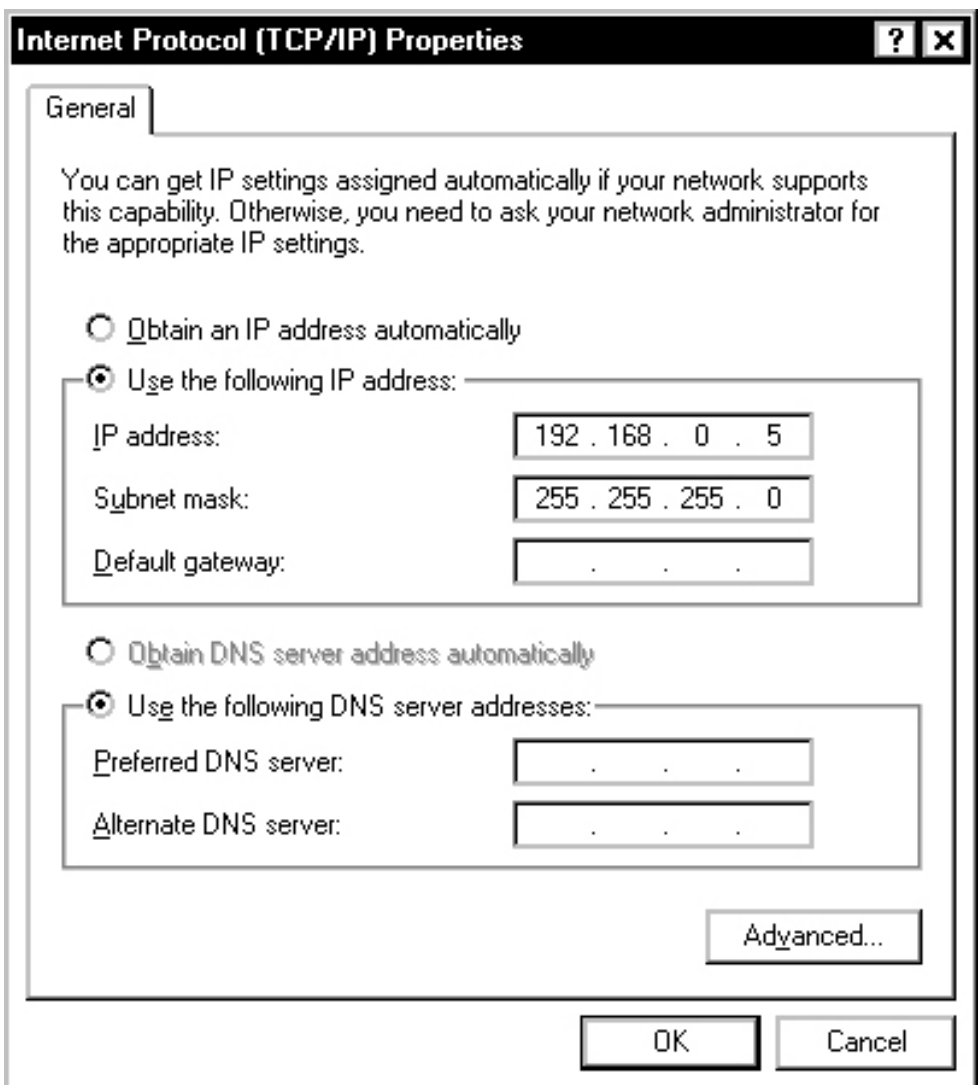

**b. Type an IP address between 192.168.0.2 and 192.168.0.255 (for example, 192.168.0.5).**

Do not use 192.168.0.1, since that address is the factory default PDU metering unit address.

- **c. Type 255.255.255.0 in the Subnet mask field.**
- **d. Leave the Default gateway field blank.**
- **4. Click the OK button in the Internet Protocol (TCP/IP) Properties window to set these network properties.**
- <span id="page-66-0"></span>**5. Connect the PDU to the network.** See ["Connect an Original PDU to a Static IP Address Network" on page 68](#page-67-0).

## **Configure an Oracle Solaris System for a Point-to-Point Connection**

**1. As superuser, use the dladm command to find an unused Ethernet interface.**

In the following example, the dladm command lists two Gigabit Ethernet interfaces ( $ce0$  and ce1) and the ifconfig command shows that only the ce0 interface is being used. Refer to the dladm(1M) and ifconfig(1M) man pages for more information.

```
# dladm show-link
ce0 type: legacy mtu: 1500 device: ce0
ce1 type: legacy mtu: 1500 device: ce1
# ifconfig -a
 lo0: flags=2001000849 <UP,LOOPBACK,RUNNING,MULTICAST,IPv4,VIRTUAL> mtu 8232 index 1
inet 127.0.0.1 netmask ff000000
 ce0: flags=1000843 <UP,BROADCAST,RUNNING,MULTICAST,IPv4> mtu 1500 index 2
 inet 192.168.84.253 netmask ffffff00 broadcast 192.168.84.255
 ether 0:3:ba:7:84:5e
```
#### **2. Use the ifconfig command to plumb the unused network interface.**

#### # **ifconfig** *interface* **plumb up**

Replace *interface* with the network interface device (for example, ce0, hme0, qfe1, and so on). For example, to plumb an unused ce1 interface, type:

#**ifconfig ce1 plumb up**

- **3. Use the ifconfig command to assign an IPv4 address and netmask to the interface.**
	- # **ifconfig** *interface IPv4-address* **netmask +** *netmask***broadcast** *broadcast***up**

Replace:

- interface with the network interface device
- *IPv4-address* **with an address between 192.168.0.2 and 192.168.0.255**
- *netmask* **with 255.255.255.0**
- *broadcast* **with 192.168.0.255** For example:

```
# ifconfig ce1 192.168.0.5 netmask + 255.255.255.0 broadcast 192.168.0.255 up
```
**Note -** Network interfaces explicitly configured using the ifconfig command do not persist across system reboots. If you prefer, refer to the Oracle Solaris documentation for information about setting a static IP address permanently.

#### <span id="page-67-0"></span>**4. Connect the PDU to the network.**

See ["Connect an Original PDU to a Static IP Address Network" on page 68](#page-67-0).

## **Connect an Original PDU to a Static IP Address Network**

Prior to starting this procedure, configure a PC or Oracle Solaris system to permit a point-topoint connection to the PDU. For a PC, see ["Configure a Windows PC for a Point-to-Point](#page-62-0) [Connection" on page 63.](#page-62-0) See ["Configure an Oracle Solaris System for a Point-to-Point](#page-66-0) [Connection" on page 67](#page-66-0) for an Oracle Solaris system.

#### **1. Connect a crossover patch cable from the system to the PDU metering unit's RJ-45 Ethernet port.**

Do not connect a standard Ethernet cable between the system and the PDU, since the internal pinouts for a crossover cable are different from the pinouts used in a standard Ethernet cable.

See ["Crossover Cable Pinout Diagram" on page 71](#page-70-0) for the pinout diagram of a crossover cable.

**2. Connect the PDU power input lead to the AC power source.**

You need to connect only one PDU power input lead to power on the PDU metering unit:

- On PDUs that have one power input lead, connect that one power lead to the **AC power source.**
- On PDUs with two power leads, connect the first power lead (labeled 0) to **the AC power source.**
- On PDUs with three power input leads, connect the middle power lead **(labeled 1) to the AC power source.**
- **3. On the system, use a web browser to log in to the PDU metering unit.**

Type the metering unit's factory-default 192.168.0.1 address in the browser's address line. Once connected, the web browser displays the Current Measurement page.

**4. Click the Net Configuration link found in the upper left side of the page.** The browser prompts you to log into the PDU metering unit.

#### **5. Log in to the PDU metering unit as an admin user.**

See ["Login Information" on page 77](#page-76-0). Once logged in, the browser displays the Network Configuration page.

- **6. In the Network Configuration page, confirm that the DHCP Enabled checkbox is not selected, and type these network settings for the PDU metering unit:**
	- **IP address**
	- **Sub-netmask number**

■ **Default gateway**

## Net - Configuration

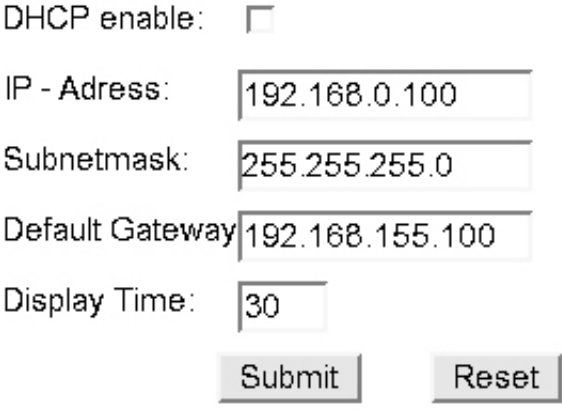

- **7. Click the Submit button to set these network settings and reset the PDU metering unit.**
- **8. Disconnect the crossover cable from the PDU metering unit.**
- **9. Connect an Ethernet cable to the PDU metering unit's RJ-45 Ethernet port and to the network.**
- **10. On a system connected to the network, use a web browser to log on to the PDU metering unit.**

Type the metering unit's static IP address into the browser's address line. If the network configuration was successful, the browser displays the Current Measurement page.

**11. Connect the remaining PDU power input leads to the AC power source.**

## **Crossover Cable Pinout Diagram**

<span id="page-70-0"></span>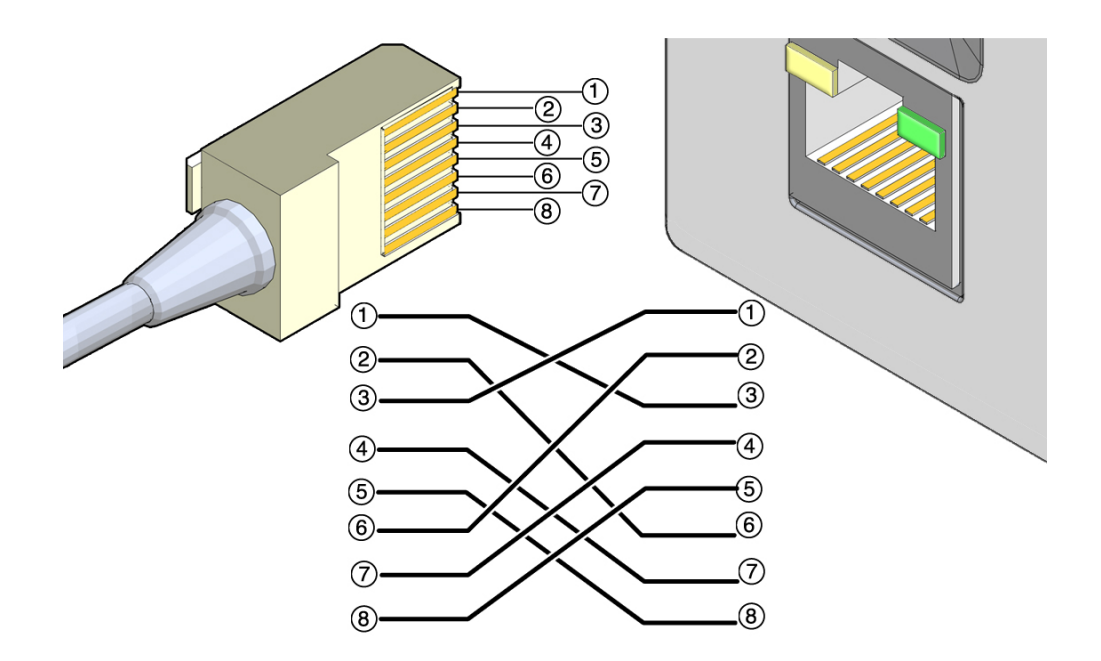

## **Connecting an Enhanced PDU to a Network**

Before you can set threshold alarms or monitor a PDU remotely, you must first connect the PDU metering unit to an Ethernet network.

- ["Connect an Enhanced PDU to a DHCP Network" on page 71](#page-70-1)
- ["Connect an Enhanced PDU to a Static IP Address Network Through a SER MGT](#page-72-0) [Port" on page 73](#page-72-0)
- ["Connect an Enhanced PDU to a Static IP Address Network Through a DHCP-Capable](#page-73-0) [Network" on page 74](#page-73-0)

## <span id="page-70-1"></span>**Connect an Enhanced PDU to a DHCP Network**

**1. Gather the following:**

- Access to the PDU metering unit
- An Ethernet cable to connect the metering unit to the network
- A system on the network to log into the PDU metering unit
- **2. Confirm with your network administrator that your DHCP server can accept new MAC addresses.**

For security reasons, some network administrators disable devices with unknown MAC addresses from connecting to the DHCP network.

- **3. If you have already connected the PDU's power input leads to the AC power source, disconnect the power input leads to power off the PDU.**
- **4. Connect an Ethernet cable to the PDU metering unit's RJ-45 Ethernet port and to the network.**
- **5. Connect all the PDU power input leads to the AC power source.**
- **6. Determine the IP address using one of the following ways:**
	- **Via LCD screen.**

Press the PDU input button the same number of times as the quantity of inputs to display the PDU IP information on the LCD screen.

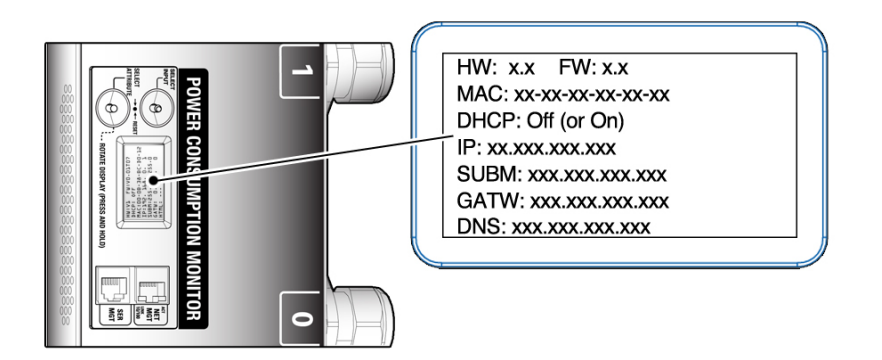

- Via RS-232 cable
	- **a. Connect an RS-232 cable between the SER MGT port and the host.**
- **b. Configure the host's terminal or terminal emulator settings.** See ["Terminal Configuration Settings" on page 77](#page-76-0).
- **c. At the terminal device, log in to the PDU metering unit as an admin user.** See ["Login Information" on page 77](#page-76-1).
- **d. After successful login, type get net\_ipv4\_ipaddr:**

pducli -> **get net\_ipv4\_addr**

# **Connect an Enhanced PDU to a Static IP Address Network Through a SER MGT Port**

- **1. If you have already connected the PDU's power input leads to the AC power source, disconnect the power input leads to power off the PDU.**
- **2. Connect an RS-232 cable between the SET MGT port and the host.**
- **3. Connect all the PDU power input leads to the AC power source.**
- **4. Configure the host's terminal or terminal emulator.** See ["Terminal Configuration Settings" on page 77](#page-76-0).
- **5. At the terminal device, log in to the PDU metering unit as admin.** See ["Login Information" on page 77](#page-76-1).
- **6. After successful login, type.**

```
pducli -> set net_ipv4_dhcp=Off
pducli -> set net_ipv4_ipaddr=xxx.xxx.xxx.xxx
pducli -> set net_ipv4_subnet=xxx.xxx.xxx.xxx
pducli -> set net_ipv4_gateway=xxx.xxx.xxx.xxx
pducli -> set net_ipv4_dns1=xxx.xxx.xxx.xxx
pducli -> set net_ipv4_dns2=xxx.xxx.xxx.xxx
pducli -> reset=yes
```
**7. To verify that the settings are correct, connect an Ethernet cable between the NET MGT and the network.**

**Note -** HTTPS is the default setting.

### **8. Type the IP address in a browser window.**

If the network configuration was successful, the browser displays the Metering Overview page.

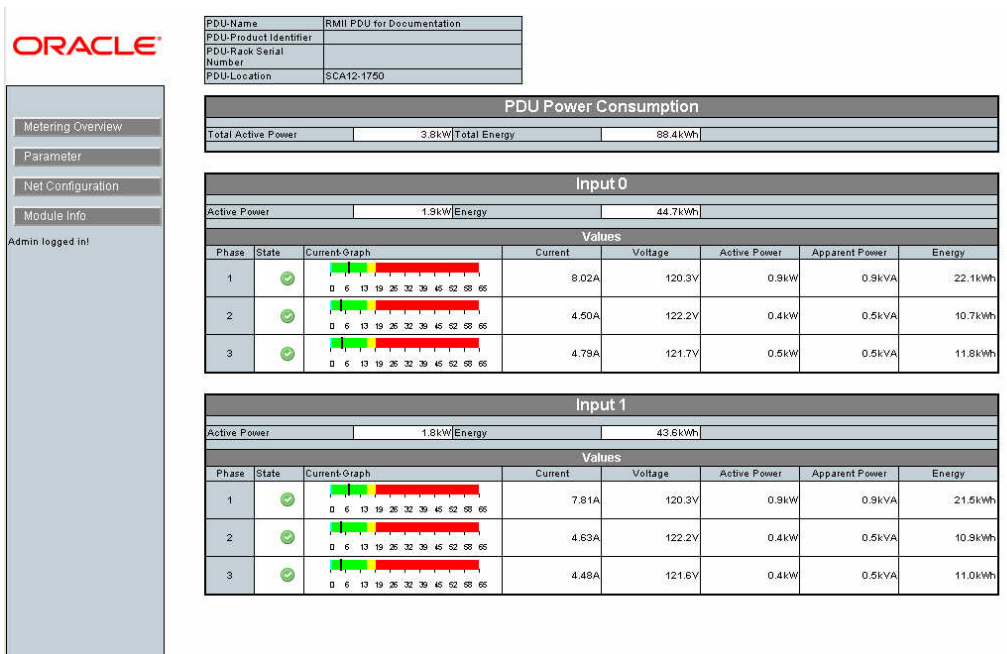

**9. Click on the Net Configuration link found in the upper left side of the page to view the IP settings.**

### **Connect an Enhanced PDU to a Static IP Address**  $\blacktriangledown$ **Network Through a DHCP-Capable Network**

**1. Confirm with your network administrator that your DHCP server can accept new MAC addresses.**

For security reasons, some network administrators disable devices with unknown MAC addresses from connecting to the DHCP network.

- **2. If you have already connected the PDU's power input leads to the AC power source, disconnect the power input leads to power off the PDU.**
- **3. Connect an Ethernet cable to the PDU metering unit's RJ-45 Ethernet port and to the network.**
- **4. Connect all the PDU power input leads to the AC power source.**

### **5. Determine the IP address via the LCD screen.**

Press the PDU Select Input button the same number of times as the quantity of inputs to display the PDU IP Information on the LCD screen.

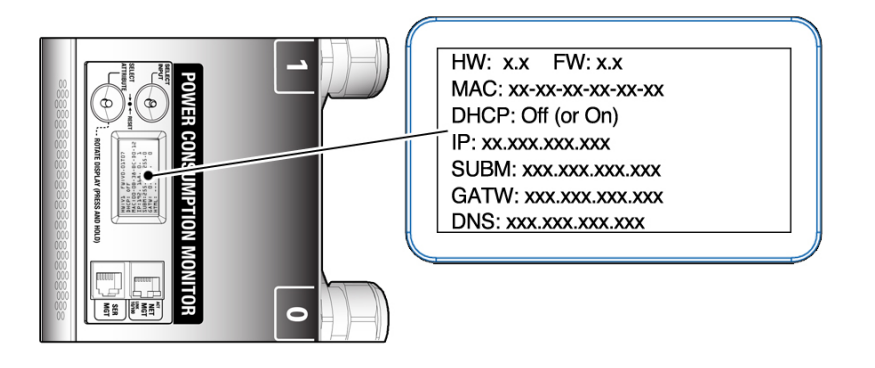

### **6. On the system, use a web browser to log in to the PDU metering unit.**

Type the metering unit's DHCP IP address in the browser's address line. Once connected, the web browser displays the Metering Overview page.

**7. Click the Net Configuration link found in the upper left side of the page.** The browser prompts you to log into PDU metering unit.

### **8. Log in to the PDU metering unit as an admin user.**

See ["Login Information" on page 77](#page-76-1). Once logged in, the browser displays the Network Configuration page.

**9. In the Network Configuration page, confirm that the DHCP Enabled checkbox is not selected, and type these network settings for the PDU metering unit:**

- **IP address**
- **Sub-netmask number**
- **Default gateway**
- **DNS**

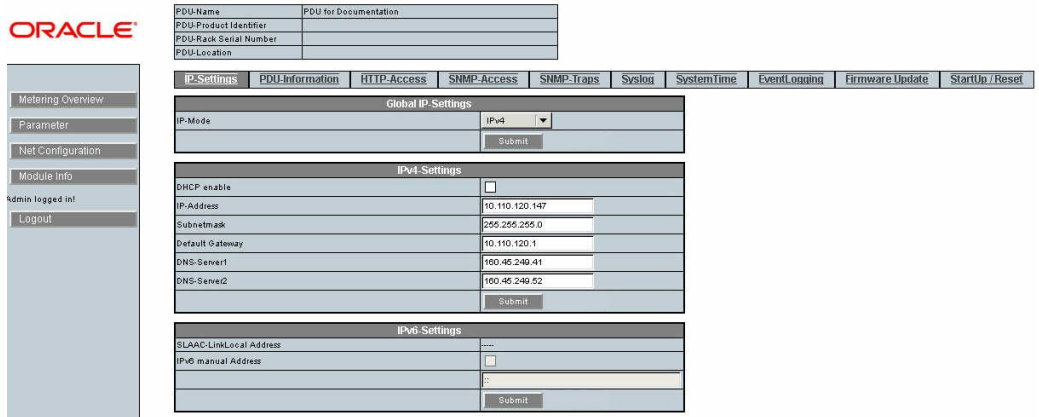

- **10. Click the Submit button to set these network settings and reset the PDU metering unit.**
- **11. On a system connected to the network, use a web browser to log on to the PDU metering unit.**

Type the metering unit's static IP address into the browser's address line. If the network configuration was successful, the browser displays the Metering Overview page.

**12. Click on the Net Configuration link found in the upper left side of the page to view the IP settings.**

### <span id="page-76-1"></span>**Login Information**

To log in to the PDU metering unit, you will type the user name (admin or user) and the password. Determine the password for your user name based on your firmware version.

Only one admin or user can be logged into the metering unit at a single time.

- admin admin users can view all pages and configure all settings.
- user for original PDUs, users can view the Current Measurement and the Module Info pages and set the thresholds on the Param Configuration page. For enhanced PDUs, users can view the Metering Overview and Module Info pages and set the thresholds on the Parameter page. See ["Add Users and Change Passwords \(Original PDU\)" on page 95](#page-94-0) for original PDU instructions. See ["Add Users and Change Passwords \(Enhanced](#page-129-0) [PDU\)" on page 130](#page-129-0) for enhanced PDU instructions on adding users.

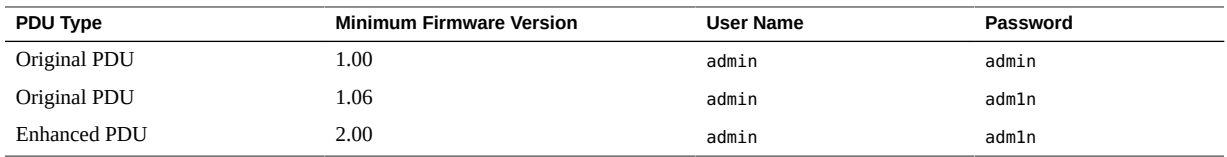

You should change the password after configuring the network.

# <span id="page-76-0"></span>**Terminal Configuration Settings**

Configure the host's terminal or terminal emulator with these settings:

- 9600 baud
- 8 bit
- 1 stop bit
- no parity bit
- no flow control

# Monitoring Original PDUs

The original PDU metering unit allows you to monitor the current being used by equipment connected to a standard PDU. You can monitor the current in person by viewing the LCD screen on the PDU itself or remotely from a system on the network.

Using the metering unit's HTML and SNMP interfaces, you can set threshold and alarm levels that you can monitor remotely. You also can configure the metering unit to send messages to systems on the network.

**Note -** Compact PDUs do not contain metering units, so you cannot monitor the current of equipment connected to them.

The following table lists the tasks necessary to configure and use the PDU metering unit.

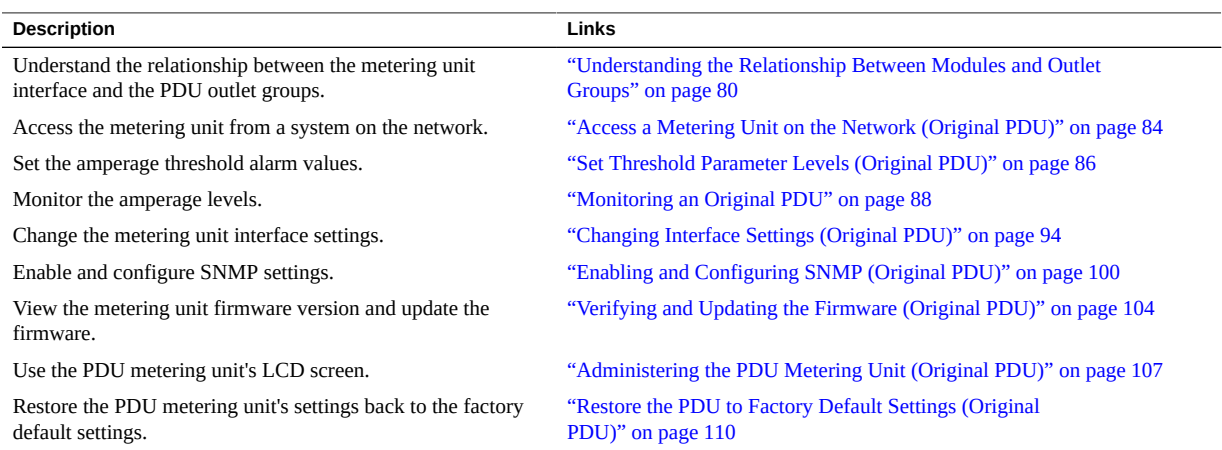

# <span id="page-79-0"></span>**Understanding the Relationship Between Modules and Outlet Groups**

These topics describe the relationship between modules and outlet groups.

- ["Relationship Between Modules and Outlet Groups Overview" on page 80](#page-79-1)
- ["Single-Phase PDU Module and Outlet Group Relationship" on page 81](#page-80-0)
- ["Three-Phase PDU Module and Outlet Group Relationship" on page 83](#page-82-0)

# <span id="page-79-1"></span>**Relationship Between Modules and Outlet Groups Overview**

The metering unit monitors modules, which are collections of PDU power outlet groups. Depending on the PDU, a module might contain all of the outlet groups on the PDU, or a subset of the groups. The metering unit monitors the current flowing through each module, not through each outlet group.

A metering unit module might also be divided into phases, which can either correspond to each power input lead in single-phase PDUs, or the separate phases in three-phase PDUs.

["Single-Phase PDU Module and Outlet Group Relationship" on page 81](#page-80-0) and ["Three-Phase](#page-82-0) [PDU Module and Outlet Group Relationship" on page 83](#page-82-0) show how the metering unit divides the outlet groups into modules and phases.

These topics also help you understand the metering unit's web interface, SNMP messages, system log messages, and LCD screen. For example, if your rack contains a high-voltage 37 kVA PDU and the PDU's LCD screen shows that phase 2 of module 3 is using excessive current, the equipment connected to outlet group 7 needs attention.

**Note -** Refer to the labels on the PDUs to see the locations of these outlet groups.

# <span id="page-80-0"></span>**Single-Phase PDU Module and Outlet Group Relationship**

**FIGURE 3** Single-Phase PDU Metering Unit Module and Outlet Group Relationship

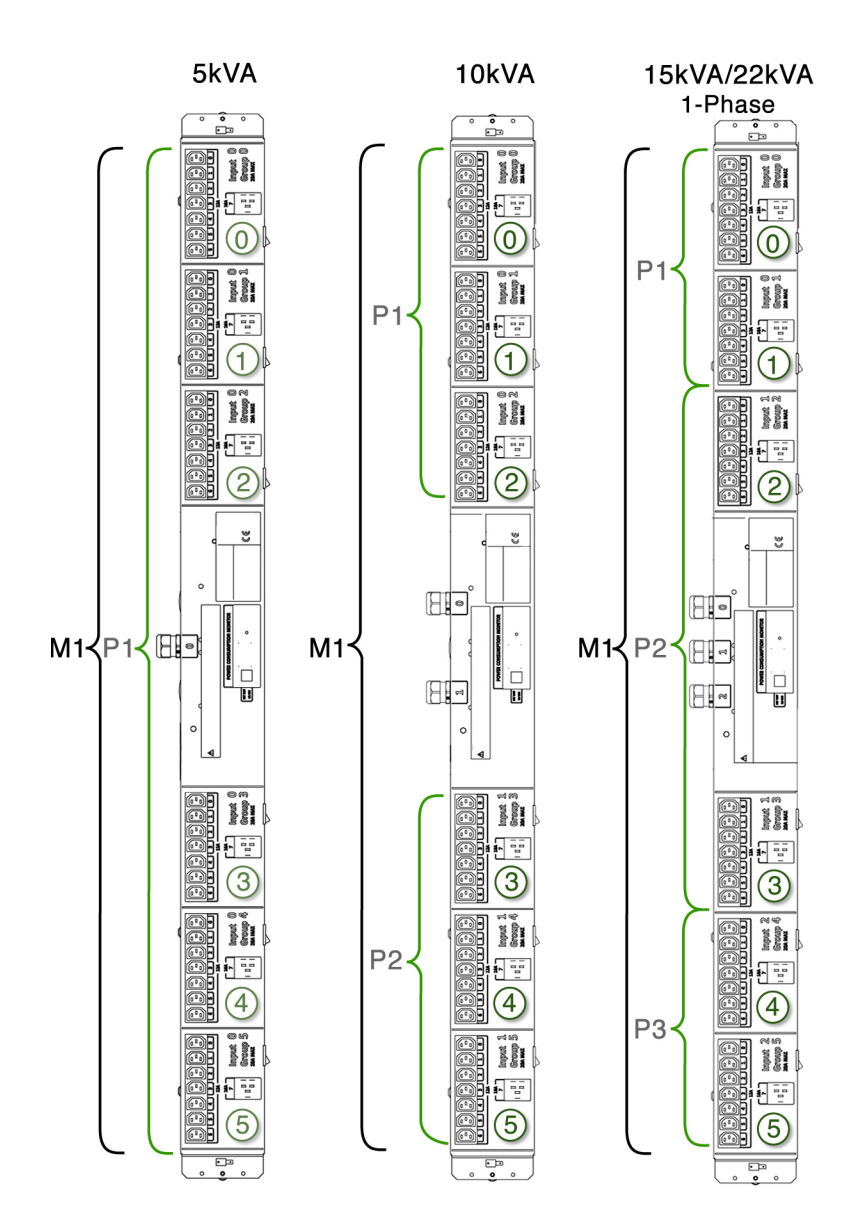

| PDU Type      | <b>Metering Unit Module</b> | <b>Metering Unit Phase</b> | <b>Outlet Group</b> | <b>Power Input Lead Number</b> |
|---------------|-----------------------------|----------------------------|---------------------|--------------------------------|
| 5 kVA         | M1                          | Phase 1                    | 0, 1, 2, 3, 4, 5    | 0                              |
| 10 kVA        | M1                          | Phase 1                    | 0, 1, 2             | 0                              |
|               |                             | Phase 2                    | 3, 4, 5             |                                |
| 15 kVA, 22kVA | M1                          | Phase 1                    | 0, 1                | 0                              |
|               |                             | Phase 2                    | 2, 3                |                                |
|               |                             | Phase 3                    | 4, 5                | C.                             |

**TABLE 11** Relationship Between Metering Unit Modules and Outlet Groups on Single-Phase PDUs

# <span id="page-82-0"></span>**Three-Phase PDU Module and Outlet Group Relationship**

**FIGURE 4** Three-Phase PDU Metering Unit Module and Outlet Group Relationship

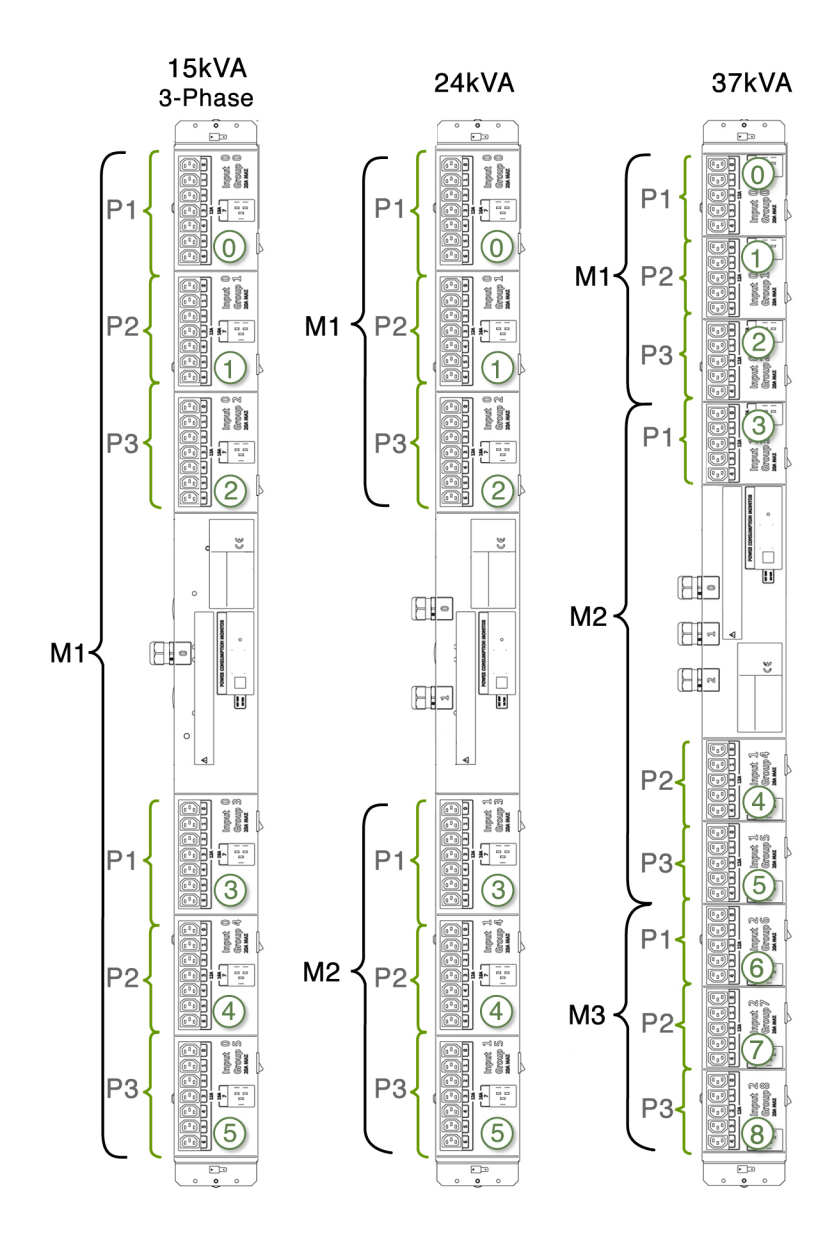

**Note -** For three-phase, low-voltage PDUs, each metering unit phase reports current from two outlet groups. Metering unit phase 1 reports a combination of current from outlet groups 0 and 2 (3 and 5 or 6 and 8 depending on which input). Metering unit phase 2 reports a combination of current from outlet groups 1 and 0 (4 and 3 or 7 and 6 depending on which input). Metering unit phase 3 reports a combination of current from outlet groups 2 and 1 (5 and 4 or 8 and 7 depending on which input).

| PDU Type | <b>Metering Unit Module</b> | <b>Metering Unit Phase</b> | <b>Outlet Group</b> | <b>Power Input Lead</b><br>Number |
|----------|-----------------------------|----------------------------|---------------------|-----------------------------------|
| $15$ kVA | M1                          | Phase 1                    | 0, 3                | $\overline{0}$                    |
|          |                             | Phase 2                    | 1, 4                | 0                                 |
|          |                             | Phase 3                    | 2, 5                | 0                                 |
| 24 kVA   | M1                          | Phase 1                    | $\boldsymbol{0}$    | 0                                 |
|          |                             | Phase 2                    | $\mathbf{1}$        | $\bf{0}$                          |
|          |                             | Phase 3                    | $\overline{2}$      | 0                                 |
|          | M <sub>2</sub>              | Phase 1                    | 3                   | $\mathbf{1}$                      |
|          |                             | Phase 2                    | 4                   | $\mathbf{1}$                      |
|          |                             | Phase 3                    | 5                   | $\mathbf{1}$                      |
| 37 kVA   | M1                          | Phase 1                    | $\bf{0}$            | $\mathbf{0}$                      |
|          |                             | Phase 2                    | $\mathbf{1}$        | $\mathbf{0}$                      |
|          |                             | Phase 3                    | $\overline{2}$      | $\mathbf{0}$                      |
|          | M <sub>2</sub>              | Phase 1                    | 3                   | $\mathbf{1}$                      |
|          |                             | Phase 2                    | 4                   | $\mathbf{1}$                      |
|          |                             | Phase 3                    | 5                   | $\mathbf{1}$                      |
|          | M3                          | Phase 1                    | 6                   | 2                                 |
|          |                             | Phase 2                    | 7                   | 2                                 |
|          |                             | Phase 3                    | 8                   | 2                                 |

**TABLE 12** Relationship Between Metering Unit Modules and Outlet Groups on Three-Phase PDUs

### <span id="page-83-0"></span>**Access a Metering Unit on the Network (Original PDU)**

After you connect the PDU metering unit to the network, you can use a web browser to access the metering unit from any system on the network.

**Note -** The Original PDU supports both, 10/100 Full Duplex and 10/100 Half Duplex but not auto-negotiation as defined in IEEE802.3u. The Original PDU uses "auto detection" which means it configures itself to match the switch port. If a specific mode of operation is needed the switch port needs to be configured to the specific mode of operation.

**1. Ask your network administrator for the IP address of the PDU metering unit.**

Use the static IP address you configured the metering unit to use, or ask your network administrator for the IP address assigned by the DHCP server. Refer to the DHCP server's documentation for instructions on listing devices connected to the DHCP network.

**2. On a system connected to the network, type the metering unit IP address in a web browser's address line to connect to the PDU metering unit.**

Once connected, the browser displays the Current Measurement page.

**Note -** All users can view the Current Measurement and Module Info pages. If you attempt to view another page, you are prompted to log in. See the following figure.

# Login

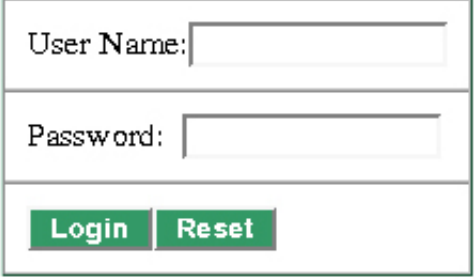

**3. When prompted, log in as an admin or a user.**

See ["Login Information" on page 77](#page-76-1).

# <span id="page-85-0"></span>**Set Threshold Parameter Levels (Original PDU)**

The Current Measurement page displays the amps being used by each PDU module and phase, as well as a graphical measurement of the values. After you set amp threshold parameter levels, the page shows the graphical measurements in different colors, depending on how you set the threshold levels. See ["Monitor an Original PDU \(HTML Interface\)" on page 90](#page-89-0) for more information.

### **1. Access the PDU metering unit from a system on the network.**

See ["Access a Metering Unit on the Network \(Original PDU\)" on page 84](#page-83-0).

**2. Click on the Param Configuration link and log in as either an admin or user.**

The Param Configuration page displays and identifies the PDU modules and phases. Depending on your PDU, you might have one or more modules with one or more phases per module. See

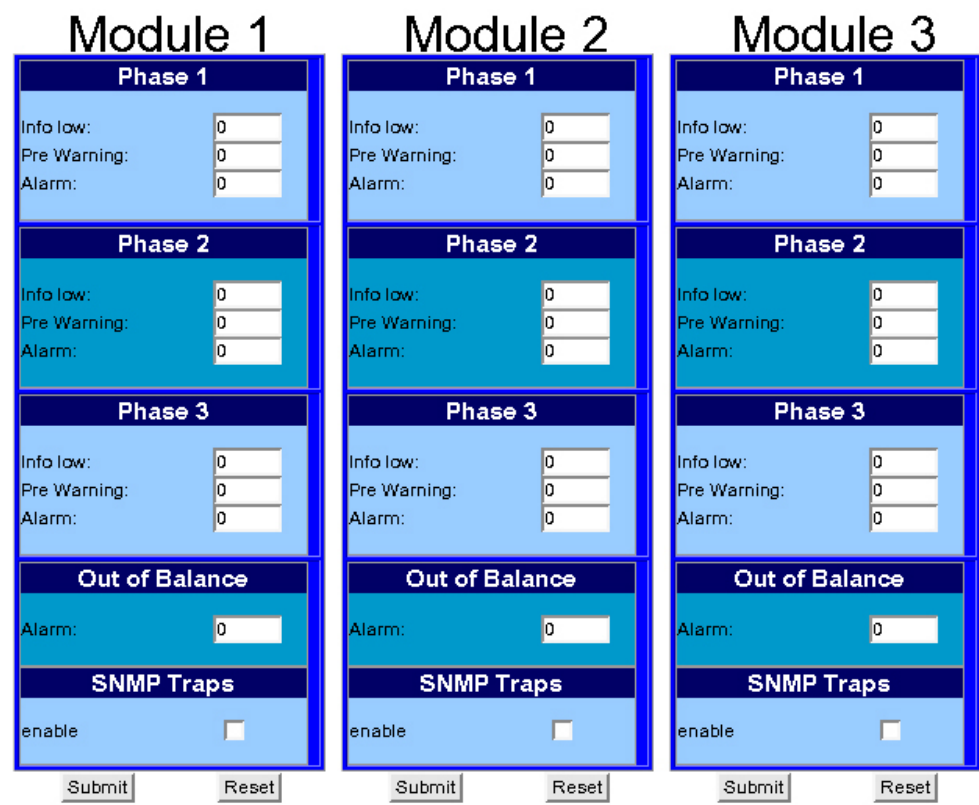

["Understanding the Relationship Between Modules and Outlet Groups" on page 80](#page-79-0) for a description of PDU modules.

- <span id="page-86-0"></span>**3. For each module, type in current levels for each threshold parameter.**
	- **a. For each phase of the module, set the following parameters (in amps):**
		- **Info Low A value when the attached equipment is not using enough current**
		- **Pre Warning A value when the attached equipment is beginning to use too much current**

### ■ **Alarm – A value when the equipment is using a critical amount of current and requires immediate attention**

#### **b. Set the Out of Balance amp level for the entire module.**

A PDU can become out of balance if one phase uses more current than the others. Set the out of balance parameter to the number of amps that one phase cannot use more than any other in the module. For example, if you set this parameter to 5, and phase 1 uses 12 amps of current and phase 3 uses 4 amps, the Current Measurement page displays an out of balance error message.

**Note -** If the PDU module contains only one phase, the Out of Balance parameter is not available.

### **c. (Optional) If you have enabled SNMP control for the PDU, you can enable SNMP control for each PDU module.**

If you enable SNMP on the Net Configuration page, you enable SNMP for all modules in the PDU. However, you can disable or enable SNMP control of each PDU module from this page. See ["Enable and Configure SNMP \(Original PDU\)" on page 101](#page-100-0) for more information about SNMP settings.

### **d. Click the Submit button to set these threshold parameter values for the module.**

If you want to reset all values, click the Reset button and then the Submit button.

**4. Repeat [Step 3](#page-86-0) for each PDU module.**

### <span id="page-87-0"></span>**Monitoring an Original PDU**

You can monitor how much current the equipment connected to a PDU uses by either checking the PDU's LCD screen or by viewing the Current Measurement page using the HTML interface.

- ["Monitor an Original PDU \(LCD Screen\)" on page 89](#page-88-0)
- ["Monitor an Original PDU \(HTML Interface\)" on page 90](#page-89-0)

#### <span id="page-88-0"></span>**Monitor an Original PDU (LCD Screen)**  $\blacktriangledown$

You can check the current being used by equipment attached to a PDU by viewing the PDU's metering unit LCD screen.

### **1. Locate the PDU you want to monitor in the rack.**

You might need to open the rack's rear door to access the PDU.

**2. Locate the metering unit on the PDU.**

You can find the metering unit in the middle of the PDU.

**3. Check the metering unit's LCD screen to view the current being used by the equipment connected to each PDU module.**

The LCD screen displays the amp measurements of all of the phases of a single PDU module. See ["Understanding the Relationship Between Modules and Outlet Groups" on page 80](#page-79-0) for a description of PDU modules.

■ **If your PDU has more than one module, press the reset button to cycle through the available modules.**

For easier viewing, you can rotate the screen in 90-degree intervals by **pressing the reset button for longer than 1 second. See ["Adjust the LCD](#page-108-0) [Screen \(Original PDU\)" on page 109](#page-108-0) for more information.**

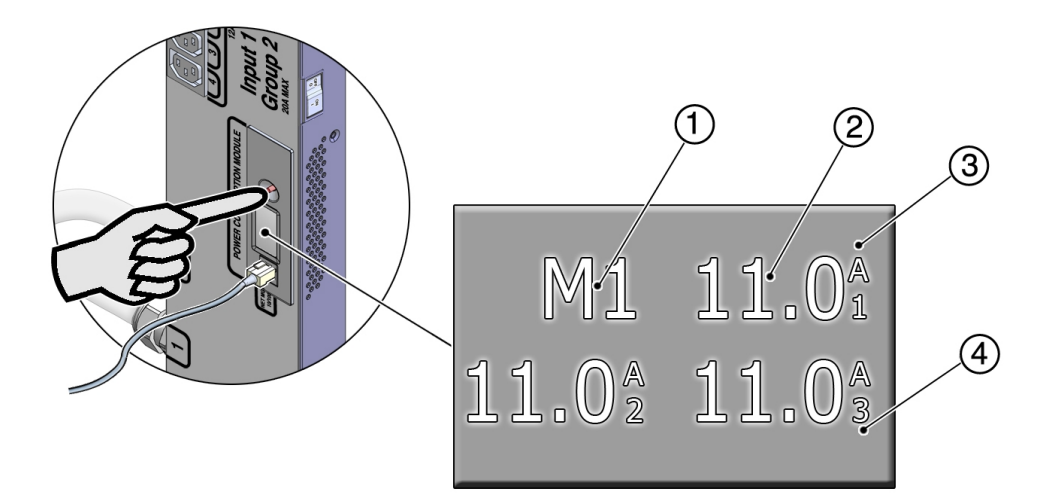

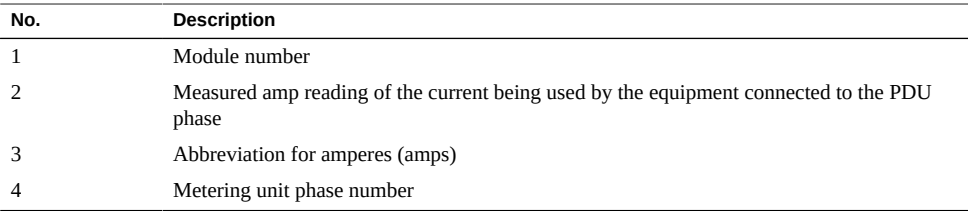

# <span id="page-89-0"></span>**Monitor an Original PDU (HTML Interface)**

Using the metering unit's HTML interface, you can monitor the current being used by attached equipment. You can also see how these current readings relate to the threshold parameters you set in ["Set Threshold Parameter Levels \(Original PDU\)" on page 86.](#page-85-0)

**1. Access the PDU metering unit from a system on the network.**

See ["Access a Metering Unit on the Network \(Original PDU\)" on page 84](#page-83-0). After accessing the PDU, the Current Measurement page displays.

### **2. View the Current Measurement page.**

The following figure shows an example Current Measurement page for a 37 kVA PDU, which has three modules with three phases each. See ["Understanding the Relationship Between](#page-79-0) [Modules and Outlet Groups" on page 80](#page-79-0) for a description of PDU modules.

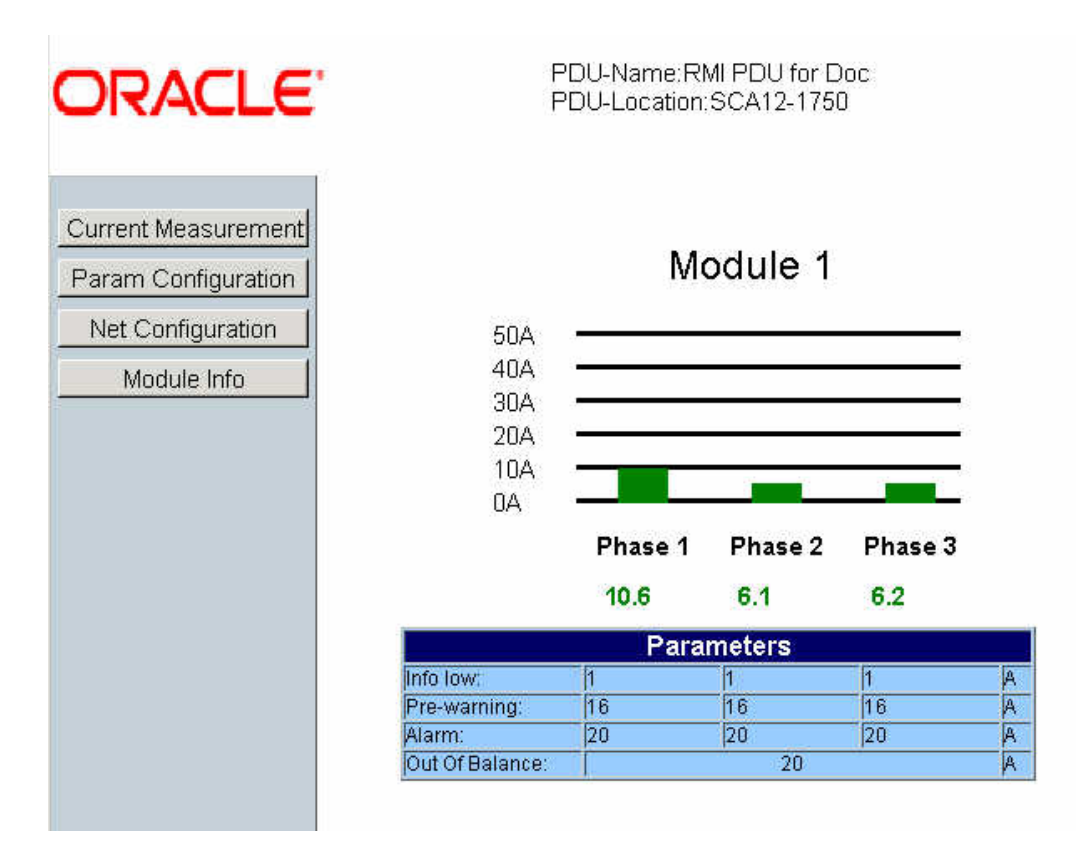

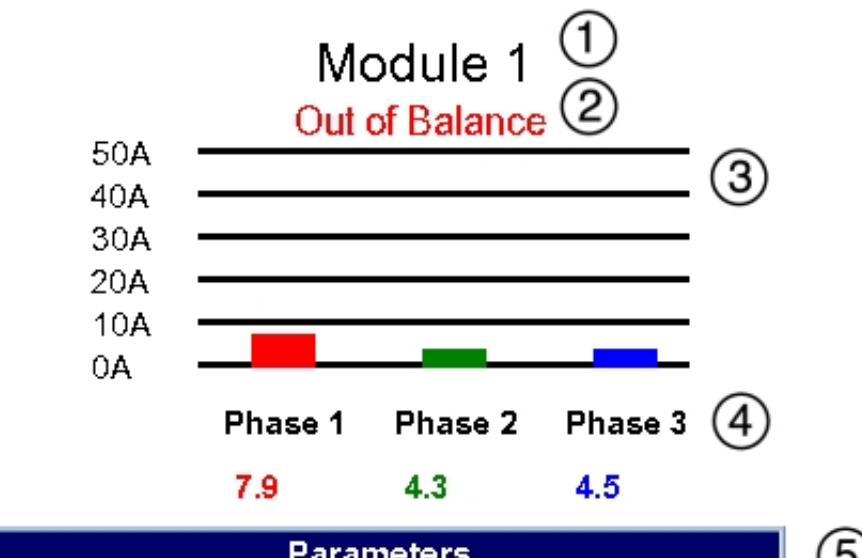

The following figure displays the details of a single PDU module.

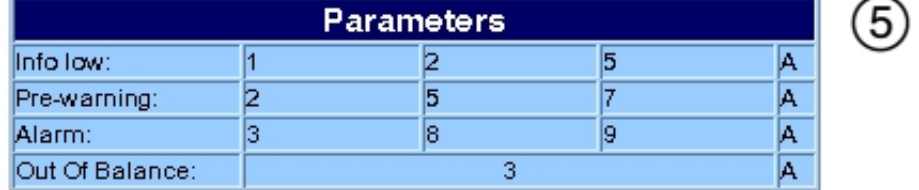

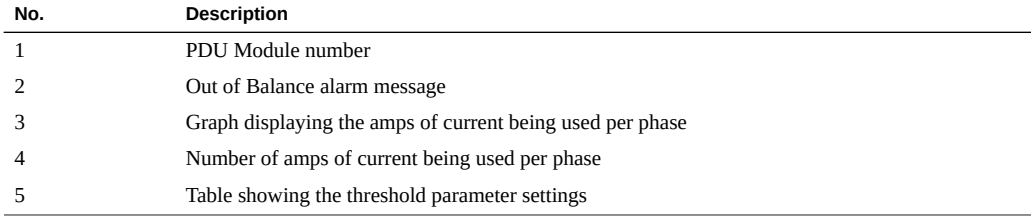

If you set threshold parameter values (see ["Set Threshold Parameter Levels \(Original](#page-85-0) [PDU\)" on page 86\)](#page-85-0), the module graph and current amp number are displayed in different colors, depending on how much current the attached equipment is using. See the following table for a description of these colors.

**Note -** If you do not set any threshold parameter values, all of the measurements are displayed in red.

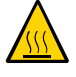

**Caution -** If the PDU is out of balance, the PDU and the attached equipment might heat up and cause serious damage to the equipment, PDU, and the rack. Power off the equipment and the PDU immediately.

### **Current and Voltage Measurement Colors**

If you set threshold parameter values for an original PDU (Se[e"Set Threshold Parameter Levels](#page-85-0) [\(Original PDU\)" on page 86](#page-85-0)), the module graph and current amp number are displayed in one of the colors in this table.

If you set values for an enhanced PDU (See ["Set Threshold Parameter Values \(Enhanced](#page-119-0) [PDU\)" on page 120](#page-119-0)), the color behind the black line is one of the colors in this table.

| Color        | Value                                                                                                    | <b>Description</b>                                                                                                    |  |  |
|--------------|----------------------------------------------------------------------------------------------------|----------------------------------------------------------------------------------------------------|--|--|
| Blue         | Measured current is below Info Low<br>threshold.                                                                                                 | Attached equipment is using less current than<br>expected.                                                                                                    |  |  |
| Green        | Measured current is between the Info Low and<br>Pre Warning thresholds.                                                                          | Attached equipment is using the expected<br>amount of current.                                                                                                    |  |  |
| Yellow       | Measured current is between the Pre Warning<br>threshold, and the Alarm threshold.                                                               | Attached equipment is using more current<br>than expected.                                                                                                    |  |  |
| Red          | Measured current is above the Alarm<br>threshold.                                                                                                | Attached equipment is using a critical amount<br>of current and requires immediate attention.                                                                      |  |  |
| Blinking red | Measured current is above the Out of Balance<br>threshold. Also, an blinking red "Out of<br>Balance" message displays above the module<br>graph. | The equipment attached to one phase is using<br>more current than the other phases on the<br>input. The PDU and attached equipment<br>require immediate attention. |  |  |

**TABLE 13** Color Descriptions of PDU Module Measurements

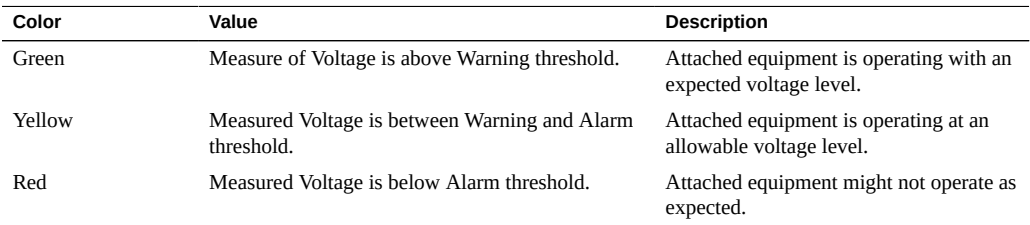

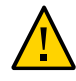

**Caution -** If the PDU input voltage is below the Alarm level, the attached equipment (and PDU) might be damaged. Power off the equipment and PDU immediately.

### <span id="page-93-0"></span>**Changing Interface Settings (Original PDU)**

The HTML interface allows you to name a PDU, assign new users, and send system log messages to systems on the network.

- ["Set the PDU Name and Location \(Original PDU\)" on page 94](#page-93-1)
- ["Add Users and Change Passwords \(Original PDU\)" on page 95](#page-94-0)
- ["Send System Log Messages to Systems on the Network \(Original PDU\)" on page 96](#page-95-0)

# <span id="page-93-1"></span>**Set the PDU Name and Location (Original PDU)**

It is a good practice to name the PDU you are monitoring, especially if your network contains multiple racks and PDUs. Besides the name, you can set the location of the PDU as well. When set, the name and location are displayed on the top of each HTML page.

#### **1. Access the PDU metering unit from a system on the network.**

See ["Access a Metering Unit on the Network \(Original PDU\)" on page 84](#page-83-0).

**2. Click on the Net Configuration link and log in as an admin user.**

You are prompted to log in as an admin user. By default, both the admin user name and password is admin.

- **3. Scroll down the page until you see the Module Name & Location fields.**
- **4. Provide a name and a location for the PDU.**

A name and location cannot be more than 15 characters.

# Module Name & Location

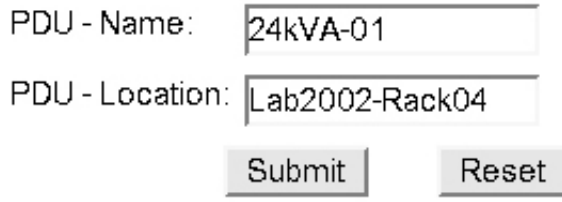

- **5. Click the Submit button to set the PDU name and location.**
- <span id="page-94-0"></span>**6. Click your web browser Reload or Refresh button to view the updated PDU name and location.**

# **Add Users and Change Passwords (Original PDU)**

Including the admin user, you can set up to five PDU users. Admin users can view all pages, while the other users can only view the Current Measurement page and the Param Configuration page.

**1. Access the PDU metering unit from a system on the network.**

See ["Access a Metering Unit on the Network \(Original PDU\)" on page 84](#page-83-0).

**2. Click on the Net Configuration link and log in as an admin user.**

You are prompted to log in as an admin user. By default, both the admin user name and password is admin.

- **3. Scroll down the page until you see the Admin/User fields.**
- **4. Type in up to five users into the Admin/User fields.**

Type in a name and password for each user, and designate the user an admin or a user. If you change the admin user name or password, write the name and password down and save it in a secure location.

**Note -** Use only letters and numbers in user names and passwords.

# Admin/User

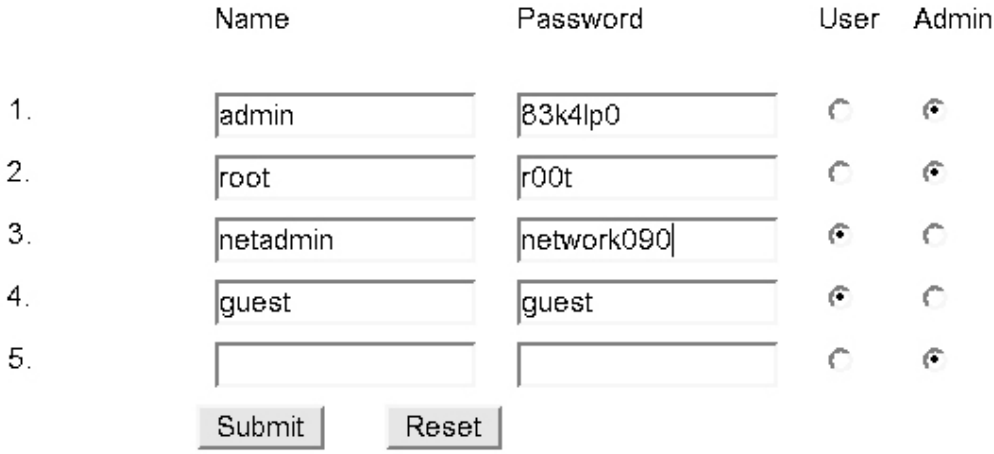

<span id="page-95-0"></span>**5. Click the Submit button to set the PDU users and passwords.**

# **Send System Log Messages to Systems on the Network (Original PDU)**

In the preceding example, M1Ph1 12.3A means that there is a 12.3 amp current measurement on module 1, phase 1 of the PDU. A  $--$ . A amp measurement means that the PDU module is not available (has nothing connected to it or does not exist).

For more information about syslog, refer to the Oracle Solaris documentation and the syslogd(1M) and syslog.conf(4) man pages.

You can set the PDU to send system log (syslog) messages to up to four systems on the network. syslog is the standard UNIX system logging utility, which monitors critical system events and configuration changes. These syslog messages are sent to the systems using user datagram protocol (UDP) port 514.

Here is an example PDU syslog message:

PDU-Values: M1Ph1 12.3A M1Ph2 12.1A M1Ph3 12.2A M2Ph1 0.0A M2Ph2 0.0A M2Ph3 0.0A M3Ph1 --.-A M3Ph2 --.-A M3Ph3 --.-A

### **1. Access the PDU metering unit from a system on the network.**

See ["Access a Metering Unit on the Network \(Original PDU\)" on page 84](#page-83-0).

### **2. Click on the Net Configuration link and log in as an admin user.**

You are prompted to log in as an admin user. By default, both the admin user name and password is admin.

**3. Scroll down the page until you see the Syslog heading.**

# Syslog

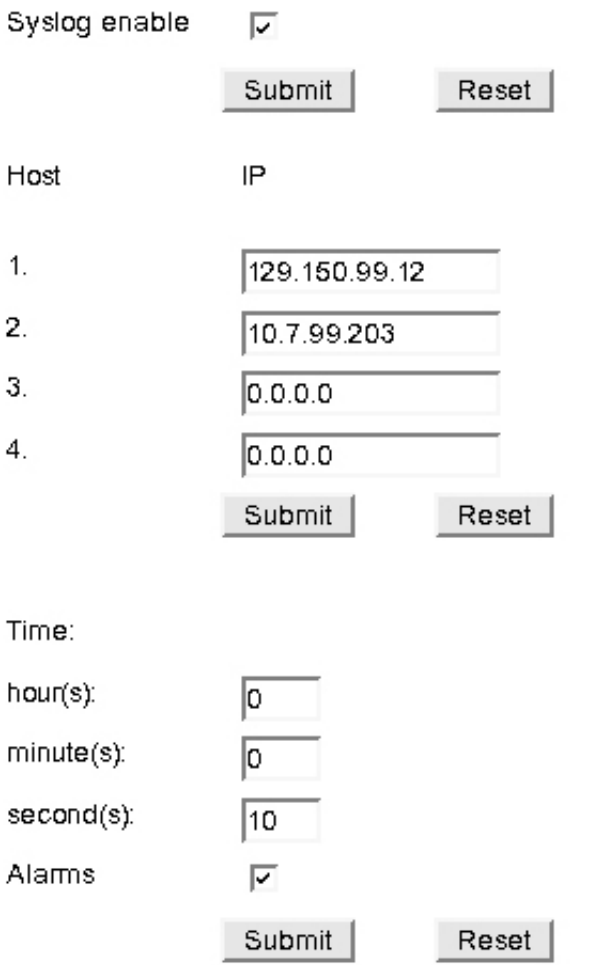

- **4. Click the Syslog Enable checkbox to enable the syslog message logging, then click the Submit button.**
- **5. Type in up to four IP addresses of systems you want the metering unit to send syslog messages, then click the Submit button below the IP addresses.**
- **6. Set the time duration between sending syslog messages.** Valid time settings include:
	- **Hours: 0 23**
	- **Minutes: 0 59**
	- **Seconds: 0 59**

For example, if you set the duration for 12 hours, the PDU sends syslog messages every 12 hours.

**7. Click the Alarms checkbox to send alarm messages over syslog messages.**

If checked, and if you set threshold parameter values (see ["Set Threshold Parameter Levels](#page-85-0) [\(Original PDU\)" on page 86](#page-85-0)), the metering unit sends alarm messages when threshold parameter values are reached.

Possible syslog alarm messages include:

■ **Dead-Trap**

A Dead-Trap message is sent after a PDU power cycle.

- **InfoLow-Trap on Module***Num***/Phase***Num*
- **PreWarningHigh-Trap on Module***Num***/Phase***Num*
- **AlarmHigh-Trap on Module***Num***/Phase***Num*
- **ReturnToNormal-Trap on Module***Num***/Phase***Num*
- **OutOfBalance-Trap for Module***Num*

Module*Num*/Phase*Num* corresponds to the PDU's module number and phase number.

**8. Click the Submit button to enable these settings.**

### <span id="page-99-0"></span>**Enabling and Configuring SNMP (Original PDU)**

The PDU metering unit supports Simple Network Management Protocol (SNMP). SNMP provides the ability to send traps, or notifications, when one or more conditions have been met. If you enable SNMP, the metering unit can send and receive traps to and from SNMP agents on the network.

**Note -** These sections do not describe how to view SNMP trap information using an SNMP agent. Refer to your SNMP agent documentation for details on how to use it to view SNMPbased information.

- ["Types of PDU Metering Unit SNMP Traps \(Original PDU\)" on page 100](#page-99-1)
- ["Enable and Configure SNMP \(Original PDU\)" on page 101](#page-100-0)
- ["Specify NMS Hosts \(Original PDU\)" on page 103](#page-102-0)

# <span id="page-99-1"></span>**Types of PDU Metering Unit SNMP Traps (Original PDU)**

The following table describes the SNMPv2 traps the metering unit can send to SNMP agents on the network (over UDP port 162). In the trap descriptions, Module*Num*/Phase*Num* corresponds to the module number and phase number of the PDU (for example, Module1/Phase2).

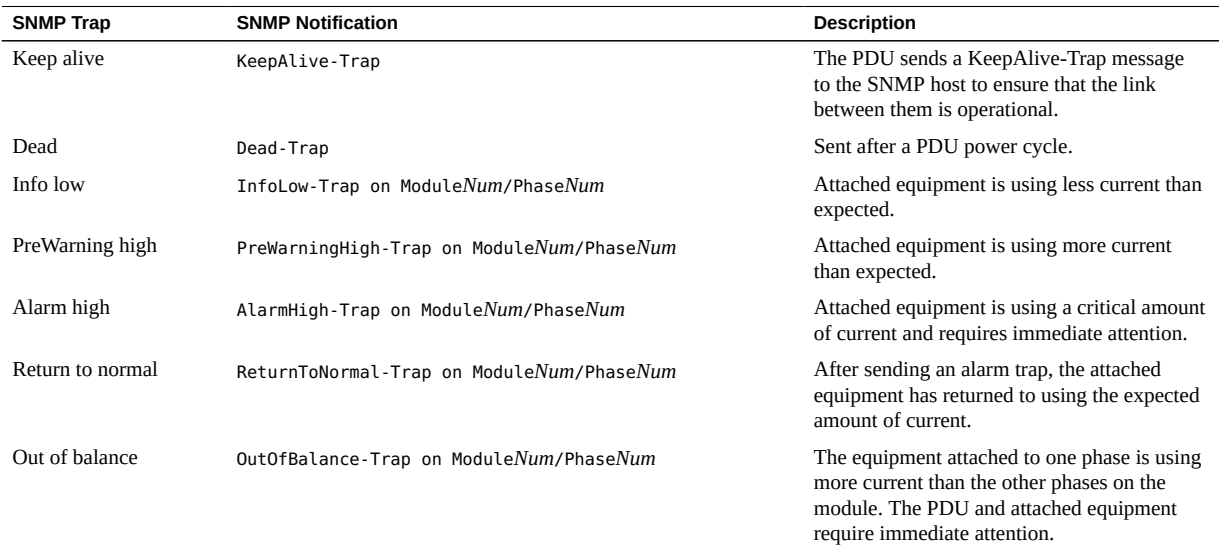

#### <span id="page-100-0"></span>**Enable and Configure SNMP (Original PDU)**  $\blacktriangledown$

Use the HTML interface to enable SNMP, specify SNMP community hosts, and set repeating SNMP trap durations.

- **1. Access the PDU metering unit from a system on the network.** See ["Access a Metering Unit on the Network \(Original PDU\)" on page 84](#page-83-0).
- **2. Click on the Net Configuration link and log in as an admin user.** You are prompted to log in as an admin user. By default, both the admin user name and password is admin.
- **3. Scroll down the page until you see the SNMP heading.**

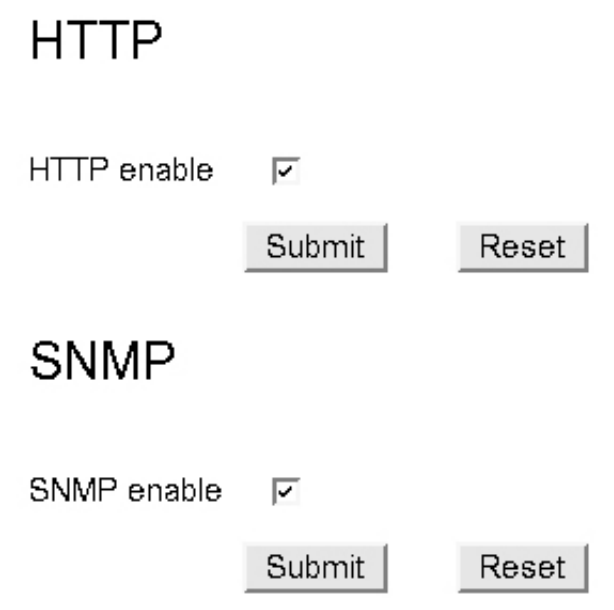

### **4. Click the SNMP Enable checkbox to enable SNMP.**

If desired, you can disable HTTP access to the PDU by deselecting the HTTP enable checkbox located just above the SNMP heading.

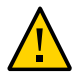

**Caution -** If you disable HTTP, you are no longer be able to log in to the HTML interface using a web browser. To re-enable HTTP access, you must use your SNMP agent software. Refer to your SNMP agent documentation or the Solaris snmpset(1M) man page for more information.

### **5. Under the Trap Host Setup heading, define up to 10 SNMP hosts.**

Once configured, the metering unit sends SNMP traps to these hosts. For each host, type in the IP address and the SNMP community name. An SNMP community name identifies which SNMP group the host belongs.

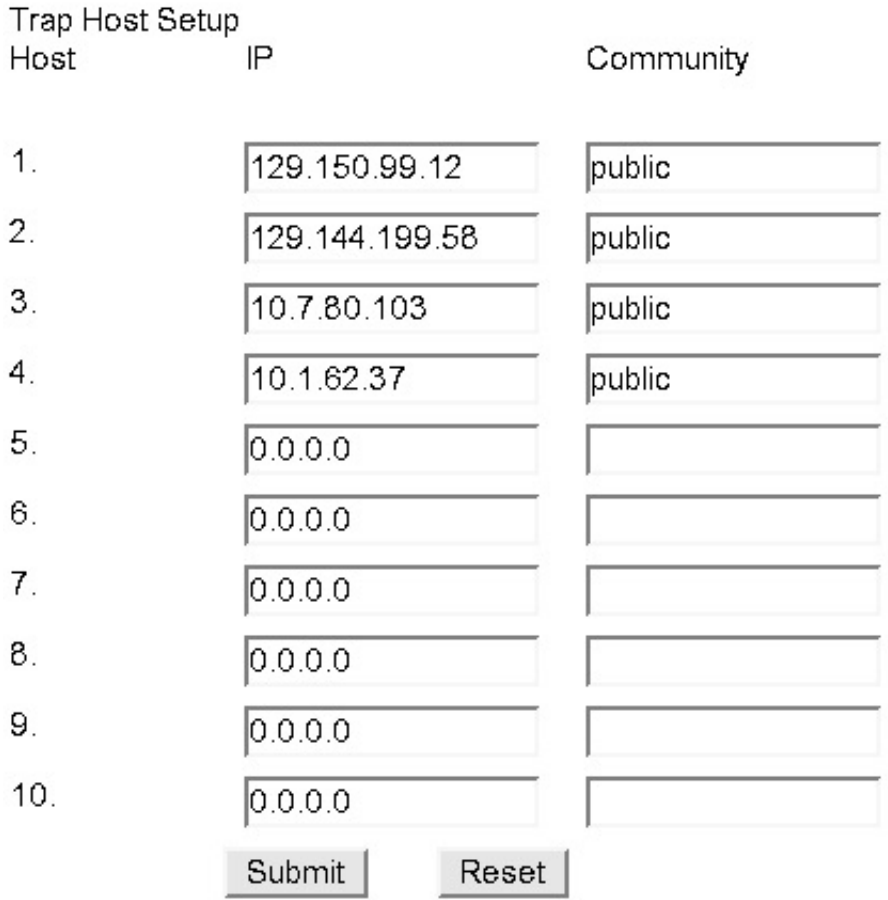

### **6. Provide values to the repeating trap settings.**

Here is a description of these repeating trap settings.

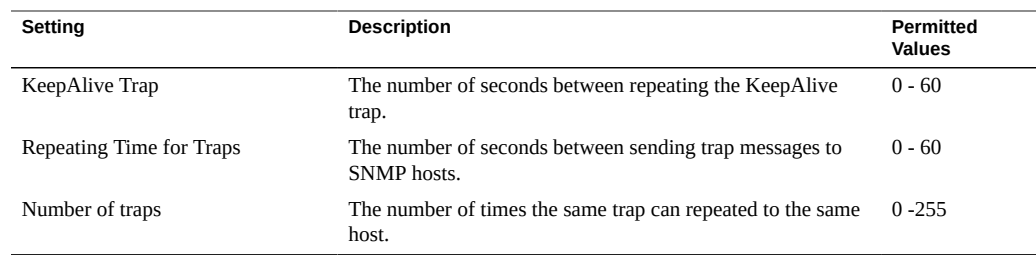

<span id="page-102-0"></span>**7. Click the Submit button to enable these SNMP settings.**

# **Specify NMS Hosts (Original PDU)**

A network management station (NMS) host runs network management applications that monitor and control SNMP managed devices. NMS hosts provide the resources required for network management.

You can specify up to four NMS hosts on the network.

#### **1. Access the PDU metering unit from a system on the network.**

See ["Access a Metering Unit on the Network \(Original PDU\)" on page 84](#page-83-0).

### **2. Click on the Net Configuration link and log in as an admin user.**

You are prompted to log in as an admin user. By default, both the admin user name and password is admin.

**3. Scroll down the page until you see the NMS heading.**

# **NMS**

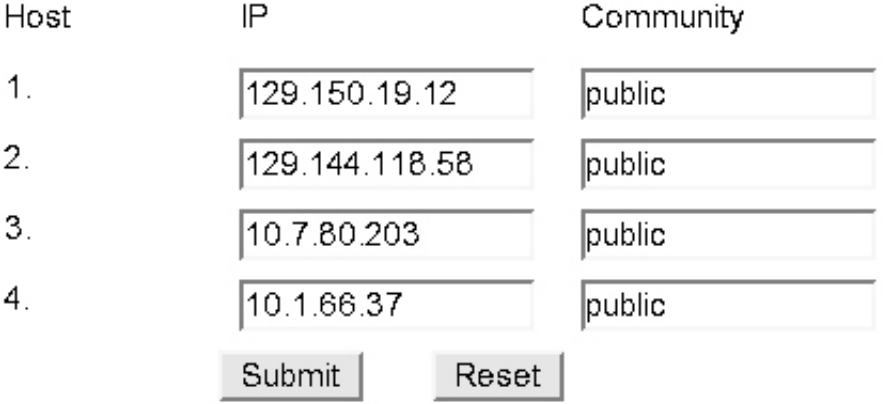

### **4. Specify up to four NMS hosts.**

For each NMS host, type the IP address and the SNMP community name. An SNMP community name identifies which SNMP group the host belongs.

**5. Click the Submit button to enable these NMS settings.**

### <span id="page-103-0"></span>**Verifying and Updating the Firmware (Original PDU)**

The PDU metering module contains firmware that operates the LCD screen and provides the HTML interface. This firmware might be updated in the future to correct issues and provide new functionality.

- ["View Module Information \(Original PDU\)" on page 105](#page-104-0)
- ["Update the PDU Metering Unit Firmware \(Original PDU\)" on page 106](#page-105-0)

# <span id="page-104-0"></span>**View Module Information (Original PDU)**

Before downloading any new firmware, confirm the firmware revision level currently running on the PDU metering unit.

- **1. Access the PDU metering unit from a system on the network.** See ["Access a Metering Unit on the Network \(Original PDU\)" on page 84](#page-83-0).
- **2. Click on the Module Info link to verify the firmware revision level, as well as other information, on the Module Info page.**

# Module Info

- (1) Mac-Address: 00.0B.38.BC.00.00
- 2) Firmware Ver.:  $1.0$
- 3) Bootloader Ver.:  $1.0$
- (4) PDU-Serial Number:
- 5 PDU-Partnumber:
- $(6)$ Date of Manufacture (MM-DD-JJJJ):

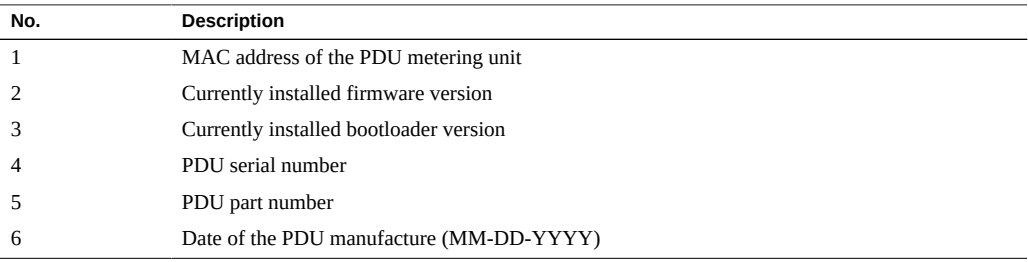

# <span id="page-105-0"></span>**Update the PDU Metering Unit Firmware (Original PDU)**

You can download updates of the PDU metering unit firmware from the Downloads web site.

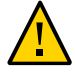

**Caution -** When updating the firmware, you must update both the metering unit firmware and the HTML interface pages. Failure to update the HTML pages causes certain pages of the interface not to display, which renders the web interface unusable.

**Note -** Updating the firmware does not overwrite any configurations you set previously.

- **1. Using a web browser, connect to the Downloads web site:** <https://myoraclesupport.com>
- **2. Locate and download the latest version of the firmware.** To locate the latest PDU firmware, search the Download Center for the *Sun Rack II*. Follow the instructions on the web site to download the firmware.
- **3. Save the downloaded firmware ZIP file to a directory accessible to the PDU over the network.**

If the download is not in a ZIP file, make sure you download both the metering unit firmware (MKAPP\_V*x.x*.dl) and the HTML interface files (HTML\_V*x.x*.dl).

### **4. Use the unzip command to extract the metering unit firmware from the downloaded ZIP file.**

The downloaded ZIP file contains two update files:

**MKAPP** V*x.x***.dl** – metering unit firmware

#### ■ **HTML\_V***x.x***.dl – HTML interface files**

If the ZIP file also contains a text file, review it for any additional information about the firmware updates.

- **5. Access the PDU metering unit from a system on the network.** See ["Access a Metering Unit on the Network \(Original PDU\)" on page 84](#page-83-0).
- **6. Click on the Net Configuration link and log in as an admin user.**

You are prompted to log in as an admin user. By default, both the admin user name and password is admin.

**7. Scroll down the page until you see the Firmware-Update heading.**

# Firmware-Update

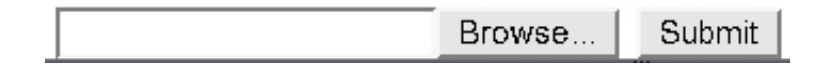

- **8. Click on the Browse button and locate the MKAPP\_V***x***.***x***.dl file you downloaded previously.**
- **9. Click the Submit button to update the metering unit firmware.**

After updating the firmware, you are prompted to update the HTML interface.

- **10. Click on the Browse button again, log in as an admin user, and locate the HTML\_V***x***.***x***.dl file you downloaded previously.**
- **11. Click the Submit button update the metering unit firmware.**
- **12. Confirm that you updated the firmware and HTML interface successfully.**

See ["View Module Information \(Original PDU\)" on page 105](#page-104-0) for instructions on viewing the firmware revision level.

# <span id="page-106-0"></span>**Administering the PDU Metering Unit (Original PDU)**

Besides monitoring the current of connect equipment, you can reset the PDU, view information about the network connection and firmware revisions, and adjust the LCD screen.

- ["Reset the PDU Metering Unit \(Original PDU\)" on page 107](#page-106-1)
- ["View Status Information on the LCD Screen \(Original PDU\)" on page 108](#page-107-0)
- ["Adjust the LCD Screen \(Original PDU\)" on page 109](#page-108-0)

# <span id="page-106-1"></span>**Reset the PDU Metering Unit (Original PDU)**

You can reset the PDU metering unit using the reset button.

**Note -** Resetting the metering unit does not power cycle equipment attached to the PDU.

**1. Press and hold the reset button until you see a five-second countdown displayed on the LCD screen.**

You must press the reset button for 20 seconds before the five-second countdown begins.

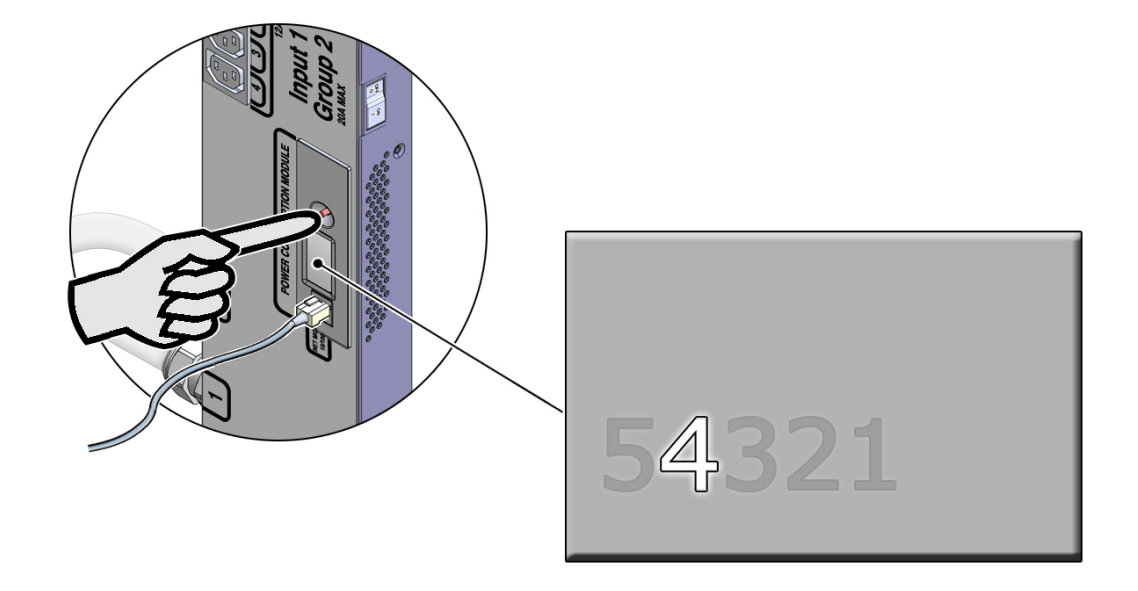

<span id="page-107-0"></span>**2. During the five-second countdown, release the reset button and then tap the button again to force the metering unit to reset.**

# **View Status Information on the LCD Screen (Original PDU)**

When the PDU metering unit resets or powers on, you can view network and firmware version level information on the LCD screen.

### **1. Reset the PDU metering unit.**

See ["Reset the PDU Metering Unit \(Original PDU\)" on page 107](#page-106-1) for instructions.
### **2. After the metering unit resets, the LCD screen displays information about the unit.**

The screen displays the following information:

HW: *x*.*x* FW:*x*.*x* DHCP: OFF *(or* ON*)* MAC: *xx*-*xx*-*xx*-*xx*-*xx*-*xx* IP: *xxx*.*xxx*.*xxx*.*xxx* HTML: VALID

The following table describes the LCD screen information.

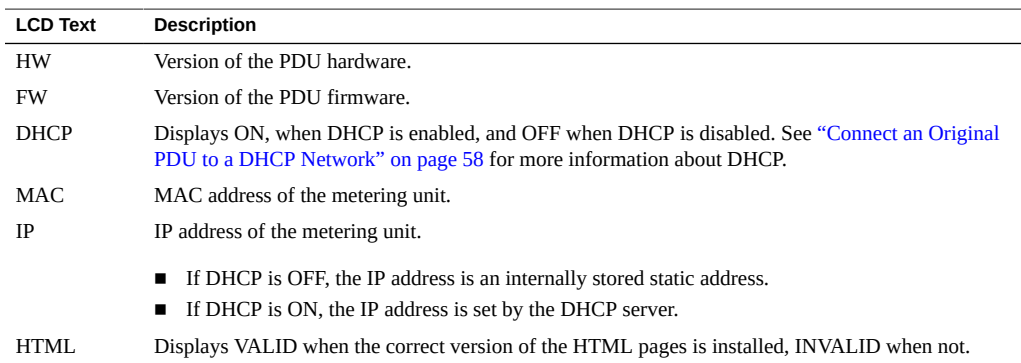

# **Adjust the LCD Screen (Original PDU)**

You can adjust the LCD screen orientation and background to help you view the screen within the rack.

 $\bullet$ **Press and hold the reset button until the LCD screen rotates 90 degrees??.**

Continue to press and release the reset button to cycle through different LCD screen orientations. The first four screens have white text on a black background, while the other four have black text on a white background. The final selected screen becomes the new default orientation.

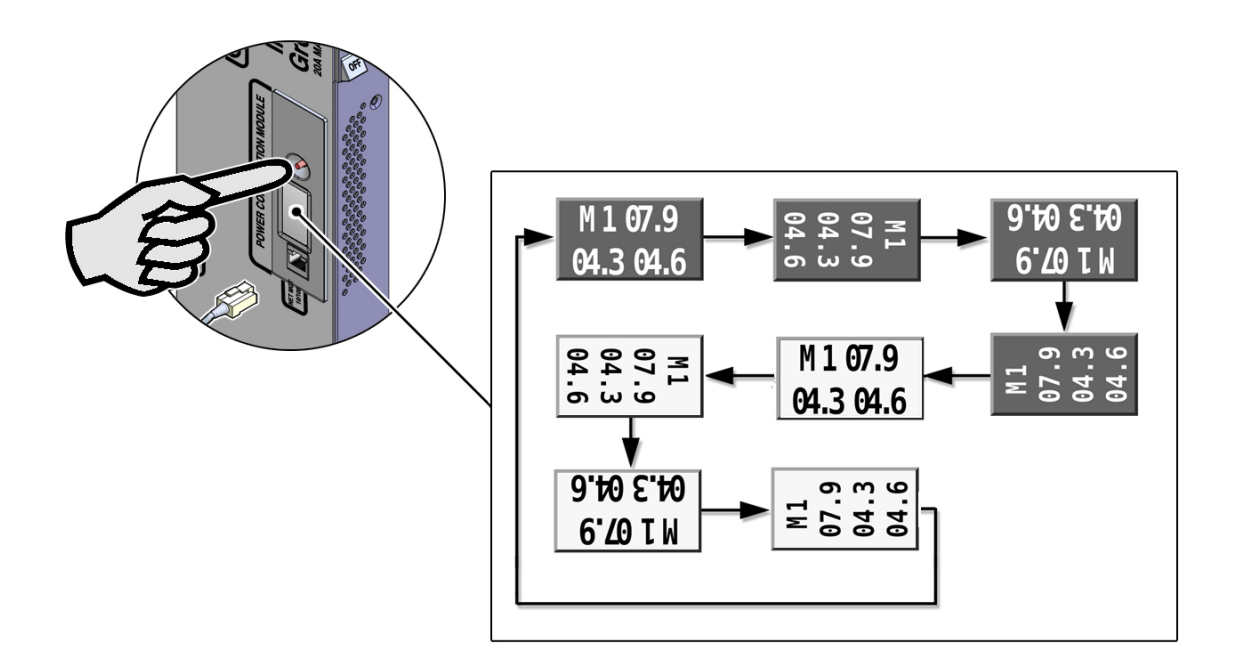

# **Restore the PDU to Factory Default Settings (Original PDU)**

If you need to correct a configuration error, or you want to clear the PDU before moving it to a different rack, you can restore the PDU metering unit back to its factory settings.

After restoring the unit, all network and configuration settings reset back to their default values (for example, admin is the only user and the IP address returns to 192.168.0.1). All settings that you set for your environment are lost.

**Note -** Restoring the PDU to factory defaults will not reset the energy to zero.

**Note -** After restoring the PDU metering unit back to its factory settings, you must reconnect it to the network. See ["Connecting Standard PDUs to the Network" on page 57](#page-56-0) for instructions.

- **1. Log in to the PDU metering unit.** See ["Access a Metering Unit on the Network \(Original PDU\)" on page 84](#page-83-0).
- **2. Click on the Net Configuration link and log in as an admin user.** See ["Login Information" on page 77](#page-76-0).
- **3. Scroll down the page until you see the Factory-Reset heading.**

# Factory-Reset

set module to factory settings

Submit

**4. Click the Submit button to restore the PDU metering unit back to its default factory settings.**

# **NET MGT Port LED and Pin Descriptions**

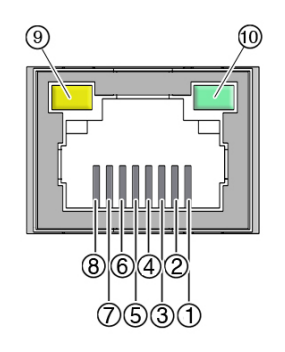

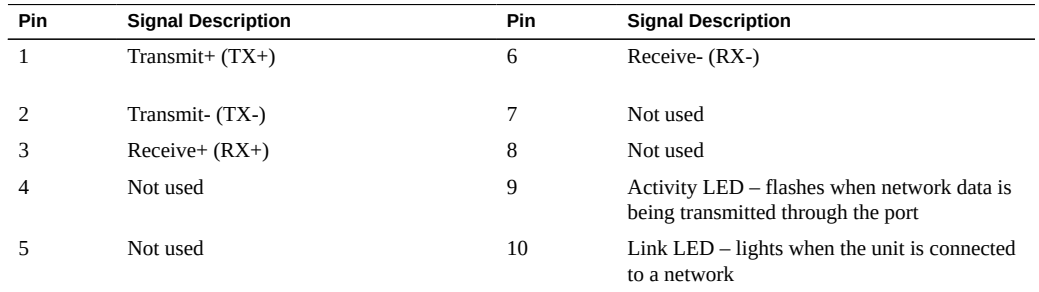

# Monitoring Enhanced PDUs

For enhanced PDUs, there are four ways you can monitor how much power, energy, and current the equipment attached to the PDU uses, as well as the voltage level powering the equipment. You also can configure the metering unit to send messages to systems on the network.

**Note -** Compact PDUs do not contain metering units, so you cannot monitor the current of equipment connected to them.

The following table lists the tasks necessary to configure and use the PDU metering unit.

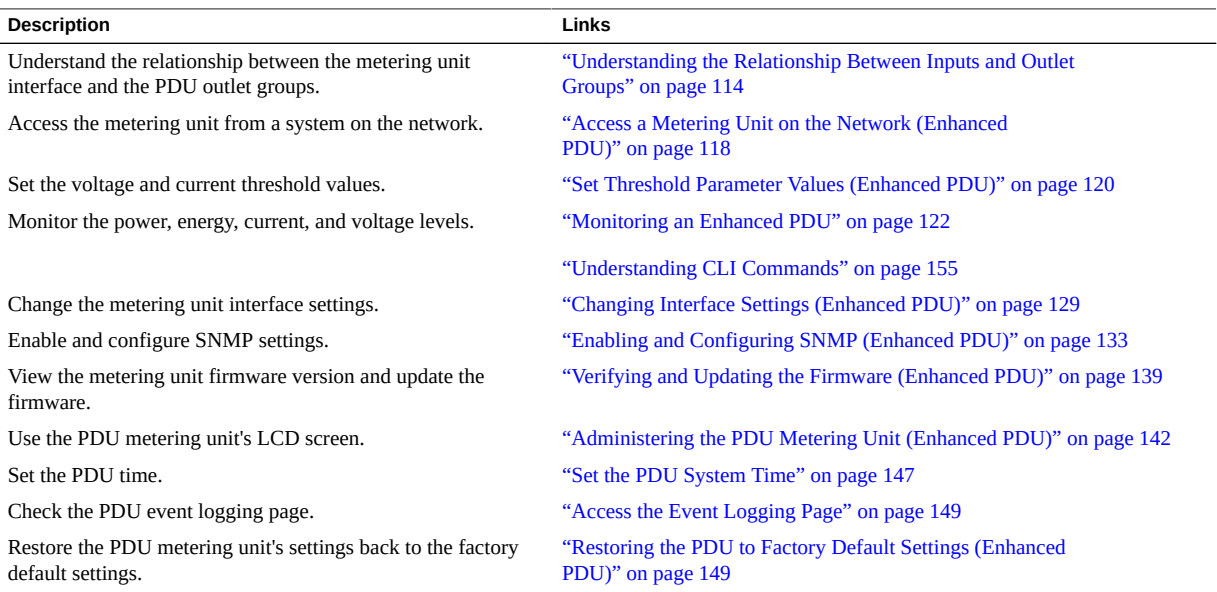

## <span id="page-113-0"></span>**Understanding the Relationship Between Inputs and Outlet Groups**

These topics describe the relationship between inputs and outlet groups.

- ["Relationship Between Inputs and Outlet Groups Overview" on page 114](#page-113-1)
- ["Single-Phase PDU Input and Outlet Group Relationship" on page 115](#page-114-0)
- ["Three-Phase PDU Input and Outlet Group Relationship" on page 117](#page-116-0)

### <span id="page-113-1"></span>**Relationship Between Inputs and Outlet Groups Overview**

The metering unit monitors inputs, which are collections of PDU power outlet groups. Depending on the PDU, an input might contain all of the outlet groups on the PDU, or a subset of the groups. The metering unit monitors the current, voltage, power, apparent power, and energy flowing through each input, not through each outlet group.

A metering unit input might also be divided into phases, which can either correspond to each power input lead in single-phase PDUs, or the separate phases in three-phase PDUs.

["Single-Phase PDU Input and Outlet Group Relationship" on page 115](#page-114-0) and ["Three-Phase](#page-116-0) [PDU Input and Outlet Group Relationship" on page 117](#page-116-0) show how the metering unit divides the outlet groups into inputs and phases.

These topics also help you understand the metering unit's web interface, SNMP messages, system log messages, and LCD screen. For example, if your rack contains a high-voltage 37 kVA PDU and the PDU's LCD screen shows that L2 of IN2 is using excessive current, the equipment connected to outlet group 7 needs attention.

**Note -** Refer to the labels on the PDUs to see the locations of these outlet groups.

# <span id="page-114-0"></span>**Single-Phase PDU Input and Outlet Group Relationship**

**FIGURE 5** Single-Phase PDU Input and Outlet Group Relationship

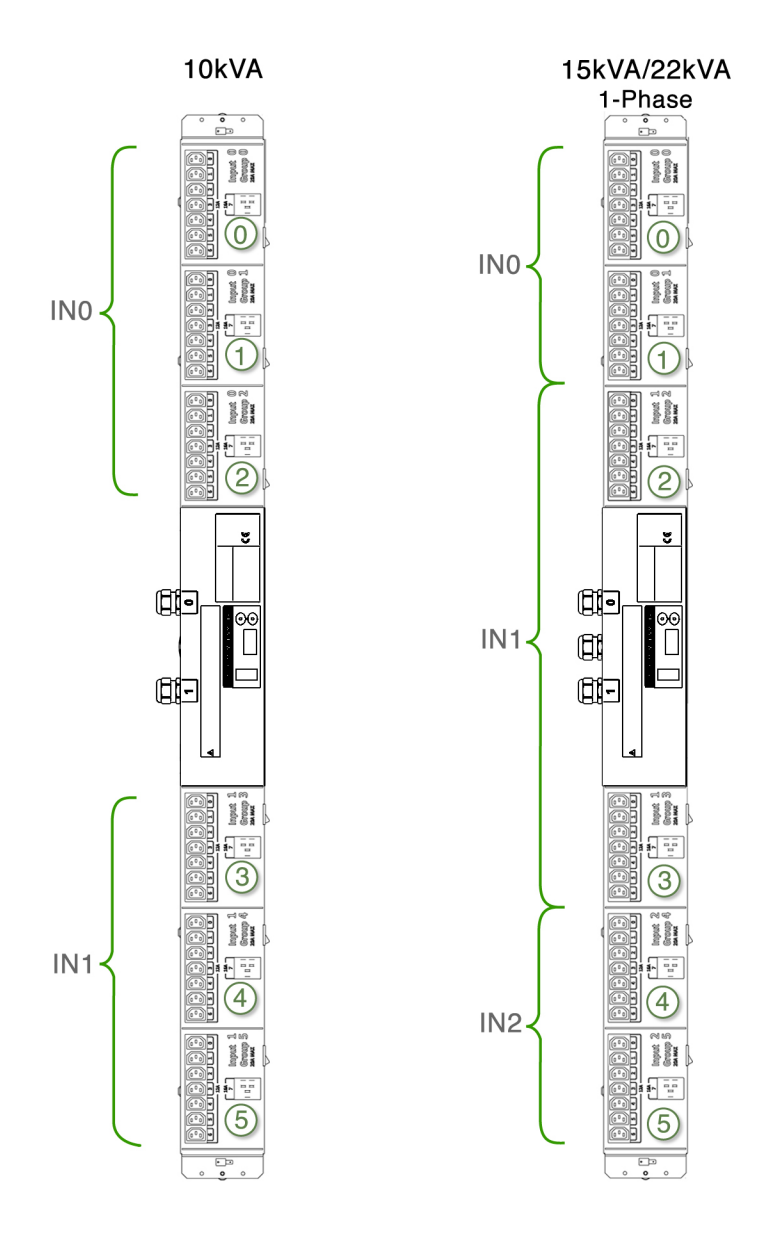

| <b>PDU Type</b> | <b>Power Input</b> | <b>Outlet Group</b> |
|-----------------|--------------------|---------------------|
|                 | <b>Lead Number</b> |                     |
| 10 kVA          | $\bf{0}$           | 0, 1, 2             |
|                 |                    | 3, 4, 5             |
| 15 kVA, 22 kVA  | $\mathbf{0}$       | 0, 1                |
|                 |                    | 2, 3                |
|                 | $\overline{2}$     | 4, 5                |

**TABLE 14** Metering Unit Inputs and Outlet Groups on Single-Phase PDUs

# <span id="page-116-0"></span>**Three-Phase PDU Input and Outlet Group Relationship**

**FIGURE 6** Three-Phase PDU Input and Outlet Group Relationship

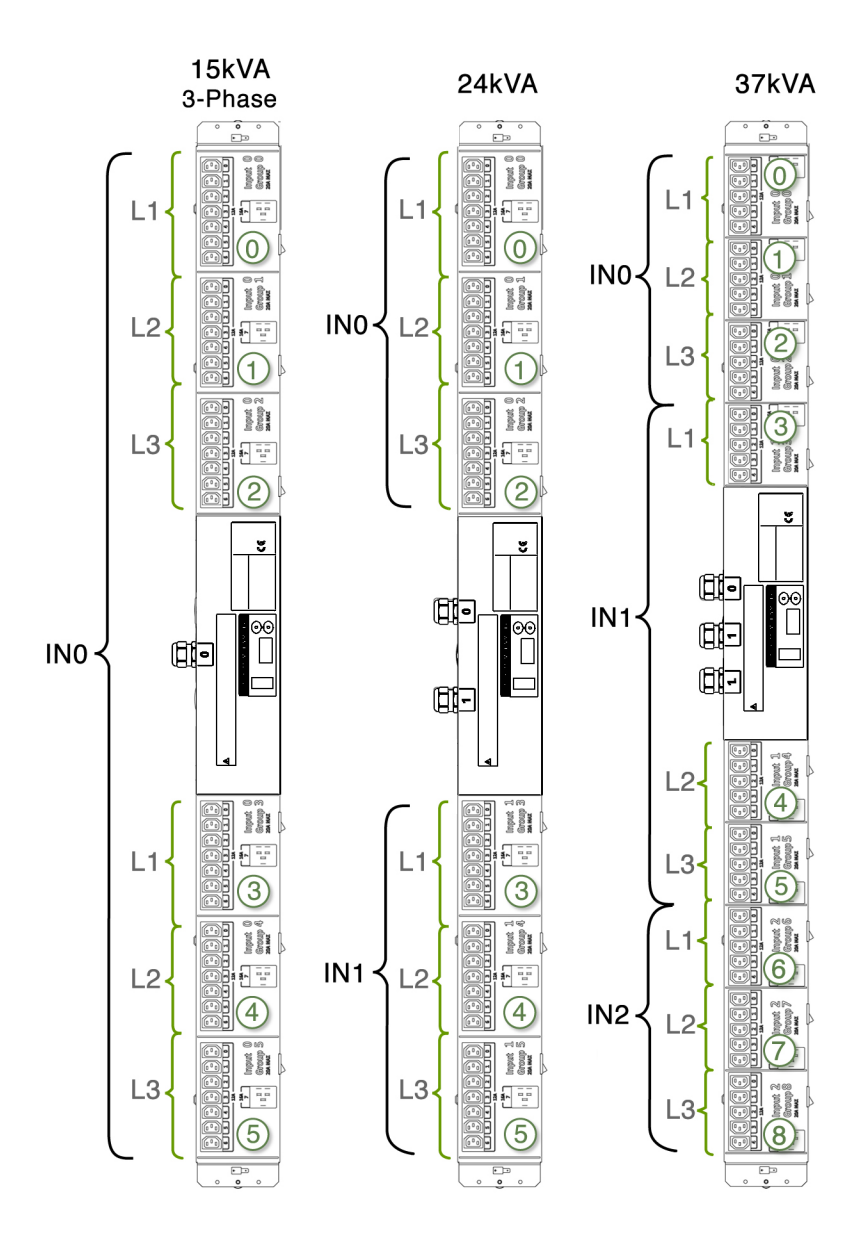

**Note -** For three-phase, low-voltage PDUs, each metering unit phase reports current from two outlet groups. Input phase 1 reports a combination of current from outlet groups 0 and 2 (3 and 5, or 6 and 8, depending on which input). Input phase 2 reports a combination of current from outlet groups 1 and 0 (4 and 3, or 7 and 6, depending on which input). Input phase 3 reports a combination of current from outlet groups 2 and 1 (5 and 4, or 8 and 7, depending on which input).

| <b>PDU Type</b> | Power Input        | <b>Input Phase</b> | <b>Outlet Group</b> |
|-----------------|--------------------|--------------------|---------------------|
|                 | <b>Lead Number</b> |                    |                     |
| 15 kVA          | $\mathbf{0}$       | Phase 1            | 0, 3                |
|                 | $\boldsymbol{0}$   | Phase 2            | 1, 4                |
|                 | $\mathbf{0}$       | Phase 3            | 2, 5                |
| 24 kVA          | $\mathbf{0}$       | Phase 1            | $\boldsymbol{0}$    |
|                 | $\mathbf{0}$       | Phase 2            | $\mathbf{1}$        |
|                 | $\mathbf{0}$       | Phase 3            | $\overline{2}$      |
|                 | $\mathbf{1}$       | Phase 1            | 3                   |
|                 | $\mathbf{1}$       | Phase 2            | 4                   |
|                 | $\mathbf{1}$       | Phase 3            | 5                   |
| 37 kVA          | $\mathbf{0}$       | Phase 1            | $\boldsymbol{0}$    |
|                 | 0                  | Phase 2            | $\mathbf{1}$        |
|                 | $\overline{0}$     | Phase 3            | $\overline{2}$      |
|                 | $\mathbf{1}$       | Phase 1            | 3                   |
|                 | $\mathbf{1}$       | Phase 2            | 4                   |
|                 | $\mathbf{1}$       | Phase 3            | 5                   |
|                 | $\overline{2}$     | Phase 1            | 6                   |
|                 | $\overline{2}$     | Phase 2            | 7                   |
|                 | $\overline{2}$     | Phase 3            | 8                   |

**TABLE 15** Relationship Between Metering Unit Inputs and Outlet Groups on Three-Phase PDUs

### <span id="page-117-0"></span>**Access a Metering Unit on the Network (Enhanced PDU)**

After you connect the PDU metering unit to the network, you can use a web browser to access the metering unit from any system on the network.

**Note -** HTTPS is the default setting.

**1. Determine the IP address of the PDU metering unit.**

- **a. Use the static IP address you configured the metering unit to use.**
- **b. Press the Select Input button until the PDU information appears.**
- **c. Ask your network administrator for the IP address assigned by the DHCP server. Refer to the DHCP server's documentation for instructions on listing devices connected to the DHCP network.**
- **2. On a system connected to the network, type the metering unit IP address in a web browser's address line to connect to the PDU metering unit.**

Once connected, the browser displays the Metering Overview page.

**Note -** All users can view the Metering Overview and Module Info pages. If you attempt to view another page, you are prompted to log in.

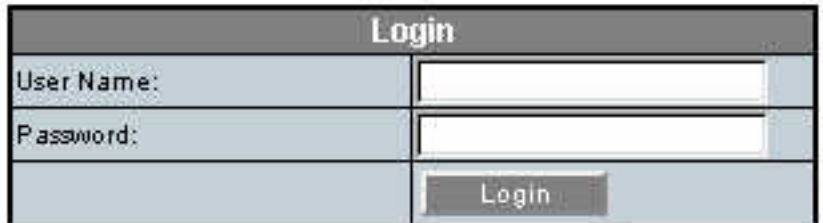

### **3. When prompted, log in as an admin or a user.**

See ["Login Information" on page 77](#page-76-0).

**Note -** You are automatically logged out after 10 minutes of inactivity. You can also log out by clicking on the Logout button.

### <span id="page-119-0"></span>**Set Threshold Parameter Values (Enhanced PDU)**

The Metering Overview page displays the power information for each PDU input, as well as a graphical measurement of the values. After you set current threshold parameter levels, the page shows the graphical measurements in different colors, depending on how you set the threshold levels. See ["Monitor the Enhanced PDU \(HTML Interface\)" on page 124](#page-123-0) for more information.

**Note -** Screenshots with the reset functionality are from FW version 2.01. The reset functionality is not available beginning with FW version 2.02.

- **1. Access the PDU metering unit from a system on the network.** See ["Access a Metering Unit on the Network \(Enhanced PDU\)" on page 118](#page-117-0).
- **2. Click on the Parameter link and log in as either an admin or user.**

See ["Login Information" on page 77](#page-76-0).

The Parameter page displays and identifies the PDU inputs and phases. Depending on your PDU, you might have one or more inputs with one or more phases per input. See

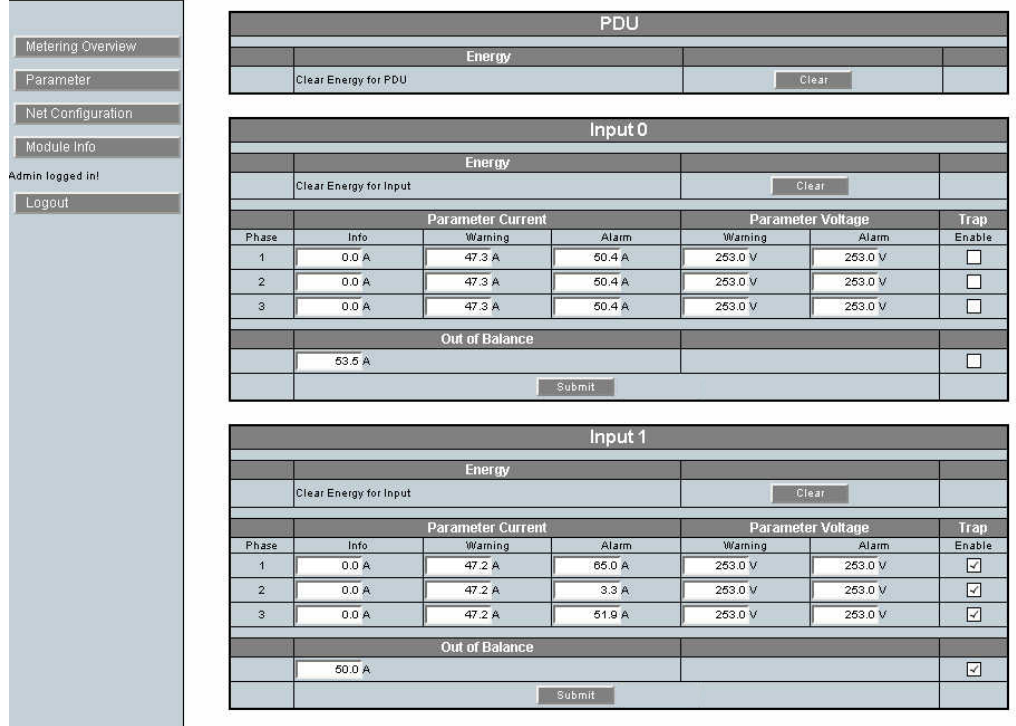

["Understanding the Relationship Between Inputs and Outlet Groups" on page 114](#page-113-0) for a description of PDU inputs.

**Note -** The Clear Energy for the Input and PDU option allows you to reset Energy to zero to begin monitoring from "0".

- <span id="page-120-0"></span>**3. For each input, type in current levels for each threshold parameter.**
	- **a. For each phase of the input, set the following parameters (in amps):**
		- **Info A value when the attached equipment is using less current than expected.**
		- **Warning A value when the attached equipment is using more current than expected.**

### ■ **Alarm – A value when the equipment is using a critical amount of current and requires immediate attention**

#### **b. Set the Out of Balance current level for the entire input.**

A PDU can become out of balance if one phase uses more current than the others. Set the out of balance parameter to the number of amps that one phase cannot use more than any other in the input. For example, if you set this parameter to 5, and phase 1 uses 12 amps of current and phase 3 uses 4 amps, the Metering Overview displays an out of balance error message.

**Note -** If the PDU input contains only one phase, the Out of Balance parameter is not available.

#### **c. For each phase of the input, set the following parameters (in volts).**

- **Warning** the minimal nominal operating voltage.
- **Alarm** the minimal allowable operating voltage.

### **d. (Optional) If you have enabled SNMP control for the PDU, you can enable SNMP control for each PDU input.**

If you enable SNMP on the Net Configuration page, you enable SNMP for all inputs in the PDU. However, you can disable or enable SNMP control of each PDU input from this page. See ["Enable and Configure SNMP \(Enhanced PDU\)" on page 135](#page-134-0) for more information about SNMP settings.

### **e. Click the Submit button to set these threshold parameter values for the input.**

- For FW version 2.01, the Reset button is available to reset all values.
- Beginning with FW version 2.02, the Reset button is not available.
- **4. Repeat [Step 3](#page-120-0) for each PDU input.**

### <span id="page-121-0"></span>**Monitoring an Enhanced PDU**

There are four ways you can monitor how much power, energy and current the equipment attached to the PDU uses, as well as the voltage level powering the equipment, the PDU's LCD screen, the Monitoring Overview page using HTML interface, the RS-232 interface, or the SSH interface.

**Note -** To provide better security, CLI access via telnet interface is not supported.

- ["Monitor the Enhanced PDU \(LCD Screen\)" on page 123](#page-122-0)
- ["Monitor the Enhanced PDU \(HTML Interface\)" on page 124](#page-123-0)
- ["Monitor the Enhanced PDU \(RS-232\)" on page 128](#page-127-0)
- ["Monitor the Enhanced PDU \(SSH\)" on page 128](#page-127-1)

### <span id="page-122-0"></span>**Monitor the Enhanced PDU (LCD Screen)**

Using the metering unit's LCD screen, you can monitor how much power and current the equipment attached to the PDU uses, as well as the voltage level powering the equipment.

#### **1. Locate the PDU you want to monitor in the rack.**

You might need to open the rack's rear door to access the PDU.

### **2. Locate the metering unit on the PDU.**

You can find the metering unit in the middle of the PDU.

**3. Check the metering unit's LCD screen to view the current, voltage, and power being used by the equipment connected to each PDU input.**

The LCD screen displays the current measurements of all of the phases of each PDU input. See ["Understanding the Relationship Between Inputs and Outlet Groups" on page 114](#page-113-0) for a description of PDU inputs.

- Press the Select Attribute button to select the parameter displayed.
- If your PDU has more than one input, press the Select Input button to cycle **through the available inputs.**

For easier viewing, you can rotate the screen in 90-degree intervals by **pressing the Select Attribute button for longer than 1 second. See ["Adjust](#page-146-1) [the LCD Screen \(Enhanced PDU\)" on page 147](#page-146-1) for more information.**

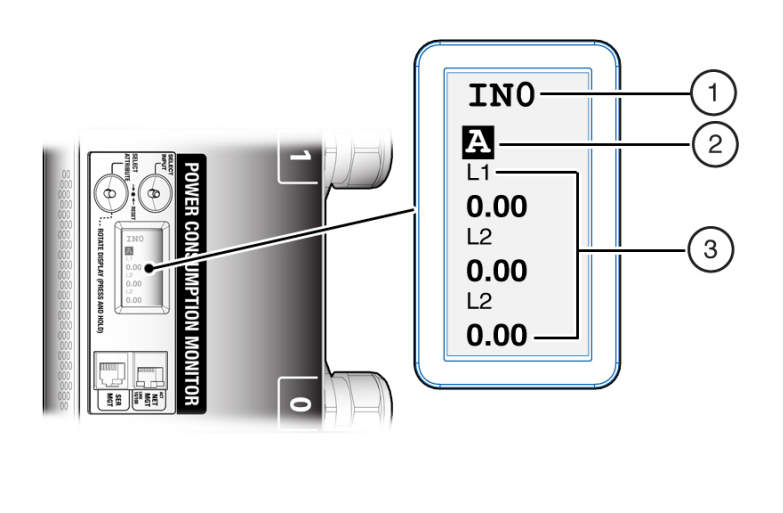

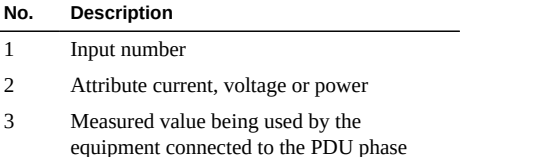

### <span id="page-123-0"></span>**Monitor the Enhanced PDU (HTML Interface)**

Using the metering unit's HTML interface, you can monitor how much power, energy, and current the equipment attached to the PDU uses, as well as the voltage level powering the equipment. The reported voltage for 3ph PDUs is L-N for HV PDUs and L-G for LV PDUs. The reported voltage for 1ph PDUs is L-N for HV PDUs and L-L for LV PDUs. You can see how the current and voltage readings relate to the threshold parameters you set in ["Set](#page-119-0) [Threshold Parameter Values \(Enhanced PDU\)" on page 120](#page-119-0).

#### **1. Access the PDU metering unit from a system on the network.**

See ["Access a Metering Unit on the Network \(Enhanced PDU\)" on page 118](#page-117-0). After accessing the PDU, the Metering Overview page displays.

### **2. View the Metering Overview page.**

The following figure shows an example Metering Overview page for a 24kVA PDU, which has two inputs with three phases each. See ["Understanding the Relationship Between Inputs and](#page-113-0) [Outlet Groups" on page 114](#page-113-0) for a description of PDU inputs.

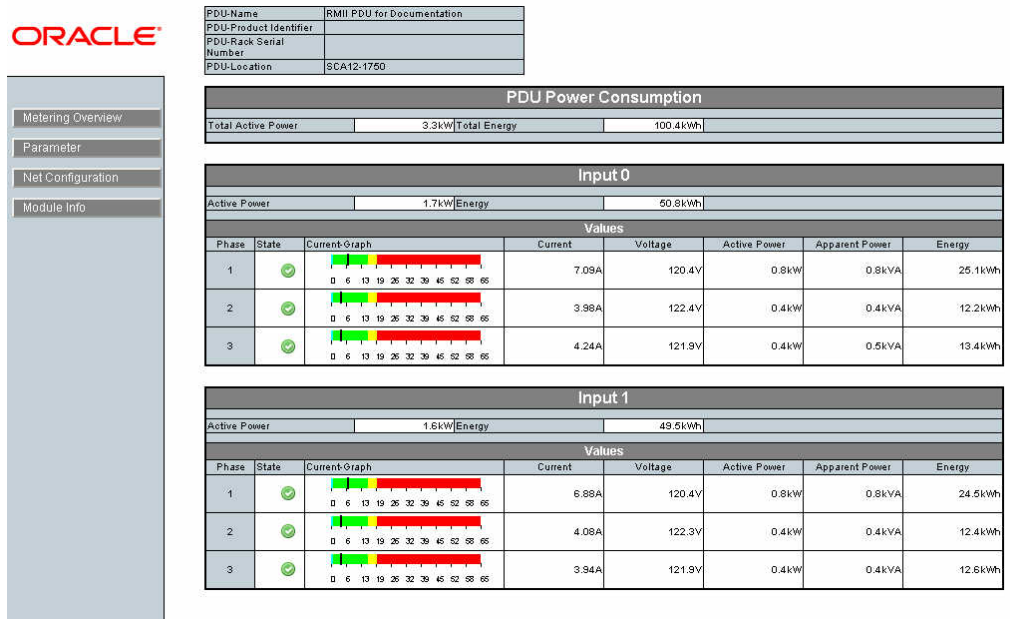

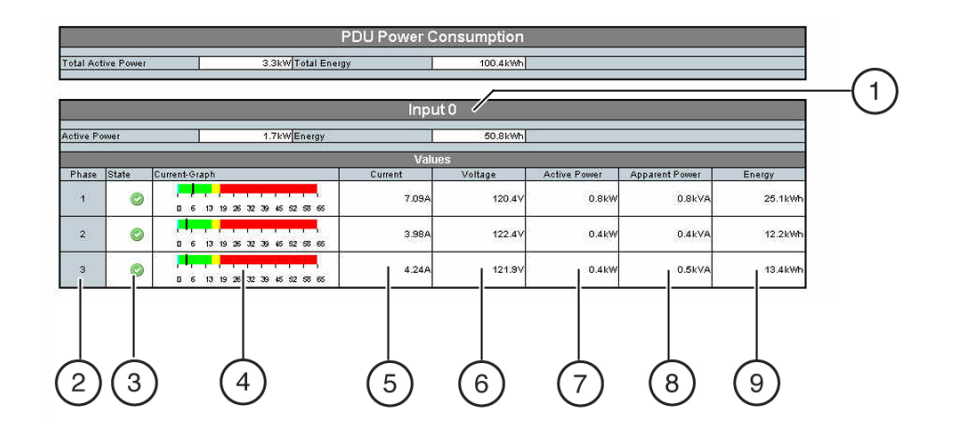

The following figure displays the details of the current measurement of an example single PDU input.

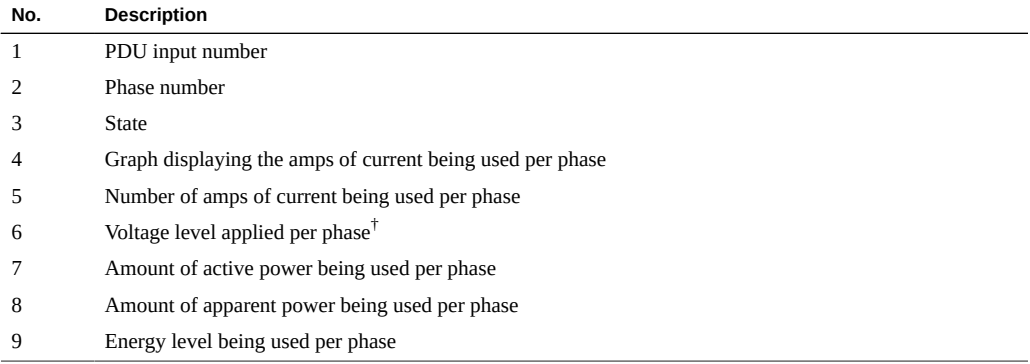

† The reported voltage for 3ph PDUs is L-N for HV PDUs and L-G for LV PDUs. The reported voltage for 1ph PDUs is L-N for HV PDUs and L-L for LV PDUs.

The black vertical bar indicates the current used by the attached equipment. The color behind the line is determined by the threshold parameter values. If you set voltage threshold parameter values, the background of the voltage color indicates the state of the voltage powering the equipment. For more information on threshold limits, see ["Set Threshold Parameter Values](#page-119-0) [\(Enhanced PDU\)" on page 120](#page-119-0).

**Note -** The Enhanced PDU supports both, 10/100 Full Duplex and 10/100 Half Duplex as well as auto-negotiation as defined in IEEE802.3u. If the switch port supports auto-negotiation the Enhanced PDU will configure itself to the fastest speed supported by the switch. If a specific mode of operation is needed the switch port needs to be configured to the specific mode of operation.

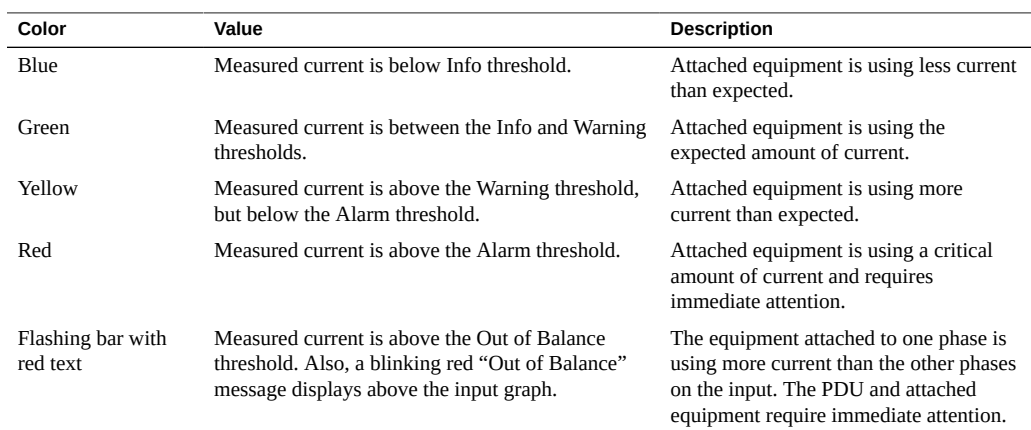

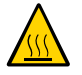

**Caution -** If the PDU is out of balance, the PDU and the attached equipment might heat up and cause serious damage to the equipment, PDU, and the rack. Power off the equipment and the PDU immediately.

If you set voltage thresholds parameter values, the background of the voltage color indicates the state of the voltage powering the equipment. See the following table for a description of these colors.

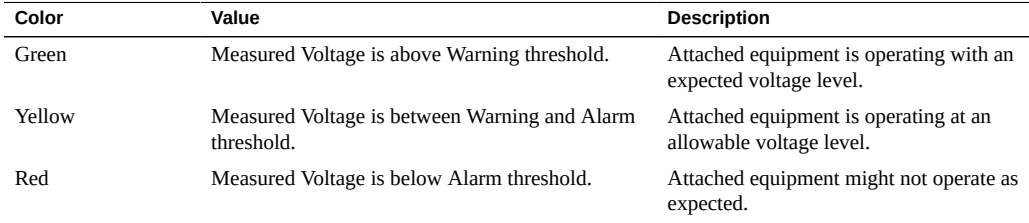

<span id="page-127-0"></span>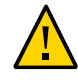

**Caution -** If the PDU input voltage is below the Alarm level, the attached equipment (and PDU) might be damaged. Power off the equipment and PDU immediately.

# **Monitor the Enhanced PDU (RS-232)**

Using the metering unit's RS-232, you can monitor how much power, energy, and current the equipment attached to the PDU uses, as well as the voltage level powering the equipment.

- **1. Connect an RS-232 cable between the SER MGT port and the host.**
- **2. Configure the host's terminal or terminal emulator with settings.** See ["Terminal Configuration Settings" on page 77](#page-76-1).
- **3. When prompted, log in as an admin or user.** See ["Login Information" on page 77](#page-76-0).
- <span id="page-127-1"></span>**4. Familiarize yourself with the command options.** See ["Understanding CLI Commands" on page 155](#page-154-0).

# **Monitor the Enhanced PDU (SSH)**

Using the metering unit's SSH interface, you can monitor the power, energy, and current being used by equipment attached to the PDU and voltage powering the equipment.

- **1. Connect an Ethernet cable between the NET MGT and the host.**
- **2. Configure the SSH application with the PDU IP address.**
- **3. When prompted, log in as an admin or user.** See ["Login Information" on page 77](#page-76-0).
- **4. Familiarize yourself with CLI command options.** See ["Understanding CLI Commands" on page 155](#page-154-0).

### <span id="page-128-0"></span>**Changing Interface Settings (Enhanced PDU)**

The HTML interface allows you to name a PDU, assign new users, and send system log messages to systems on the network.

**Note -** Screenshots with the reset functionality are from FW version 2.01. The reset functionality is not available beginning with FW version 2.02.

- ["Set the PDU Information \(Enhanced PDU\)" on page 129](#page-128-1)
- ["Add Users and Change Passwords \(Enhanced PDU\)" on page 130](#page-129-0)
- ["Send System Log Messages to Systems on the Network \(Enhanced PDU\)" on page 131](#page-130-0)

### <span id="page-128-1"></span>**Set the PDU Information (Enhanced PDU)**

It is a good practice to name the PDU you are monitoring, especially if your network contains multiple racks and PDUs. Besides the name, you can set the location of the PDU, Product Identification, and serial number of the rack in which the PDU is installed. When set, the name and location are displayed on the top of each HTML page.

**1. Access the PDU metering unit from a system on the network.**

See ["Access a Metering Unit on the Network \(Enhanced PDU\)" on page 118](#page-117-0).

- **2. Click on the Net Configuration link and log in as an admin user.** See ["Login Information" on page 77](#page-76-0).
- **3. Select the PDU Information tab.**
- **4. Provide a name, product identifier, rack serial number, and location for the PDU.**

The setting cannot exceed the following number of characters:

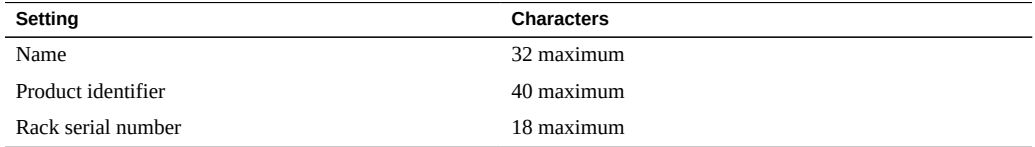

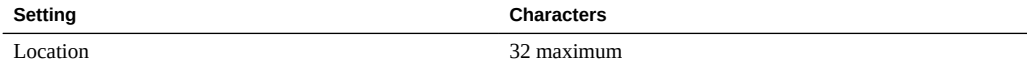

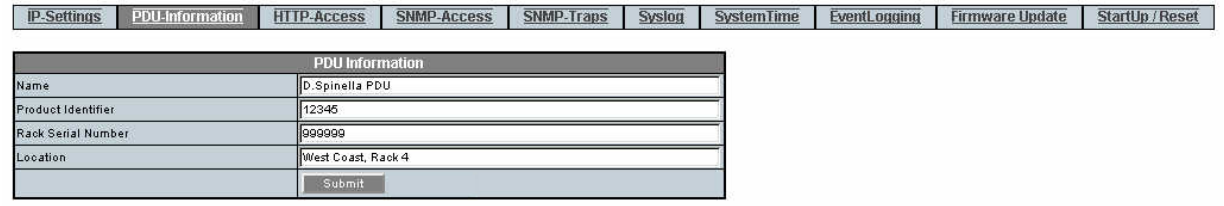

- **5. Click the Submit button to set the PDU name and location.**
- <span id="page-129-0"></span>**6. Click your web browser Reload or Refresh button to view the updated PDU name and location.**

### **Add Users and Change Passwords (Enhanced PDU)**

You can set up to five PDU users, including the admin user.

See ["Login Information" on page 77](#page-76-0).

- **1. Access the PDU metering unit from a system on the network.** See ["Access a Metering Unit on the Network \(Enhanced PDU\)" on page 118](#page-117-0).
- **2. Click on the Net Configuration link and log in as admin.** See ["Login Information" on page 77](#page-76-0).
- **3. Select the HTTP-Access tab.**

### **4. Add up to five users.**

Type in a name and password for each user, re-enter the password for each user, and designate the user as an admin or a user. If you change the admin user name or password, write the name and password down and save it in a secure location.

**Note -** Starting with FW 2.02, the username requires six characters and the password requires a minimum of eight characters.

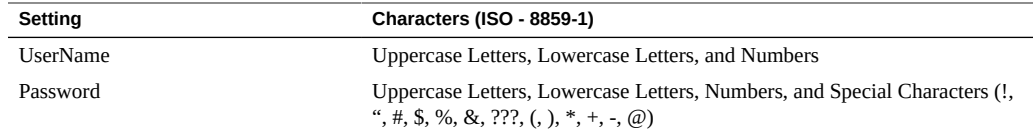

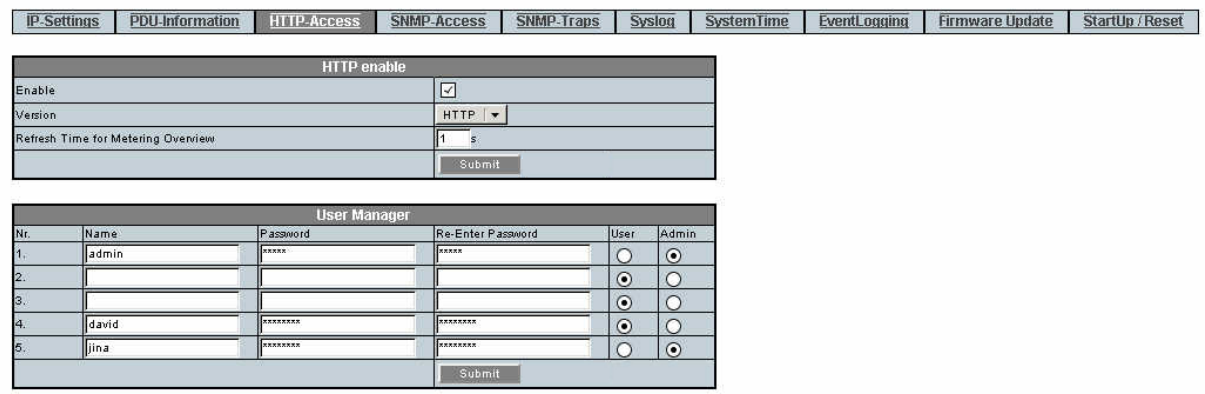

<span id="page-130-0"></span>**5. Click the Submit button to set the PDU users and passwords.**

### **Send System Log Messages to Systems on the**  $\blacktriangledown$ **Network (Enhanced PDU)**

You can set the PDU to send system log (syslog) messages to up to four systems on the network. syslog is the standard UNIX system logging utility, which monitors critical system events and configuration changes. These syslog messages are sent to the systems using user datagram protocol (UDP) port 514.

For more information about syslog, refer to the Oracle Solaris documentation and the syslogd(1M) and syslog.conf(4) man pages.

Example PDU syslog message:

Lines IN0: L1: 0.96kW 0.96kVA 8.02A 120.0V L2: 0.47kW 0.56kVA 4.65A 121.6V L3: 0.50kW 0.56kVA 4.66A 121.1V

Send System Log Messages to Systems on the Network (Enhanced PDU)

```
Lines IN1: L1: 0.93kW 0.93kVA 7.75A 120.0V L2: 0.47kW 0.55kVA 4.59A 121.6V L3: 0.47kW 0.53kVA 
 4.44A 121.1V 
Inputs: IN0: 1.93kW IN1: 1.88kW
PDU: 3.82kW
```
In the example, Lines IN0: L1: 0.96kW 0.96kVA 8.02A 120.0V, is a message for Input 0, Phase 1. The PDU is consuming 8.02A, 0.96 kVA, and 0.96kW with 120.0V applied.

Inputs: IN0: 1.93kW, displays the message of the power consumed by Input 0.PDU: 3.82kW, displays the message of the power consumed by the PDU.

**1. Access the PDU metering unit from a system on the network.**

See ["Access a Metering Unit on the Network \(Enhanced PDU\)" on page 118](#page-117-0).

**2. Click on the Net Configuration link and log in as an admin user.**

See ["Login Information" on page 77](#page-76-0).

### **3. Select the Syslog tab.**

**Note -** This screenshot applies only to FW version 2.01, not FW version 2.02. The syslog and reset functionalities are not available in FW version 2.02.

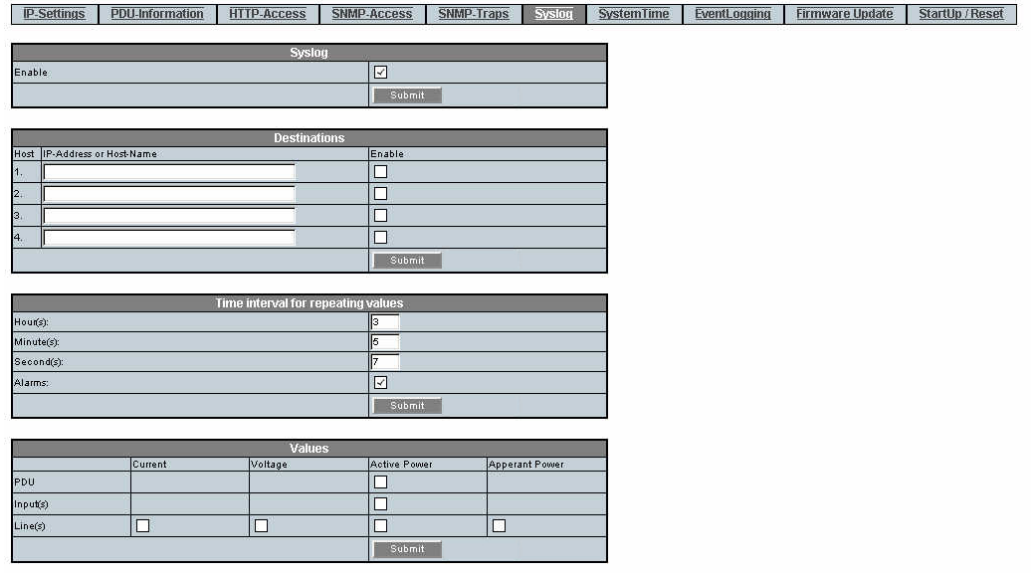

**4. For FW version 2.01, click the Syslog Enable checkbox to enable remote syslog message logging, then click the Submit button.**

**Note -** This step is no longer required beginning with FW version 2.02.

- **5. Type in up to four IP addresses and click the enable box next to the IP address of systems you want the metering unit to send syslog messages, then click the Submit button below the IP addresses.**
- **6. Set the time duration between sending syslog messages.** Valid time settings include:
	- **Hours: 0 23**
	- **Minutes: 0 59**
	- **Seconds: 0 59**

For example, if you set the duration for 12 hours, the PDU sends syslog messages every 12 hours.

**7. Click the Alarms checkbox to send alarm messages over syslog messages.**

If checked, and if you set threshold parameter values (see ["Set Threshold Parameter Values](#page-119-0) [\(Enhanced PDU\)" on page 120](#page-119-0)), the metering unit sends alarm messages when threshold parameter values are reached.

Possible syslog alarm messages are shown in ["Enabling and Configuring SNMP \(Enhanced](#page-132-0) [PDU\)" on page 133](#page-132-0).

- **8. Click the Submit button to enable these syslog settings.**
- **9. Select values to be sent to syslog systems then click the Submit button to enable.**

### <span id="page-132-0"></span>**Enabling and Configuring SNMP (Enhanced PDU)**

The PDU metering unit supports Simple Network Management Protocol (SNMP). SNMP provides the ability to send traps, or notifications, when one or more conditions have been met. If you enable SNMP, the metering unit can send and receive traps to and from SNMP agents on the network.

**Note -** These sections do not describe how to view SNMP trap information using an SNMP agent. Refer to your SNMP agent documentation for details on how to use it to view SNMPbased information.

- ["Types of PDU Metering Unit SNMP Traps \(Enhanced PDU\)" on page 134](#page-133-0)
- ["Enable and Configure SNMP \(Enhanced PDU\)" on page 135](#page-134-0)
- ["Configure SNMP Traps" on page 137](#page-136-0)

# <span id="page-133-0"></span>**Types of PDU Metering Unit SNMP Traps (Enhanced PDU)**

The following table describes the SNMPv2 traps the metering unit can send to SNMP agents on the network (over UDP port 162). In the trap descriptions, Input*Num*/Line*Num* corresponds to the input number and line number of the PDU (for example, Input1/Line2).

**Note -** The InputNum for SNMP Traps start at 1, not 0.

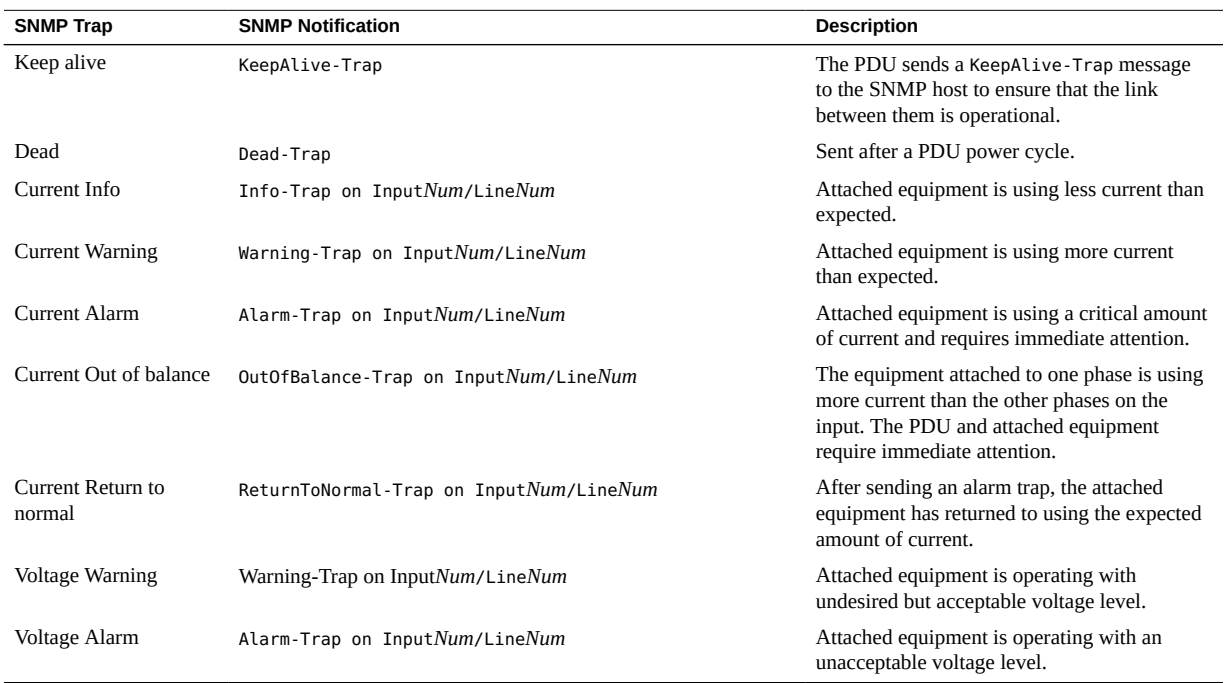

<span id="page-134-0"></span>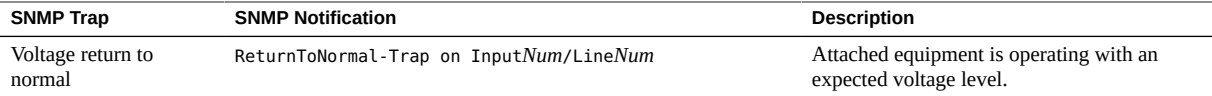

#### **Enable and Configure SNMP (Enhanced PDU)**  $\blacktriangledown$

Use the HTML interface to enable SNMP, NMS community hosts, and SNMP users.

**Note -** Screenshots with the reset functionality are from FW version 2.01. The reset functionality is not available beginning with FW version 2.02.

- **1. Access the PDU metering unit from a system on the network.** See ["Access a Metering Unit on the Network \(Enhanced PDU\)" on page 118](#page-117-0).
- **2. Click on the Net Configuration link and log in as an admin user.** See ["Login Information" on page 77](#page-76-0).

### **3. Select the SNMP-Access tab.**

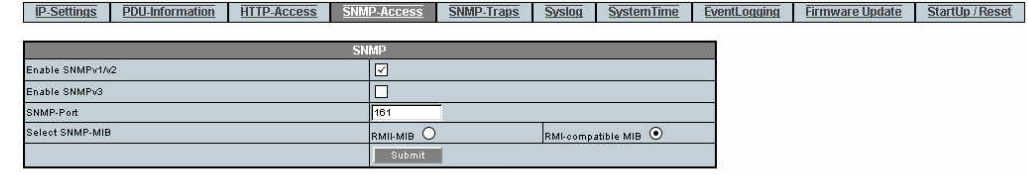

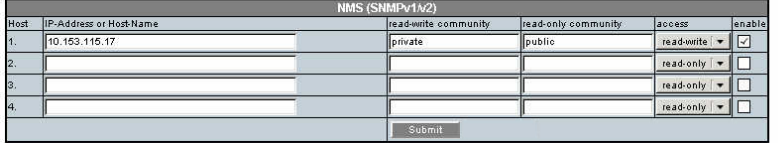

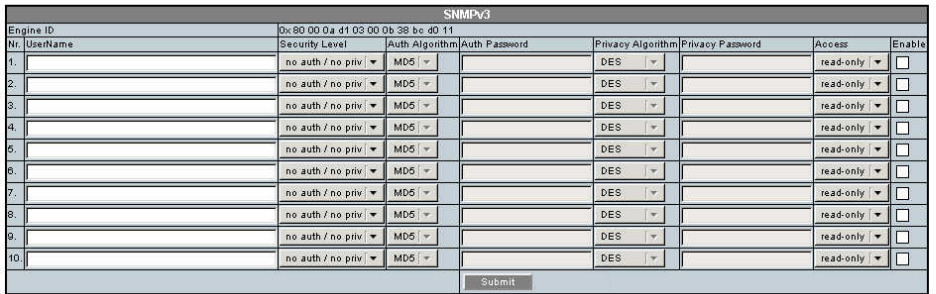

### **4. Click the SNMP v1/v2, or v3 Enable checkbox to enable SNMP.**

If desired, you can disable HTTP access to the PDU by deselecting the HTTP enable checkbox on the HTTP-Access tab of the Net Configuration page.

P-Settings PDU-Information HTTP-Access SNMP-Access SNMP-Traps System System Time EventLogging Firmware Update StartUp/Reset

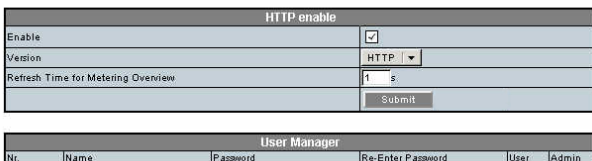

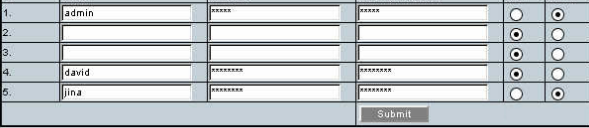

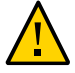

**Caution -** If you disable HTTP, you are no longer be able to log in to the HTML interface using a web browser. To re-enable HTTP access, you can use your SNMP agent software. Refer to the SNMP agent documentation or the Oracle Solaris snmpset(1M) man page for more information. You can also use the CLI command to re-enable HTTP, pducli -> set net\_web\_version=1 or 2 (1 for HTTP, 2 for HTTPS.).

### **5. Select the appropriate MIB and click submit.**

The enhanced PDU is the default MIB setting.

### **6. Define up to four NMS hosts on the network for SNMP v1/v2 then click submit.**

A network management station (NMS) host runs network management applications that monitor and control SNMP-managed devices. NMS hosts provide the resources required for network management.

### **7. Define up to 10 SNMP v3 users then click submit.**

For each user select security level, auth algorithm, privacy algorithm, access type, and then check the enable box to enable this user.

See Step 4 in ["Add Users and Change Passwords \(Enhanced PDU\)" on page 130](#page-129-0).

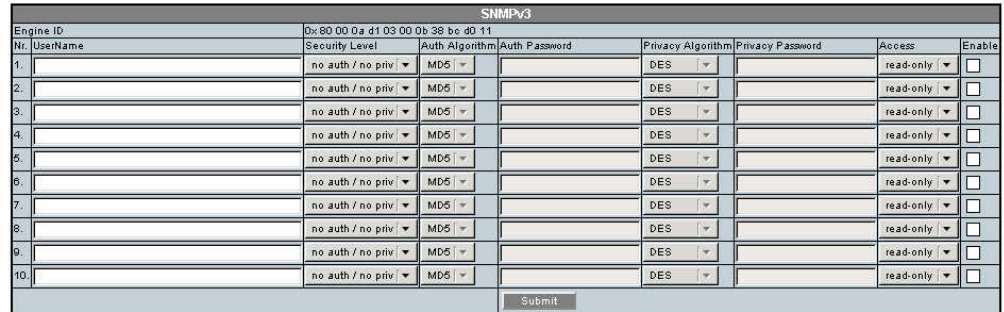

# <span id="page-136-0"></span>**Configure SNMP Traps**

Use the HTML interface to specify SNMP trap hosts, trap options, and test trap configurations.

**Note -** Screenshots with the reset functionality are from FW version 2.01. The reset functionality is not available beginning with FW version 2.02.

- **1. Access the PDU metering unit from a system on the network.** See ["Access a Metering Unit on the Network \(Enhanced PDU\)" on page 118](#page-117-0).
- **2. Click on the Net Configuration link and log in as an admin user.**
- **3. Select the SNMP-Traps tab.**

#### **4. Define up to ten SNMP trap hosts then click submit.**

Once configured, the Metering unit sends SNMP traps to the hosts that are enabled. For each host enter the IP address or host name and community name. Select the SNMP trap version and check the enable box for traps to be sent to this host. If v3 SNMP traps are selected, select the user associated with this host.

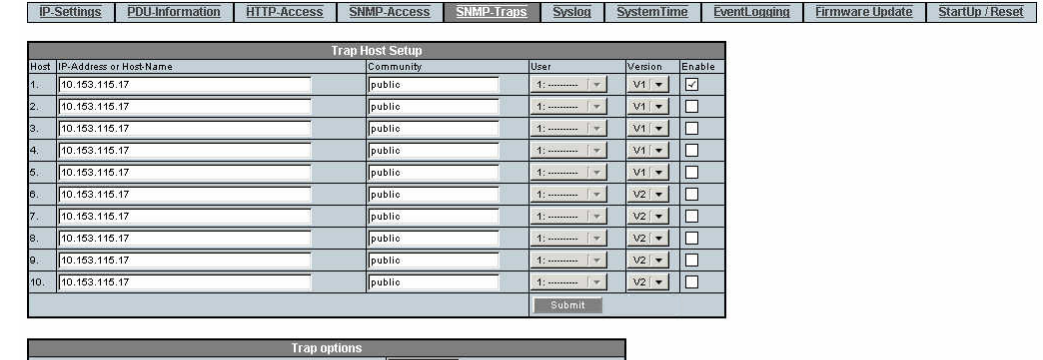

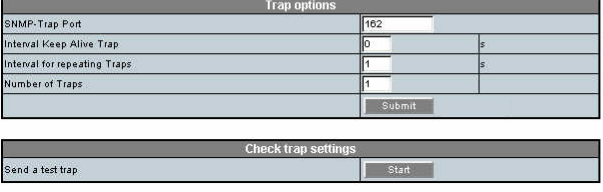

### **5. Provide values to the repeating trap settings.**

Here is a description of these repeating trap settings.

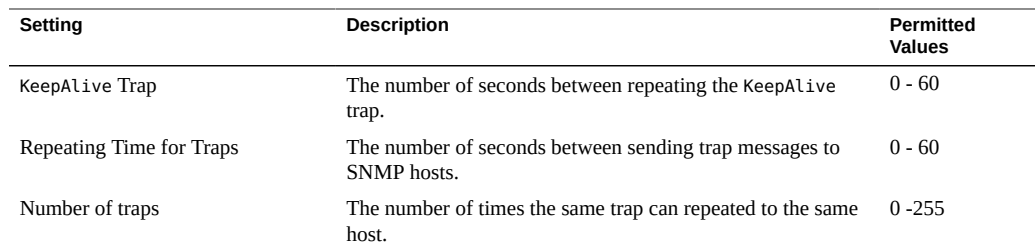

- **6. Click the Submit button to enable these SNMP settings.**
- **7. Send a test trap to verify the SNMP settings.**

### <span id="page-138-0"></span>**Verifying and Updating the Firmware (Enhanced PDU)**

The PDU metering input contains firmware that operates the LCD screen and provides the HTML interface. This firmware might be updated in the future to correct issues and provide new functionality.

- ["View Module Information \(Enhanced PDU\)" on page 139](#page-138-1)
- ["Update the PDU Metering Unit Firmware \(HTML\)" on page 140](#page-139-0)
- ["Update the PDU Metering Unit Firmware \(SSH\)" on page 141](#page-140-0)

<span id="page-138-1"></span>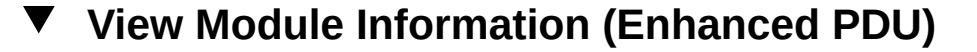

Before downloading any new firmware, confirm the firmware revision level currently running on the PDU metering unit.

**1. Access the PDU metering unit from a system on the network.**

See ["Access a Metering Unit on the Network \(Enhanced PDU\)" on page 118](#page-117-0).

**2. Click on the Module Info link to verify the firmware revision level, as well as other information, on the Module Info page.**

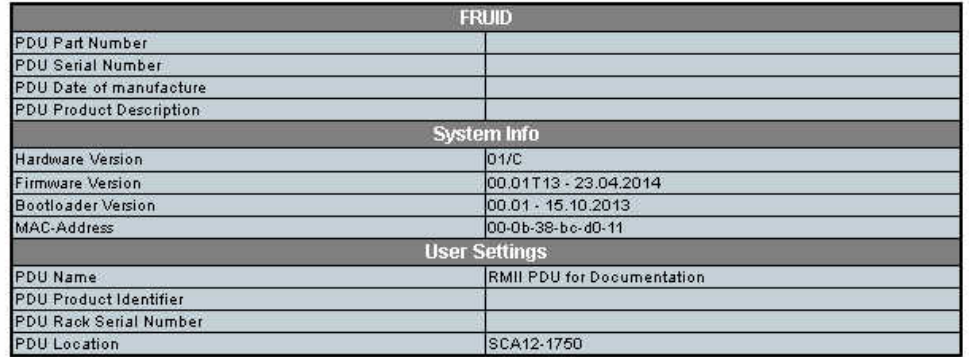

### <span id="page-139-0"></span>**Update the PDU Metering Unit Firmware (HTML)**

You can download updates of the PDU metering unit firmware from the My Oracle Support (MOS) web site.

**Note -** Updating the firmware does not overwrite any configurations you set previously.

#### **1. Using a web browser, connect to the MOS web site:**

<https://myoraclesupport.com>

**2. Locate and download the latest version of the firmware.**

To locate the latest PDU firmware, search the Download Center for the *Sun Rack II*. Follow the instructions on the web site to download the firmware.

- **3. Save the downloaded firmware ZIP file to a directory accessible to the PDU over the network.**
- **4. Use the unzip command to extract the metering unit firmware from the downloaded ZIP file.**

The downloaded ZIP file contains one update file:

■ **MKAPP\_V***x.x***.dl – metering unit firmware**

If the ZIP file also contains a text file, review it for any additional information about the firmware updates.

- **5. Access the PDU metering unit from a system on the network.** See ["Access a Metering Unit on the Network \(Enhanced PDU\)" on page 118](#page-117-0).
- **6. Click on the Net Configuration link and log in as an admin user.** See ["Login Information" on page 77](#page-76-0).
- **7. Select the Firmware-Update tab.**

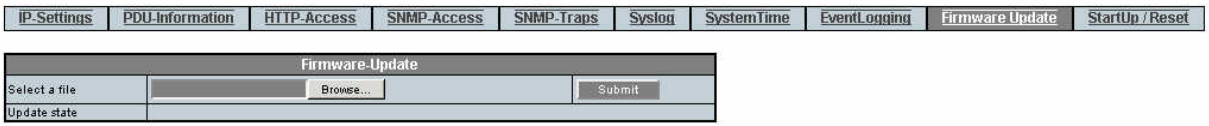

- **8. Click on the Browse button and locate the MKAPP\_V***x***.***x***.dl file you downloaded previously.**
- **9. Click the Submit button update the metering unit firmware.**
- <span id="page-140-0"></span>**10. Confirm that you updated the firmware successfully.**

See ["View Module Information \(Enhanced PDU\)" on page 139](#page-138-1) for instructions on viewing the firmware revision level.

**Update the PDU Metering Unit Firmware (SSH)**

**1. Using a web browser, connect to the MOS web site:**

<https://myoraclesupport.com>

#### **2. Locate and download the latest version of the firmware.**

To locate the latest PDU firmware, search the Download Center for the *Sun Rack II*. Follow the instructions on the web site to download the firmware.

- **3. Save the downloaded firmware ZIP file to a directory accessible to the PDU over the network.**
- **4. Use the unzip command to extract the metering unit firmware from the downloaded ZIP file.**

The downloaded ZIP file contains one update file:

■ **MKAPP\_V***x.x***.dl – metering unit firmware**

If the ZIP file also contains a text file, review it for any additional information about the firmware updates.

**5. Using an appropriate SSH application, execute the following command.**

scp MKAPP Vx.x.dl admin@xxx.xxx.xxx.xxx:Firmware.dl xxx.xxx.xxx.xxx = PDU ipaddr

- **6. When prompted, enter the admin password.** See ["Login Information" on page 77](#page-76-0).
- **7. When finished, the PDU will reboot and disconnect from the SSH application.**
- **8. Confirm that you updated the firmware successfully.** See ["View Module Information \(Enhanced PDU\)" on page 139.](#page-138-1)

### <span id="page-141-0"></span>**Administering the PDU Metering Unit (Enhanced PDU)**

Besides monitoring the power, energy, and current of attached equipment and the voltage powering the equipment, you can reboot the PDU, view information about the network connection and firmware revisions, set the time, check events, and adjust the LCD screen.

- ["Reset the Enhanced PDU Metering Unit \(Reset Button\)" on page 143](#page-142-0)
- ["Reboot the Enhanced PDU Metering Unit \(LCD\)" on page 143](#page-142-1)
- ["Reboot the Enhanced PDU Metering Unit \(HTML\)" on page 144](#page-143-0)
- ["Reboot the Enhanced PDU Metering Unit \(RS-232\)" on page 144](#page-143-1)
- ["Reboot the Enhanced PDU Metering Unit \(SSH\)" on page 145](#page-144-0)
- ["View Status Information on the LCD Screen \(Enhanced PDU\)" on page 145](#page-144-1)
- ["Adjust the LCD Screen \(Enhanced PDU\)" on page 147](#page-146-1)
- ["Set the PDU System Time" on page 147](#page-146-0)
- ["Access the Event Logging Page" on page 149](#page-148-0)

**Note -** Restarting the metering unit does not power cycle equipment attached to the PDU.

### <span id="page-142-0"></span>**Reset the Enhanced PDU Metering Unit (Reset** Y. **Button)**

**Press the Reset button with a paper clip.**

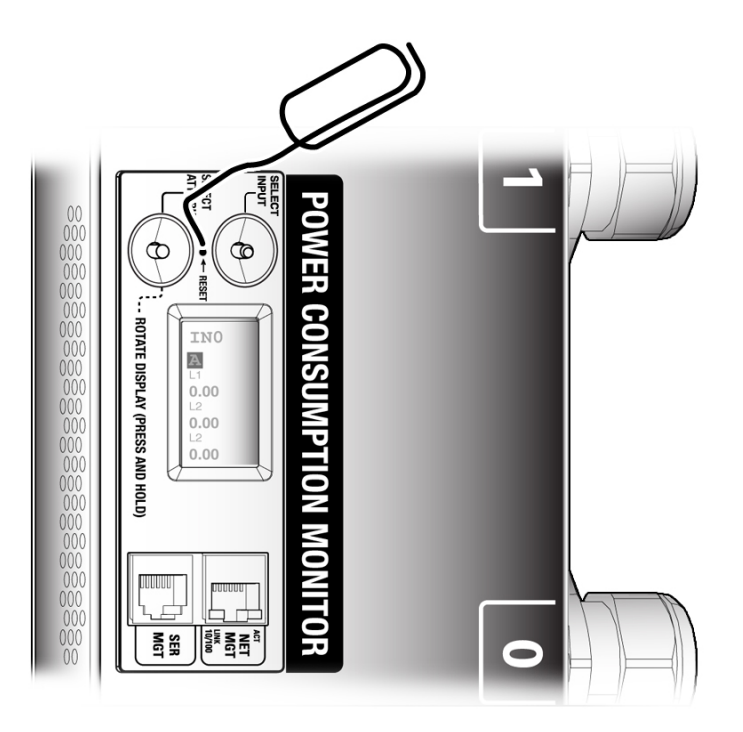

#### <span id="page-142-1"></span>**Reboot the Enhanced PDU Metering Unit (LCD)**  $\blacktriangledown$

**1. Press and hold the buttons for 10 seconds until you see a five-second countdown displayed on the LCD screen.**

See ["Access a Metering Unit on the Network \(Enhanced PDU\)" on page 118](#page-117-0).

- <span id="page-143-0"></span>**2. During the five-second countdown, release the buttons and then tap the buttons again to reboot the PDU.**
- **V Reboot the Enhanced PDU Metering Unit (HTML)**
- **1. Log in to the PDU metering unit.** See ["Access a Metering Unit on the Network \(Enhanced PDU\)" on page 118](#page-117-0).
- **2. Click on the Net Configuration link and log in as an** *admin* **user.** See ["Login Information" on page 77](#page-76-0).
- **3. Select the StartUp/Reset heading.**

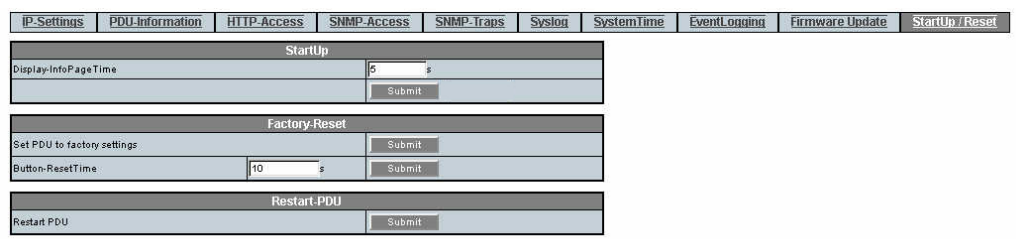

<span id="page-143-1"></span>**4. Click the Submit button next to the Restart PDU to reboot the PDU Monitoring Unit.**

**Reboot the Enhanced PDU Metering Unit (RS-232)**  $\blacktriangledown$ 

- **1. Connect an RS-232 cable between the SER MGT port and the host.**
- **2. Configure the host's terminal or terminal emulator.** See ["Terminal Configuration Settings" on page 77](#page-76-1).
- **3. When prompted, log in as admin.**
```
Welcome to Oracle PDU <host name>
pducli -> username:
pducli -> password:
```
See ["Login Information" on page 77](#page-76-0).

**4. After successful login, type.**

pducli -> **reset=yes**

### **Reboot the Enhanced PDU Metering Unit (SSH)**

- **1. Connect an Ethernet cable between the NET MGT and the host.**
- **2. Configure the SSH application with the PDU IP Address.**
- **3. When prompted, log in as admin.** See ["Login Information" on page 77](#page-76-0).
- **4. After successful login, type.**

pducli -> **reset=yes**

## **View Status Information on the LCD Screen (Enhanced PDU)**

When the PDU metering unit resets or powers on, you can view network and firmware version level information on the LCD screen.

#### **Press the Select Attribute button until the PDU information appears.**

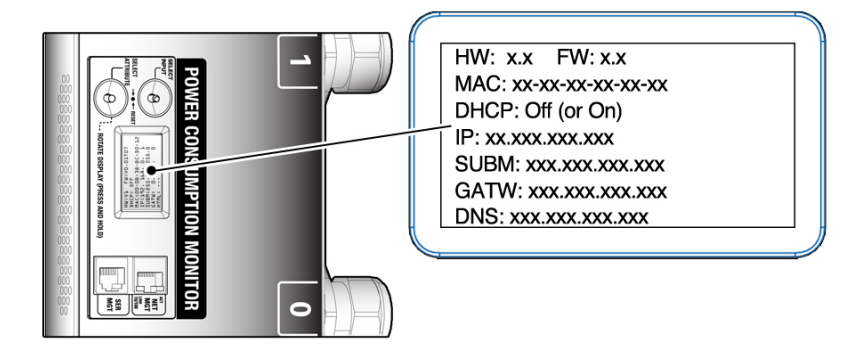

The screen displays the following information:

HW: *x*.*x* FW:*x*.*x* DHCP: OFF *(or* ON*)* MAC: *xx*-*xx*-*xx*-*xx*-*xx*-*xx* IP: *xxx*.*xxx*.*xxx*.*xxx* SUB:*xxx*.*xxx*.*xxx*.*xxx* GATW:*xxx*.*xxx*.*xxx*.*xxx* DNS: *xxx*.*xxx*.*xxx*.*xxx*

The following table describes the LCD screen information.

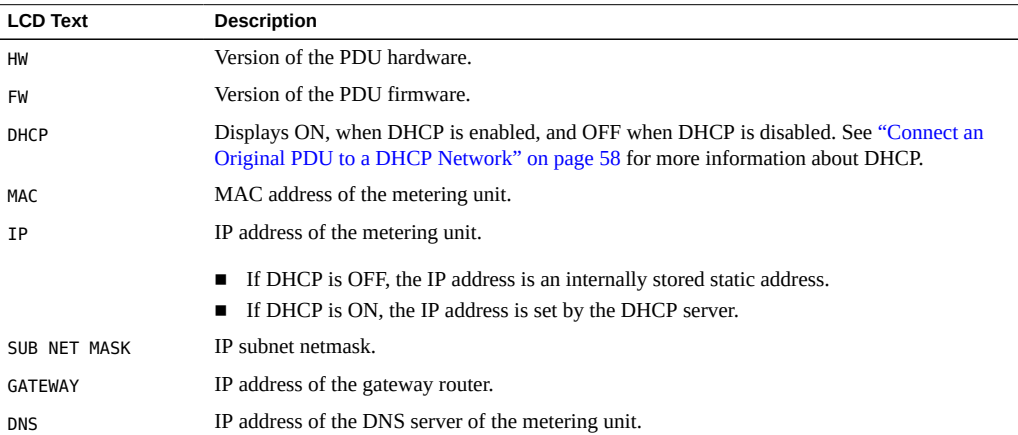

# **Adjust the LCD Screen (Enhanced PDU)**

You can adjust the LCD screen orientation and background to help you view the screen within the rack.

#### **Press and hold the Select Attribute button until the LCD screen rotates 90 degrees.**

Continue to press and release the Select Attribute button to cycle through different LCD screen orientations. The first four screens have black text on a white background, while the other four have white text on a black background. The final selected screen becomes the new default orientation.

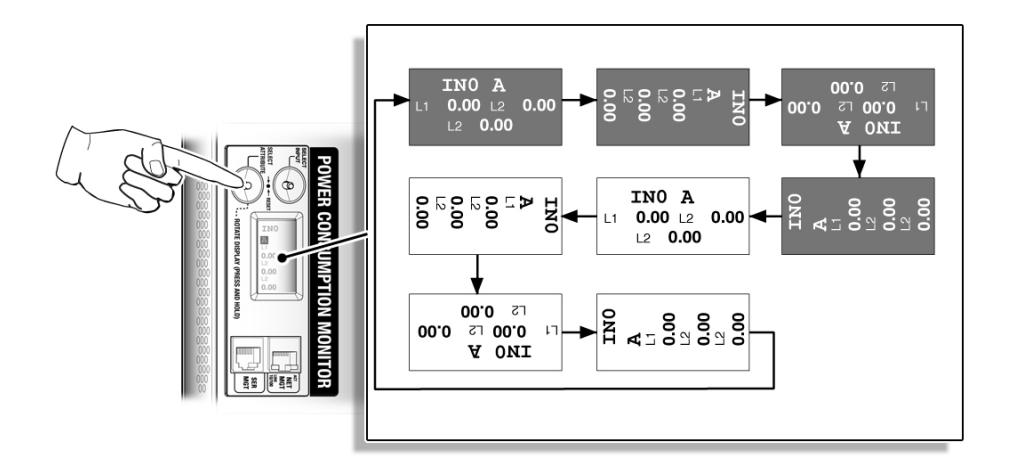

## **Set the PDU System Time**

Use the HTML interface to set the PDU time and configure the NTP server.

**Note -** Screenshots with the reset functionality are from FW version 2.01. The reset functionality is not available beginning with FW version 2.02.

**1. Log in to the PDU metering unit.**

See ["Access a Metering Unit on the Network \(Enhanced PDU\)" on page 118](#page-117-0).

- **2. Click on the Net Configuration link and log in as an admin user.** See ["Login Information" on page 77](#page-76-0).
- **3. Select the System Time tab.**

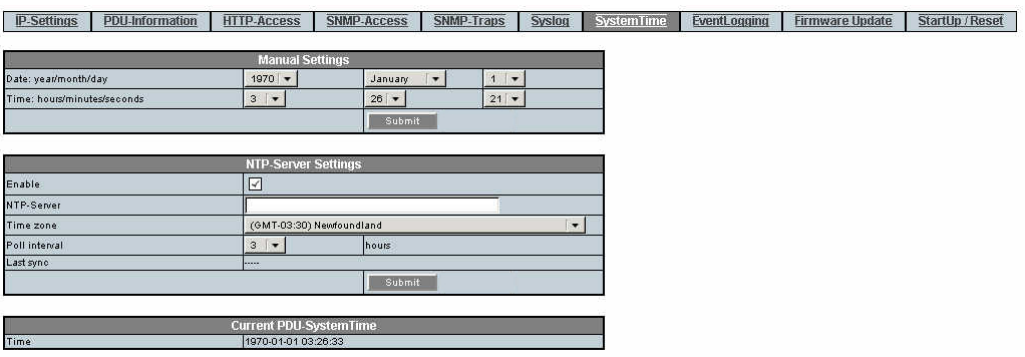

- **4. Enter the current date and time and click submit.**
- **5. If necessary for your location, enable daylight saving time and click submit.**

**Note -** Enabling daylight saving time will add an hour to the previously set time. The time will not automatically return to standard time when daylight saving time ends. Disable this setting once Daylight Saving Time ends for your location.

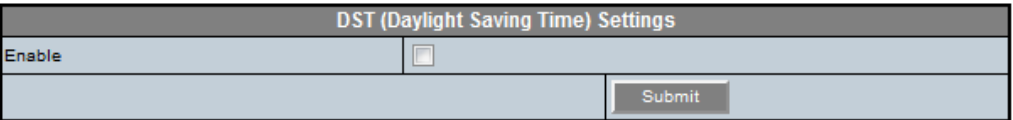

#### **6. Configure the NTP server and click submit.**

**Note -** If the NTP is not enabled, rebooting the PDU resets the date to 1970 January 1.

# **Access the Event Logging Page**

Use the HTML interface to review the last 1,000 events.

- **1. Log in to the PDU metering unit.** See ["Access a Metering Unit on the Network \(Enhanced PDU\)" on page 118](#page-117-0).
- **2. Click on the Net Configuration link and log in as an admin user.** See ["Login Information" on page 77](#page-76-0).
- **3. Select the EventLogging tab.**

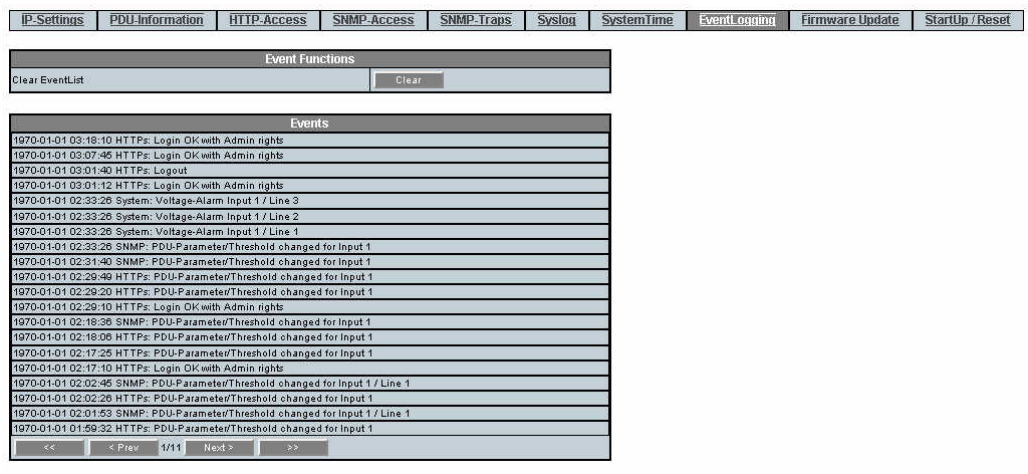

## **Restoring the PDU to Factory Default Settings (Enhanced PDU)**

If you need to correct a configuration error, or you want to clear the PDU before moving it to a different rack, you can restore the PDU metering unit back to its factory settings.

After restoring the unit, all network and configuration settings reset back to their default values (for example, admin is the only user and the IP address returns to  $0.000$ .  $0.000$  with DHCP enabled). All settings that you set for your environment are lost.

**Note -** Restoring the PDU to factory defaults will not reset the energy to zero.

**Note -** After restoring the PDU metering unit back to its factory settings, you must reconnect it to the network. See ["Connecting Standard PDUs to the Network" on page 57](#page-56-0) for instructions.

- ["Restore the PDU to Factory Default Settings \(LCD\)" on page 150](#page-149-0)
- ["Restore the PDU to Factory Default Settings \(HTML\)" on page 150](#page-149-1)
- ["Restore the PDU to Factory Default Settings \(RS-232\)" on page 151](#page-150-0)
- ["Restore the PDU to Factory Default Settings \(SSH\)" on page 151](#page-150-1)

<span id="page-149-0"></span>

#### **Restore the PDU to Factory Default Settings (LCD)**

You can restore the PDU to factory default settings using the two buttons on the LCD.

- **1. Press and hold the buttons for 10 seconds until you see a five-second countdown displayed on the LCD screen.**
- **2. During the five-second countdown, release the buttons and then press and hold the buttons.**

The countdown continues.

- **3. At the end of the five-second countdown, a ten-second countdown starts, prompting you to hold the buttons until it completes.**
- **4. At the end of the ten-second countdown, a second five-second countdown is displayed on the LCD screen.**
- <span id="page-149-1"></span>**5. During the second five-second countdown, release the buttons and then tap the buttons again to force the PDU to reset to factory defaults.**

#### **Restore the PDU to Factory Default Settings V (HTML)**

- **1. Log in to the PDU metering unit.** See ["Access a Metering Unit on the Network \(Enhanced PDU\)" on page 118](#page-117-0).
- **2. Click on the Net Configuration link and log in as an** *admin* **user.** See ["Login Information" on page 77](#page-76-0).

#### **3. Select StartUp/Reset heading.**

**Note -** Screenshots with the reset functionality are from FW version 2.01. The reset functionality is not available beginning with FW version 2.02.

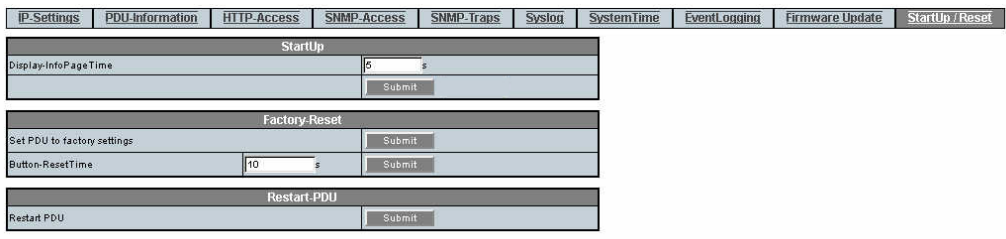

<span id="page-150-0"></span>**4. Click the Submit button to restore the PDU metering unit back to its default factory settings.**

### **Restore the PDU to Factory Default Settings (RS-232)**

- **1. Connect an RS-232 cable between the SER MGT port and the host.**
- **2. Configure the host's terminal or terminal emulator.** See ["Terminal Configuration Settings" on page 77](#page-76-1).
- **3. When prompted, log in as an admin user.** See ["Login Information" on page 77](#page-76-0).
- <span id="page-150-1"></span>**4. After successful login, type.**

pducli -> **factory\_default=yes**

### **Restore the PDU to Factory Default Settings (SSH)**

**1. Connect an Ethernet cable between the NET MGT and the host.**

- **2. Configure the SSH application with the PDU IP address.**
- **3. When prompted, log in as an admin user.** See ["Login Information" on page 77](#page-76-0).
- **4. After successful login, type.**

pducli -> **factory\_default=yes**

### **NET MGT Port LED and Pin Descriptions**

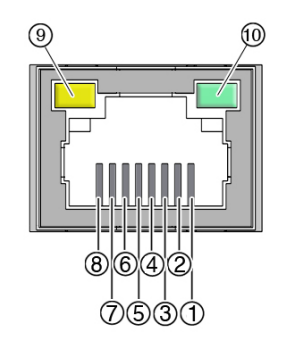

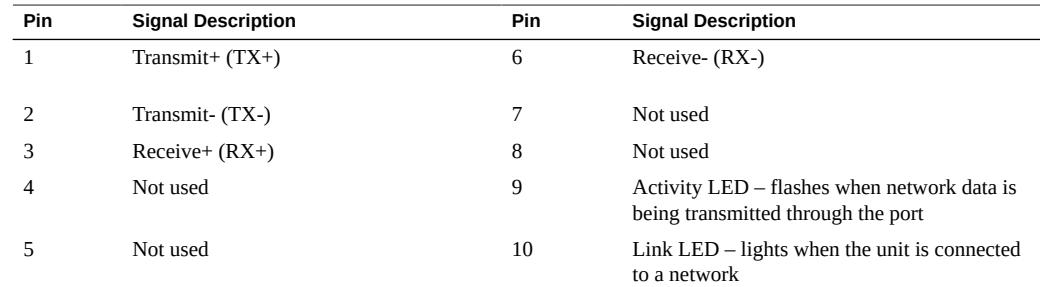

### **SER MGT Ports and Pin Descriptions**

The SER MGT RJ-45 port, provides an TIA/EIA-232 serial Oracle/Cisco standard connection to the SP. This port is the default connection to the Oracle ILOM system controller. For DTE

to DTE communications, you can use the supplied RJ-45 to DB-9 crossover adapter with a standard RJ-45 cable to achieve the required null modem configuration.

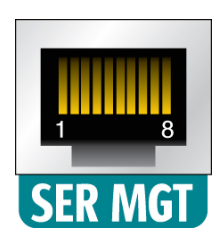

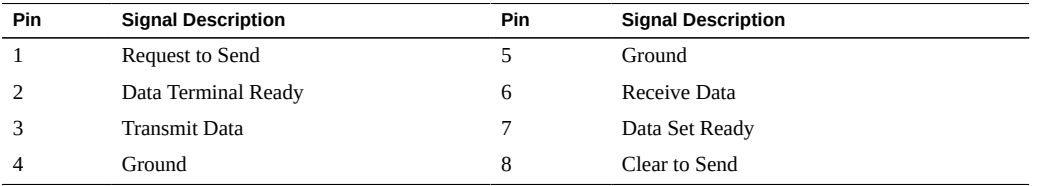

# Understanding CLI Commands

This chapter contains information about user and administrator commands.

- ["Help Commands" on page 155](#page-154-0)
- ["Understanding User and Administrator Commands" on page 156](#page-155-0)
- ["Understanding Administrator-Only Commands" on page 160](#page-159-0)

### <span id="page-154-0"></span>**Help Commands**

After successful login, you can use different commands at the CLI prompt.

Starting with FW 2.02, typing help or ? at the command prompt provides a list of covered topics. The list of covered topics might be different between firmware releases.

pducli -> **help** <list of provided topics based on firmware version>

| <b>Topics</b>                   | Syntax                               |
|---------------------------------|--------------------------------------|
| PDU-SystemInfo                  | pducli -> help PDU-SystemInfo        |
| <b>NetworkServices</b>          | pducli -> help NetworkServices       |
| <b>NetworkPorts</b>             | pducli -> help NetworkPorts          |
| IPv4-Configuration              | pducli -> help IPv4-Configuration    |
| IP <sub>v</sub> 6-Configuration | pducli -> help IPv6-Configuration    |
| Host-Configuratoin              | pducli -> help Host-Configuration    |
| User-Configuration              | pducli -> help User-Configuration    |
| SystemTime                      | pducli -> help SystemTime            |
| PowerInfo (Total PDU)           | pducli -> help PowerInfo (Total PDU) |
| PowerInfo (Inputs)              | pducli -> help PowerInfo (Inputs)    |

**TABLE 16** List of Covered Topics for the help Command

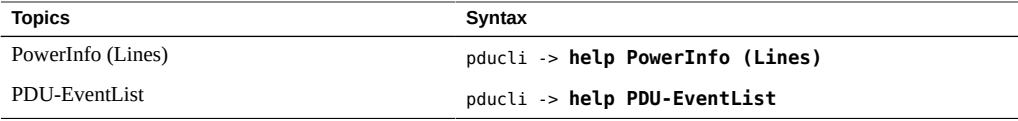

Each topic contains a list of valid commands for the PDU. To get a list of valid commands for a topic, type:

pducli -> **help** *topic- name*

**Note -** Some commands are restricted to accounts with admin privileges only.

To get help on a specific command, type:

pducli -> **help** *command-name*

This command provides information on how to use the command in the format:

pducli -> **help** *command-name* parameter value <(if applicable)>

#### <span id="page-155-0"></span>**Understanding User and Administrator Commands**

These topics describe commands for users and administrators.

- ["User and Administrator Commands" on page 156](#page-155-1)
- ["PDU System Information Parameters \(get Command\)" on page 157](#page-156-0)
- ["Power Information Parameters" on page 157](#page-156-1)
- ["Input Parameters" on page 158](#page-157-0)
- ["Line Parameters" on page 159](#page-158-0)

#### **User and Administrator Commands**

<span id="page-155-1"></span>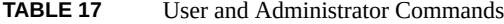

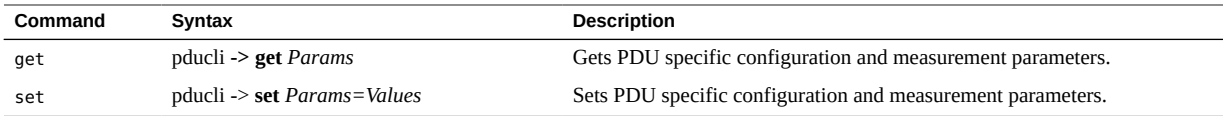

<span id="page-156-0"></span>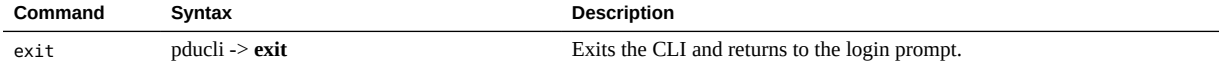

# **PDU System Information Parameters (get Command)**

**TABLE 18** PDU System Information Parameters (get Command) Available Starting with FW 2.02

| <b>Parameters</b>            | Syntax                                                   | Response                                                                       |
|------------------------------|----------------------------------------------------------|--------------------------------------------------------------------------------|
| pdu_name                     | pducli -> get pdu_name                                   | $pducli \rightarrow pdu$ name= $xxxxx$                                         |
| pdu product id               | pducli > get pdu product id                              | pducli-> pdu product id=xxxxx                                                  |
| pdu rack serial number       | pducli-> get pdu_rack_serial_number                      | pducli-> pdu rack serial number=xxxxx                                          |
| pdu location                 | $pducli > get$ pdu location                              | pducli-> pdu location=xxxxx                                                    |
| pdu part number              | pducli -> get pdu_part_number                            | pducli-> pdu part number=xxxxx                                                 |
| pdu serial number            | pducli -> get pdu_serial_number                          | pducli-> pdu serial number=xxxxx                                               |
| pdu date of manufacture      | pducli > get pdu_date_of_manufacture                     | pducli-> pdu date of manufacture=xxxxx                                         |
| pdu product description      | pducli-> get pdu_product_description                     | pducli-> pdu product description=xxxxx                                         |
| pdu hardware version         | pducli-> get pdu_hardware_version                        | pducli-> pdu hardware version=xxxxx                                            |
| pdu firmware version         | pducli-> get pdu_firmware_version                        | pducli-> pdu firmware version=xxxxx                                            |
| pdu bootloader version       | pducli-> get pdu_bootloader_version                      | pducli-> pdu bootloader version=xxxxx                                          |
| pdu mac address              | pducli -> get pdu mac address                            | pducli-> pdu mac address=XXXXX                                                 |
| pdu_display_info_time        | pducli > get pdu display info time                       | pducli-> pdu display info time=XXXXX (with<br>xxxx in seconds)                 |
| pdu web gui refresh interval | $pducli \rightarrow qet$<br>pdu web gui refresh interval | pducli-> pdu web qui refresh interval=XX<br>(with xx in seconds, 1-60 allowed) |

### **Power Information Parameters**

<span id="page-156-1"></span>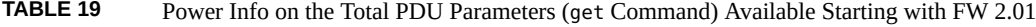

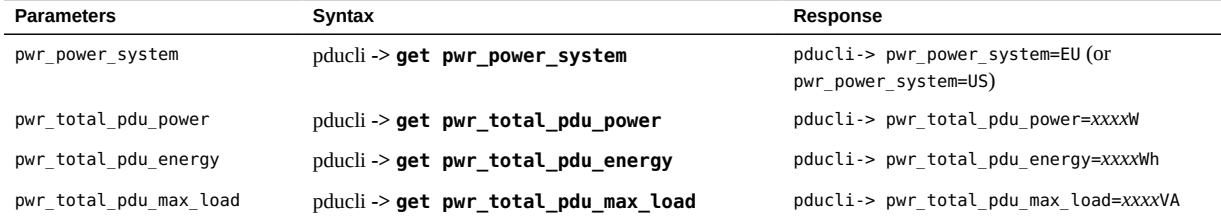

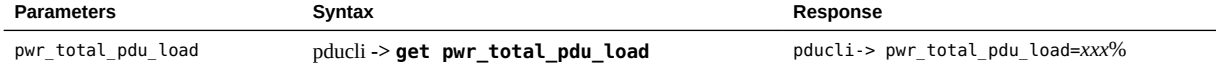

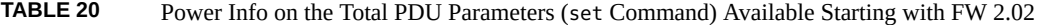

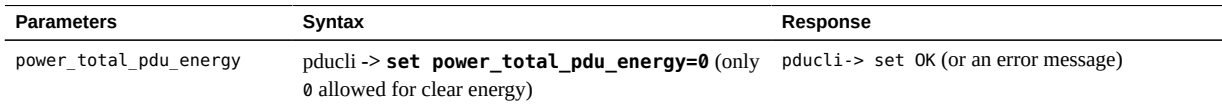

# **Input Parameters**

<span id="page-157-0"></span>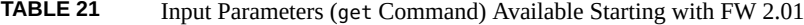

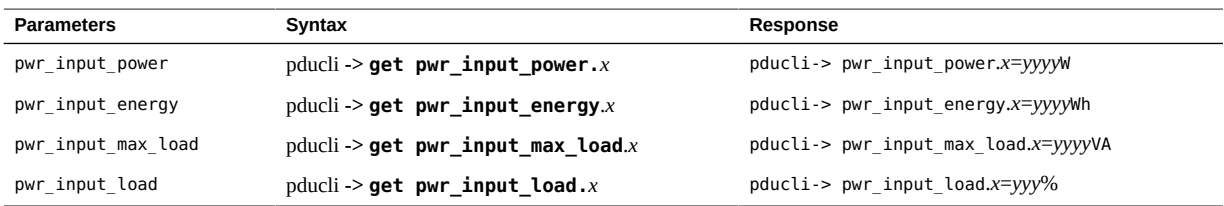

**Note -** Replace *x* with the input number (0 to 5).

#### **TABLE 22** Input Parameters (get Command) Available Starting with FW 2.02

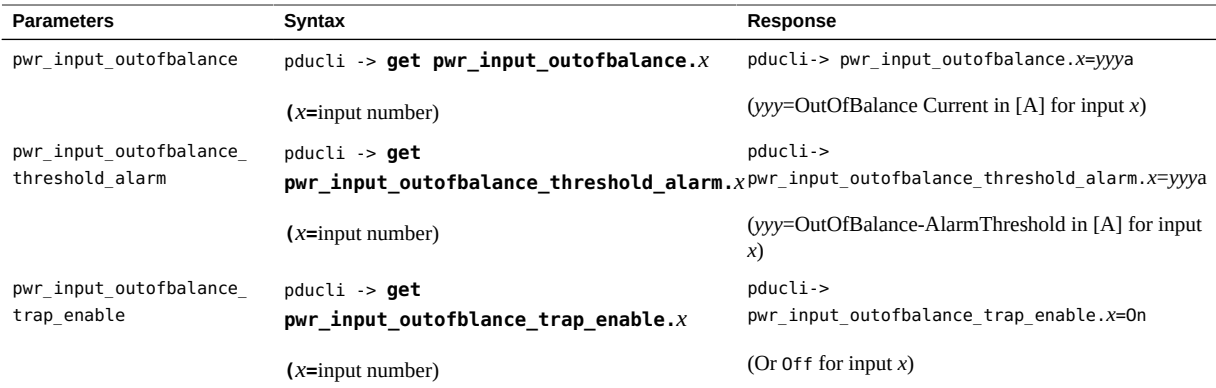

#### **TABLE 23** Inputs Parameters (set Command) Available Starting with FW 2.02

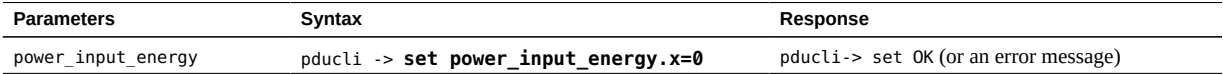

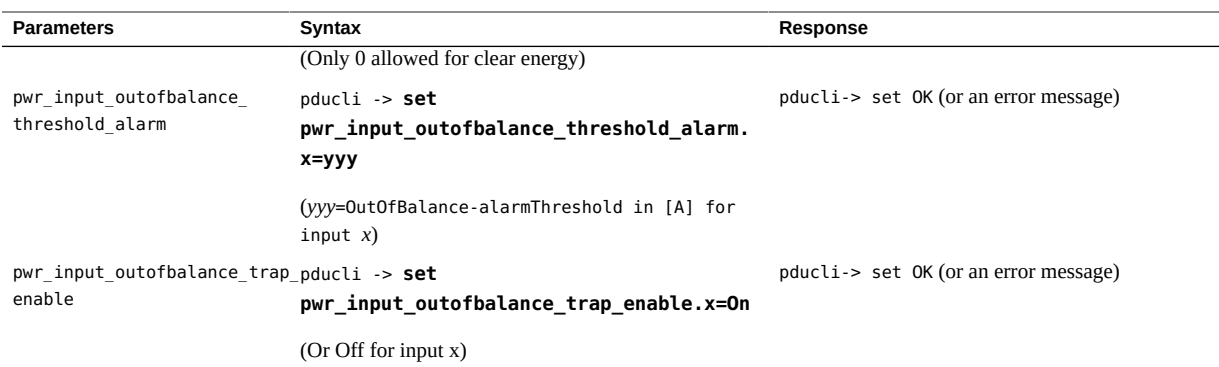

### **Line Parameters**

<span id="page-158-0"></span>**TABLE 24** Line Parameters (get Command) Available Starting with FW 2.01

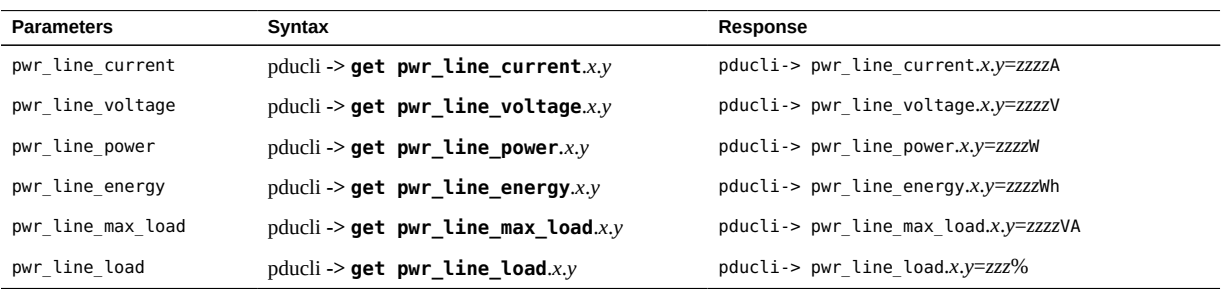

**Note -** Replace *x* with the input number (0 to 5) and *y* with the line number (1 to 3).

**TABLE 25** Line Parameters (get Command) Available Starting with FW 2.02

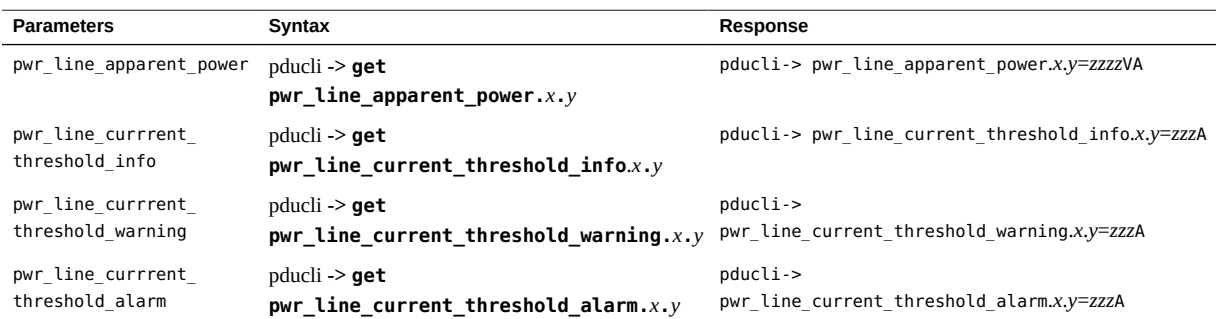

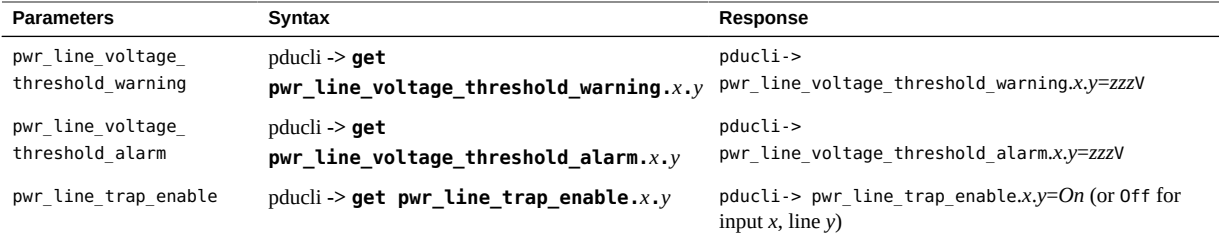

**Note -** Replace *x* with the input number (0 to 5) and *y* with the line number (1 to 3).

**TABLE 26** Line Parameters (set Command) Available Starting with FW 2.02

| <b>Parameters</b>                                | Syntax                                                                                                    | Response                              |
|--------------------------------------------------|----------------------------------------------------------------------------------------------------|---------------------------------------|
| pwr line energy                                  | pducli -> set pwr_line_energy.x.y=0 (only 0<br>allowed for clear energy for input $x$ , line $y$ )                                        | pducli-> set OK (or an error message) |
| pwr line current threshold pducli -> set<br>info | pwr_line_current_threshold_info.x.y=zzz<br>(zzz=Current-InfoThreshold in [A] for input x,<br>line y)                                      | pducli-> set OK (or an error message) |
| pwr line current<br>threshold warning            | $pducli \rightarrow set$<br>pwr_line_current_threshold_warning.x.y=zzz<br>(zzz= Current-WarningThreshold in $[A]$ for input x,<br>line y) | pducli-> set OK (or an error message) |
| pwr line current<br>threshold alarm              | $pducli \rightarrow set$<br>pwr line current threshold alarm. $x.y=zzz$<br>(zzz= Current-AlarmThreshold in [A] for input x,<br>line y)    | pducli-> set OK (or an error message) |
| pwr line voltage<br>threshold warning            | $pducli \rightarrow set$<br>pwr_line_voltage_threshold_warning.x.y=zzz<br>(zzz= Voltage-WarningThreshold in $[A]$ for input x,<br>line y) | pducli-> set OK (or an error message) |
| pwr line voltage<br>threshold alarm              | $pducli \rightarrow set$<br>pwr_line_voltage_threshold_alarm.x.y=zzz<br>(zzz= Voltage-AlarmThreshold in [V] for input $x$ ,<br>line y)    | pducli-> set OK (or an error message) |
| pwr line trap enable                             | pducli -> set pwr line trap enable.x.y=On<br>(or Off for input x, line y) for input $x$ , line $y$ )                                      | pducli-> set OK (or an error message) |

## <span id="page-159-0"></span>**Understanding Administrator-Only Commands**

■ ["Administrator-Only Commands" on page 161](#page-160-0)

- ["PDU System Information Parameters \(set Command\)" on page 161](#page-160-1)
- ["Network Services Configuration Parameters" on page 162](#page-161-0)
- ["Network Ports Configuration Parameters" on page 164](#page-163-0)
- ["IPv4 Configuration Parameters" on page 165](#page-164-0)
- ["IPv6 Configuration Parameters" on page 165](#page-164-1)
- ["PDU Events List Parameters" on page 166](#page-165-0)
- ["Host Configuration Parameters" on page 167](#page-166-0)
- ["User Configuration Parameters" on page 169](#page-168-0)
- ["System Time Configuration Parameters" on page 170](#page-169-0)

### **Administrator-Only Commands**

<span id="page-160-0"></span>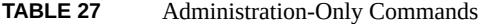

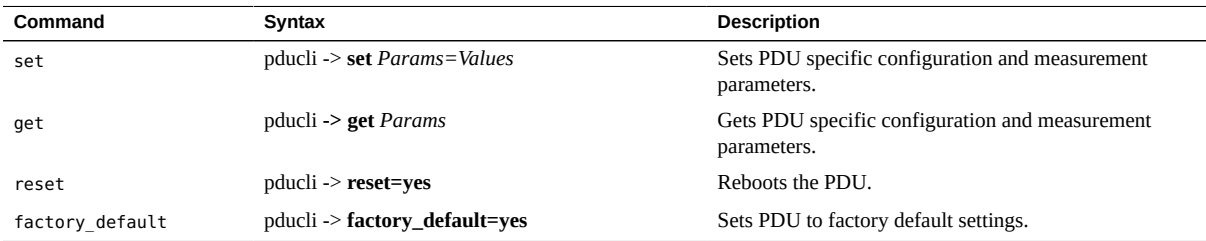

## **PDU System Information Parameters (set Command)**

<span id="page-160-1"></span>**TABLE 28** PDU System Information Parameters (set Command) Available Starting with FW 2.02

| <b>Parameters</b>      | Syntax                                         | <b>Response</b>                       |
|------------------------|------------------------------------------------|---------------------------------------|
| pdu name               | $pducli \ge$ set pdu name=xxxx                 | pducli-> set OK (or an error message) |
| pdu product id         | $pducli \rightarrow set$ pdu product $id=xxxx$ | pducli-> set OK (or an error message) |
| pdu rack serial number | $pducli \ge$ set                               | pducli-> set OK (or an error message) |
|                        | pdu_rack_serial_number=xxxx                    |                                       |
| pdu location           | $pducli \rightarrow set$ pdu location= $xxxxx$ | pducli-> set OK (or an error message) |
| pdu display info time  | pducli $\ge$ set pdu display info time= $xx$   | pducli-> set OK (or an error message) |
|                        | (xx is seconds; 1-60 allowed)                  |                                       |

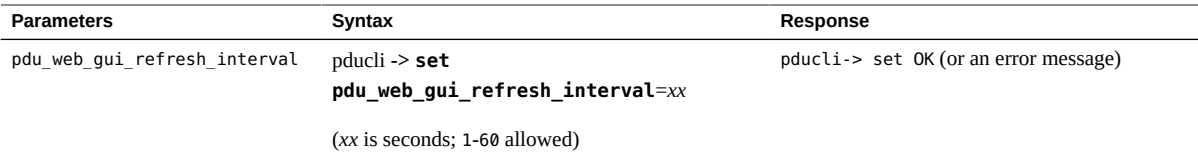

## **Network Services Configuration Parameters**

<span id="page-161-0"></span>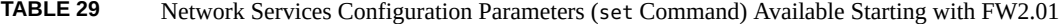

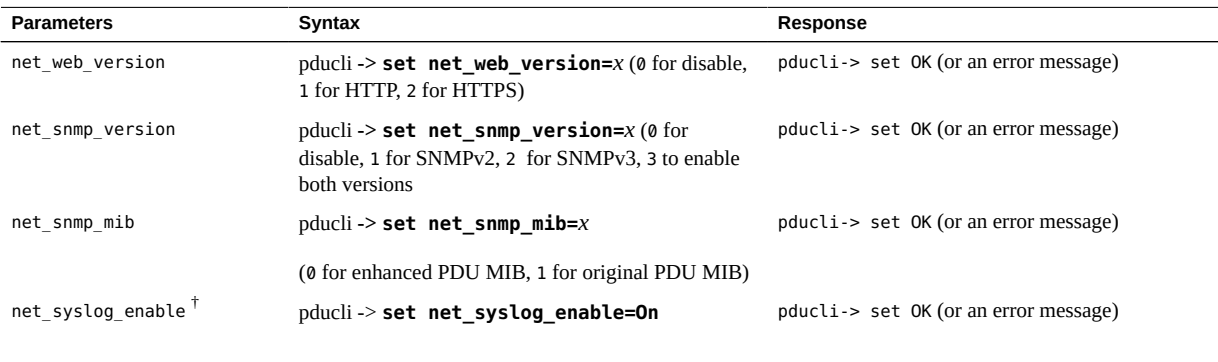

† This command is available only in FW 2.01.

**Note -** After executing any combination of the commands above, execute a reset=yes command for the changes to take affect.

**TABLE 30** Network Services Configuration Parameters (set Command) Available Starting with FW 2.02

| <b>Parameters</b>        | Syntax                                                                                            | Response                              |
|--------------------------|---------------------------------------------------------------------------------------------------|---------------------------------------|
| net alivetrap interval   | $pducli \rightarrow set$ net alivetrap interval= $xx$                                             | pducli-> set OK (or an error message) |
|                          | $(xx=seconds: 0-60 allowed: 0= disabled)$                                                         |                                       |
| net traprepeat interval  | $pducli-$ > set net traprepeat interval= $xx$<br>$(xx=seconds: 0-60 allowed: 0= disabled)$        | pducli-> set OK (or an error message) |
| net traprepeat qty       | pducli-> set net traprepeat qty= $xx$                                                             | pducli-> set OK (or an error message) |
|                          | (xx=number for repeats; 0-255 allowed)                                                            |                                       |
| net testtrap init        | pducli-> set net_testtrap_init=yes (only<br>available if Enhanced-MIB is selected)                | pducli-> set OK (or an error message) |
| net syslog interval hour | pducli $\rightarrow$ set net syslog interval hour= $xx$<br>$(xx=Interval$ in hours: 0-24 allowed) | pducli-> set OK (or an error message) |

| <b>Parameters</b>        | Syntax                                                                   | <b>Response</b>                       |
|--------------------------|--------------------------------------------------------------------------|---------------------------------------|
| net syslog interval min  | pducli -> set net_syslog_interval_min=xx                                 | pducli-> set OK (or an error message) |
|                          | $(xx=Interval in minutes: 0-59 allowed)$                                 |                                       |
| net syslog interval sec  | pducli -> set net_syslog_interval_sec=xx                                 | pducli-> set OK (or an error message) |
|                          | $(xx=Interval$ in seconds; 0-59 allowed)                                 |                                       |
| net syslog alarm enable  | pducli->set net_syslog_alarm_enable=on                                   | pducli-> set OK (or an error message) |
|                          | (or net_syslog_alarm_enable=off)                                         |                                       |
| net syslog values enable | $pducti \rightarrow set$                                                 | pducli-> set OK (or an error message) |
| pdu                      | net_syslog_values_enable_pdu=xx                                          |                                       |
|                          | (0 - disabled, 4 - active power)                                         |                                       |
| net syslog values        | $pducti \rightarrow set$                                                 | pducli-> set OK (or an error message) |
| enable inputs            | net syslog values enable inputs= $xx(0 -$<br>disabled, 4 - active power) |                                       |
| net syslog values        | pducli -> set                                                            | pducli-> set OK (or an error message) |
| enable lines             | net syslog values enable lines=xx                                        |                                       |
|                          | (0 - disable, 1 - for Current, 2 - Voltage,                              |                                       |
|                          | 4 - ActivePower, 8 - ApparentPower => 15                                 |                                       |
|                          | Current/Voltage/ActivePower/ApparentPower)                               |                                       |

**TABLE 31** Network Services Configuration Parameters (get Command) Available Starting with FW 2.01

| <b>Parameters</b> | Syntax                         | Response                                                                   |
|-------------------|--------------------------------|----------------------------------------------------------------------------|
| net web version   | pducli -> get net web version  | pducli-> net web version=1                                                 |
|                   |                                | (0 for disabled, 1 for HTTP, or 2 for HTTPS)                               |
| net snmp version  | pducli -> get net snmp version | pducli-> net snmp version=3                                                |
|                   |                                | (0 for disabled, 1 for SNMPv1/v2, 2 for SNMPv3, or 3<br>for both versions) |
| net snmp mib      | pducli -> get net snmp mib     | pducli -> net snmp mib=1                                                   |
|                   |                                | (0 for Enhanced PDU MIB or 1 for original PDU MIB)                         |

**TABLE 32** Network Services Configuration Parameters (get Command) Available Starting with FW 2.02

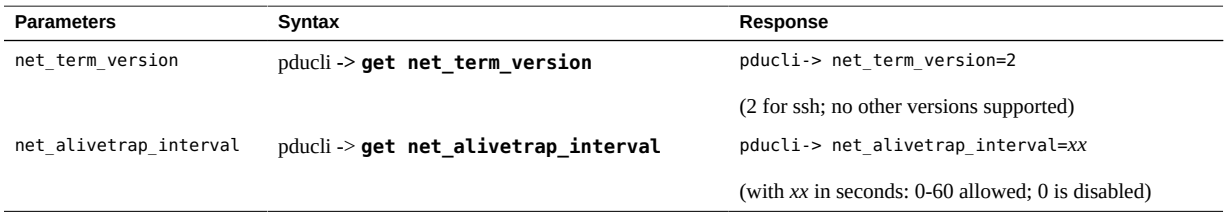

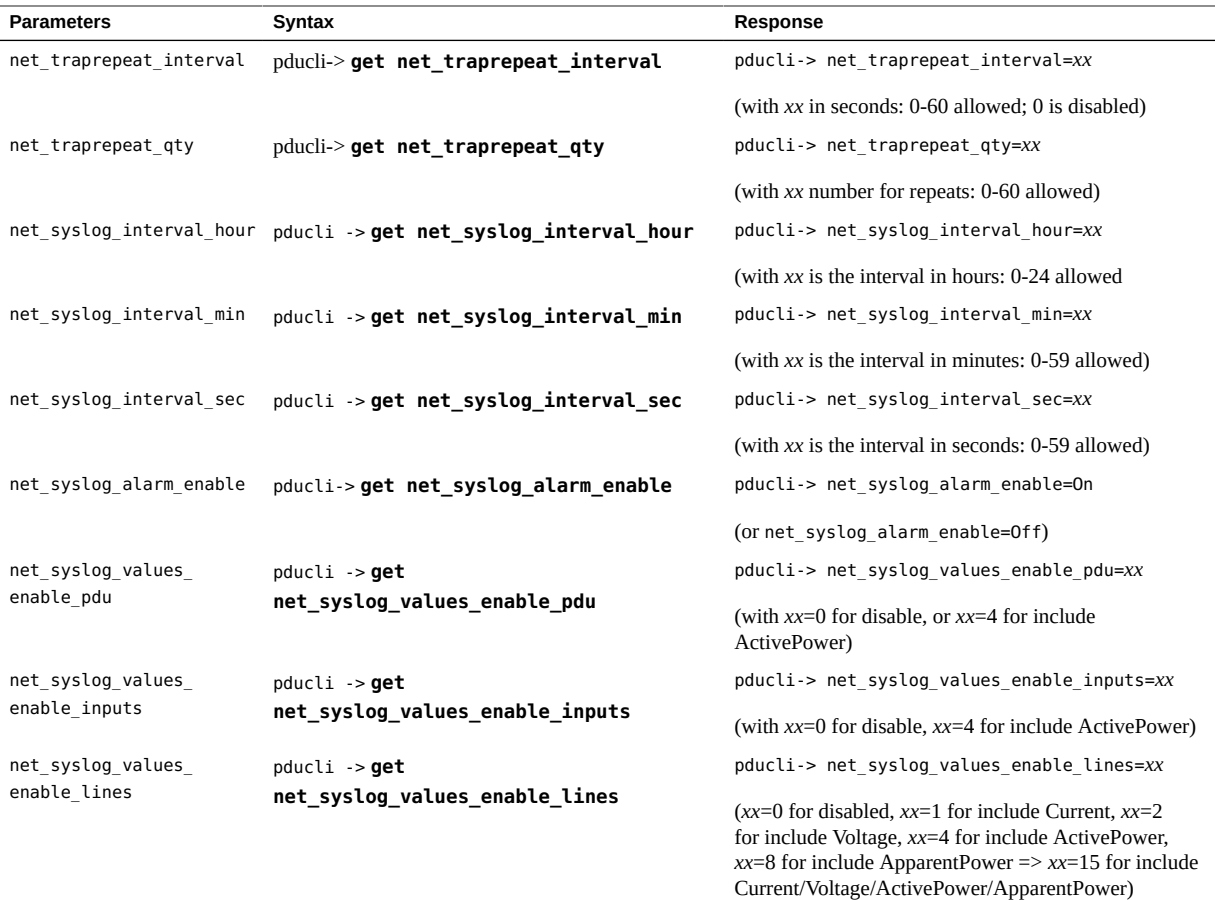

# **Network Ports Configuration Parameters**

<span id="page-163-0"></span>**TABLE 33** Network Ports Configuration Parameters (get Command) Available Starting with FW 2.02

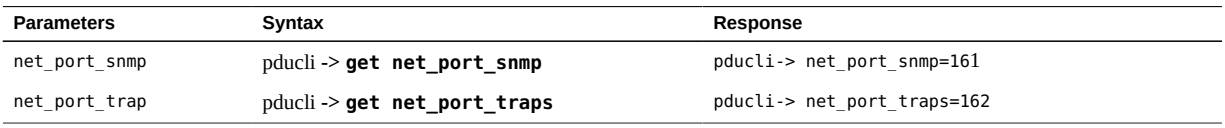

#### **TABLE 34** Network Ports Configuration Parameters (set Command) for FW 2.02

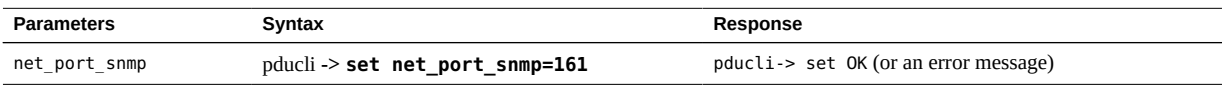

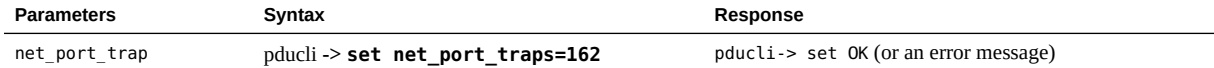

## **IPv4 Configuration Parameters**

<span id="page-164-0"></span>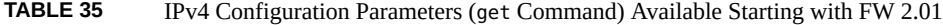

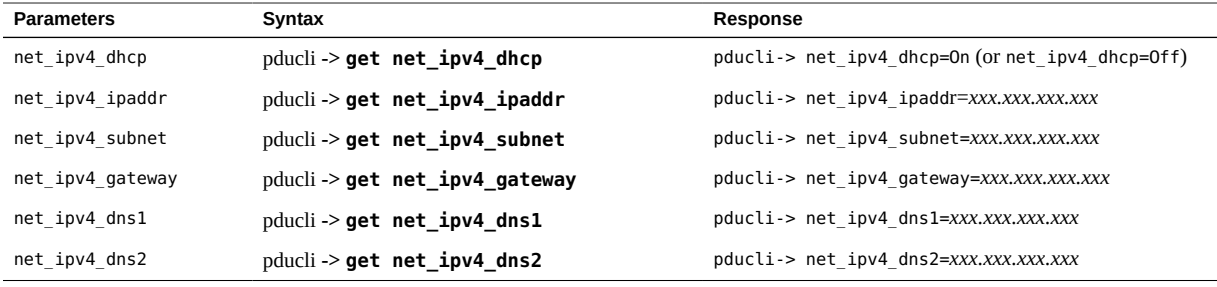

**TABLE 36** IPv4 Configuration Parameters (set Command) Available Starting with FW 2.01

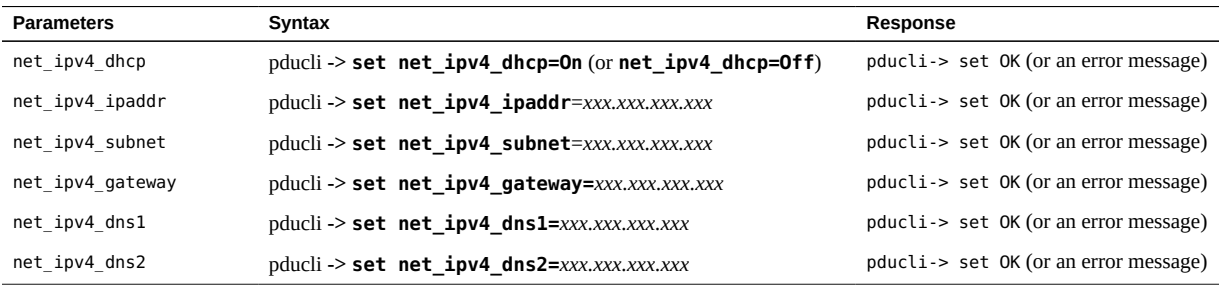

Note - After executing any combination of set commands for IPv4 configuration parameters, execute a reset=yes command for the changes to take affect.

### **IPv6 Configuration Parameters**

#### <span id="page-164-1"></span>**TABLE 37** IPv6 Configuration Parameters (get Command) Available Starting with FW 2.01

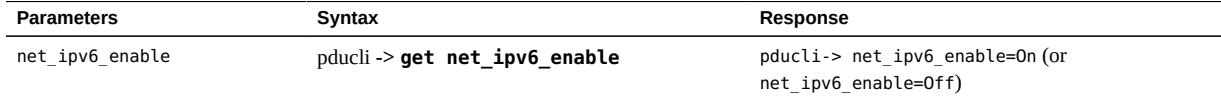

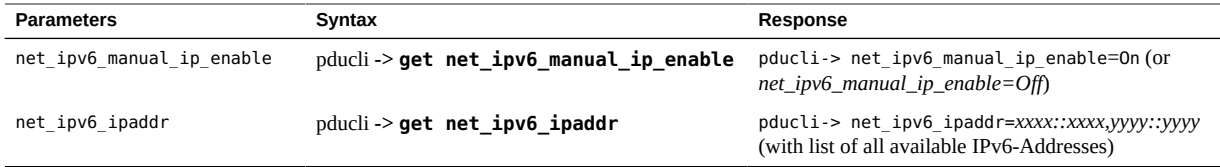

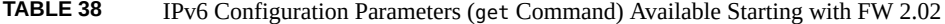

| <b>Parameters</b>      | Svntax                              | Response                                                                                       |
|------------------------|-------------------------------------|------------------------------------------------------------------------------------------------|
| net ipv6 manual ipaddr | pducli-> get net_ipv6_manual_ipaddr | pducli-> net_ipv6_manual_ipaddr=xxxx::xxxx (xxxx::<br>$xxxx$ = manual configured IPv6-Address) |

**TABLE 39** IPv6 Configuration Parameters (set Command) Available Starting with FW 2.02

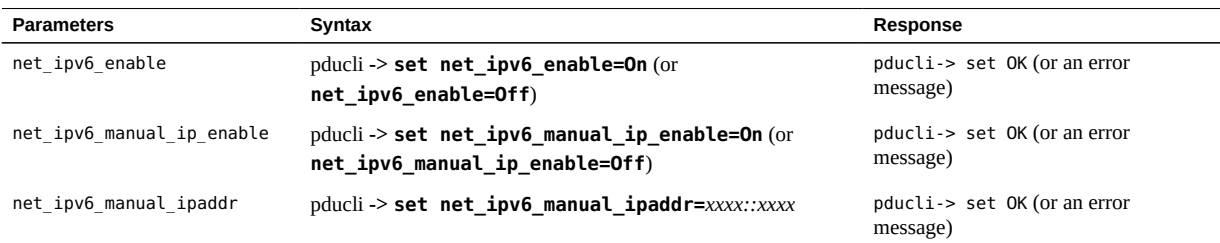

### **PDU Events List Parameters**

<span id="page-165-0"></span>**TABLE 40** PDU Event List Parameter (get Command) Available Starting with FW 2.01

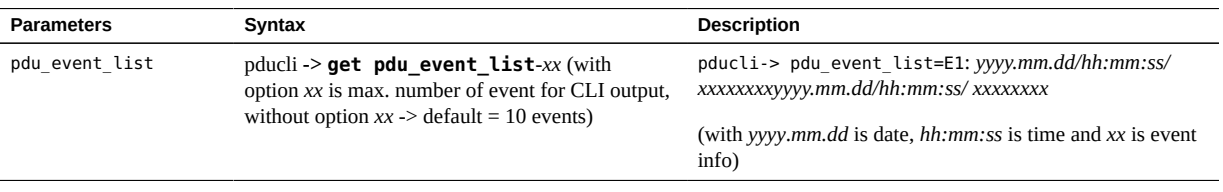

#### **Note -** A maximum of 1000 events can be handled from a PDU.

#### **TABLE 41** PDU Event List Parameter (set Command) Available Starting with FW 2.02

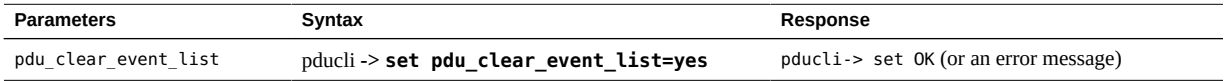

# **Host Configuration Parameters**

<span id="page-166-0"></span>**TABLE 42** Host Configuration Parameters (set Command) Available Starting with FW 2.02

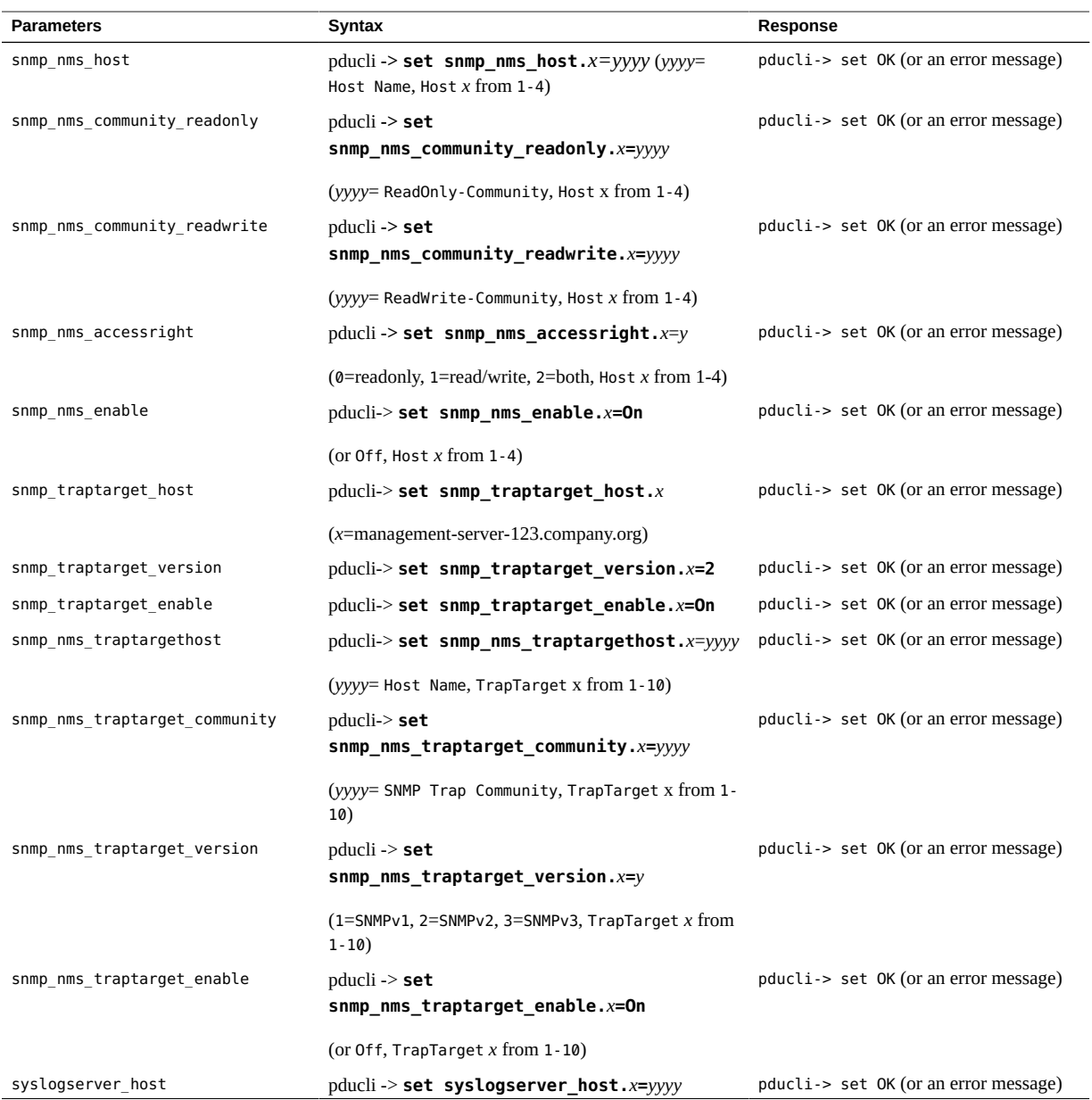

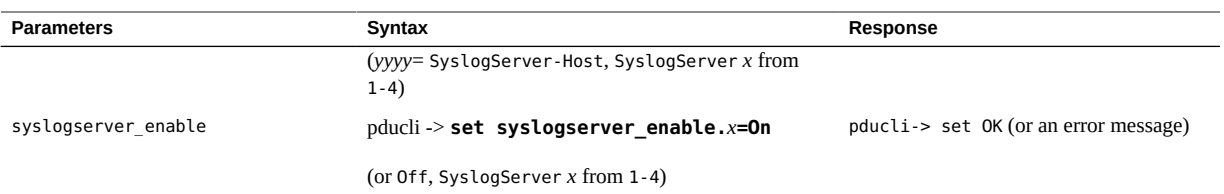

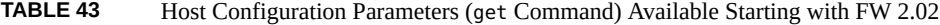

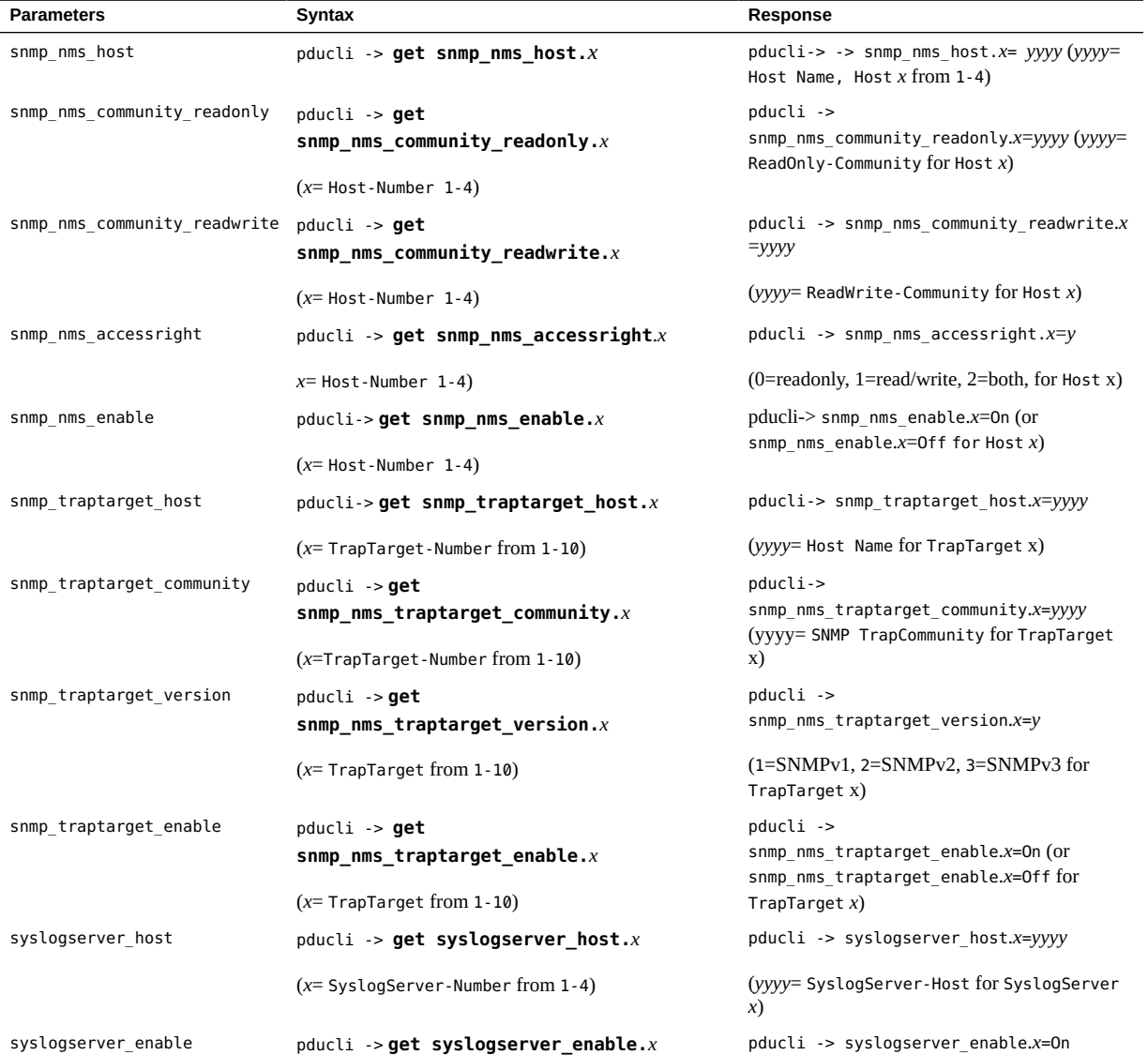

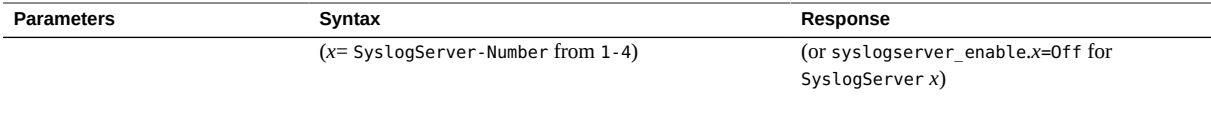

# **User Configuration Parameters**

<span id="page-168-0"></span>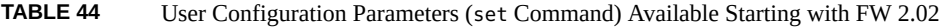

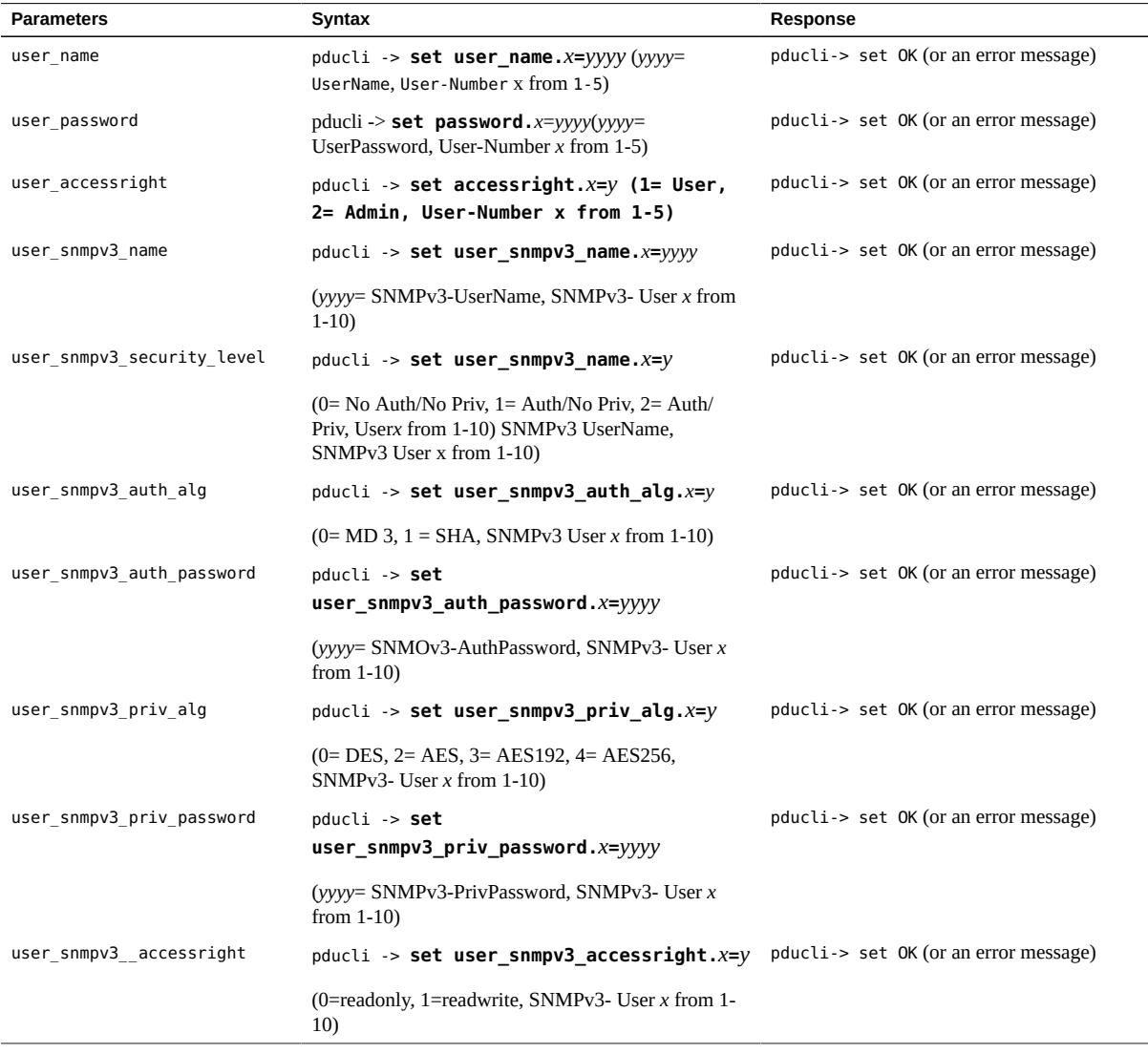

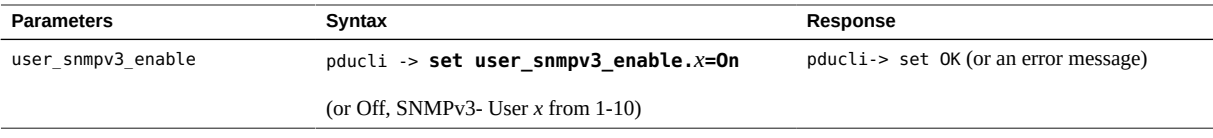

**TABLE 45** User Configuration Parameters (get Command) Available Starting with FW 2.02

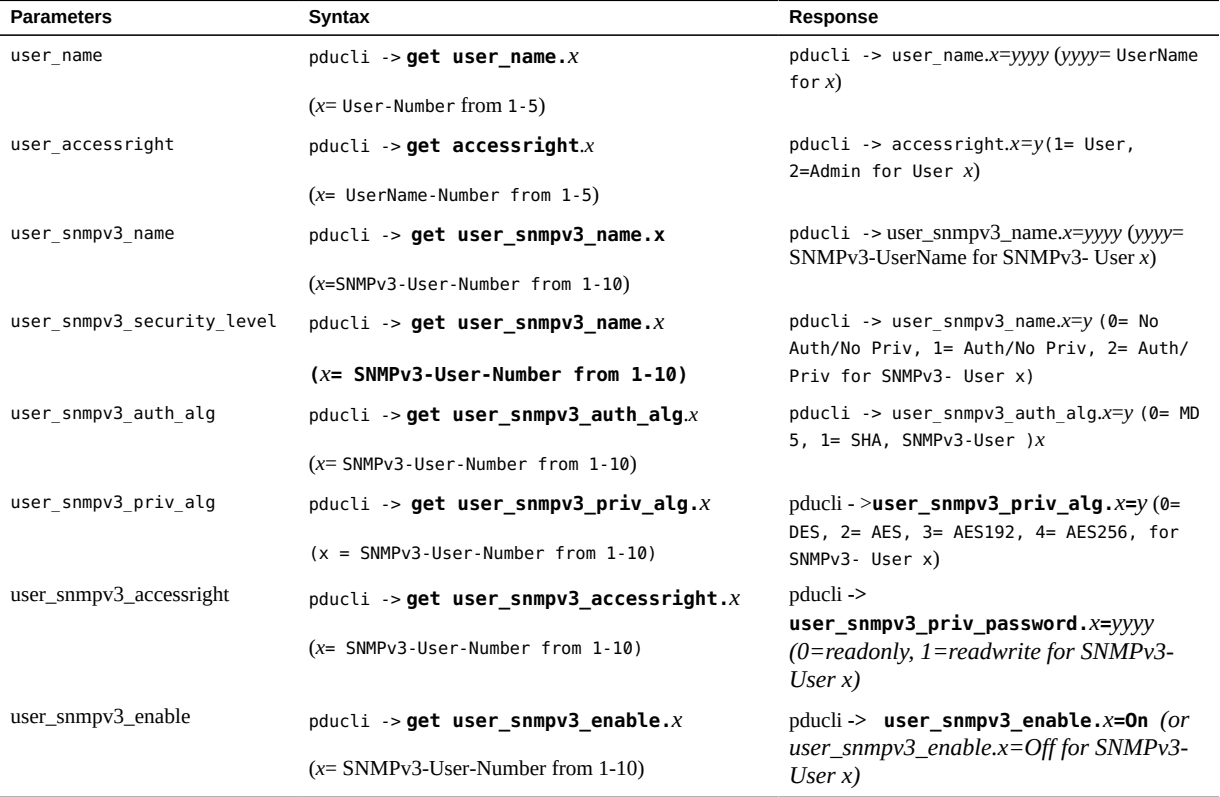

## <span id="page-169-0"></span>**System Time Configuration Parameters**

**Note -** Enabling Daylight Saving Time will add an hour to the previously set time. The time will not automatically return to Standard Time when Daylight Saving Time ends. Set the systime\_dst\_enable parameter to Off to disable this setting once Daylight Saving Time ends for your location.

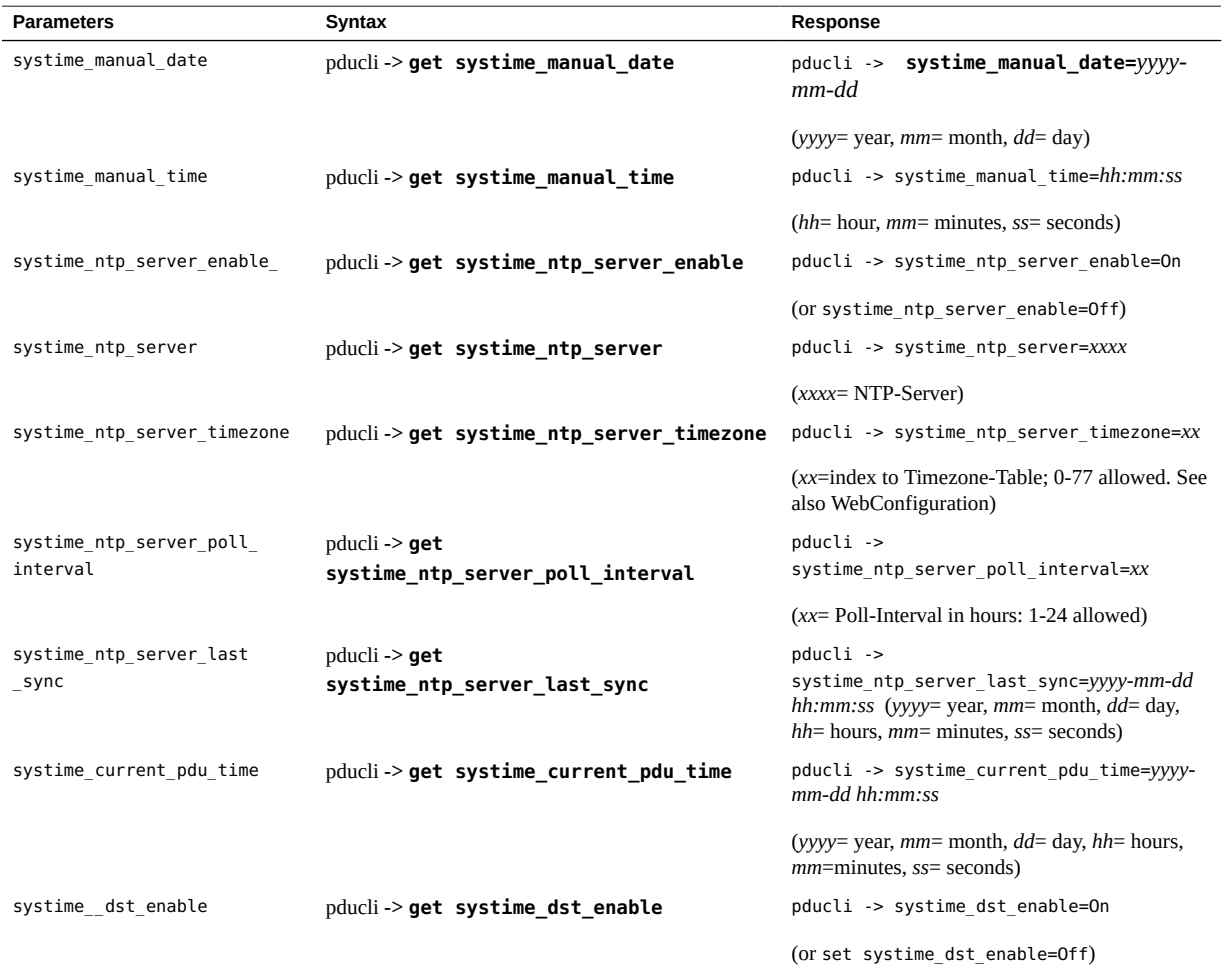

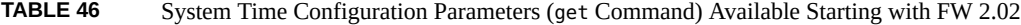

**TABLE 47** System Time Configuration Parameters (set Command) Available Starting with FW 2.02

| <b>Parameters</b>         | Syntax                                                                                                    | Response                              |
|---------------------------|----------------------------------------------------------------------------------------------------|---------------------------------------|
| systime manual date       | $pducli \ge$ set systime manual date= $\gamma \gamma \gamma$ -mm-<br>$dd$ (yyyy = year, mm = month, $dd = day$ ) | pducli-> set OK (or an error message) |
| systime manual time       | $pducli \ge$ set<br>systime manual time= $hh$ : $mm$ :ss ( $hh$ = hour,<br>$mm=$ minutes, $ss=$ seconds)         | pducli-> set OK (or an error message) |
| systime ntp server enable | pducli-> set systime ntp server enable=On<br>(or set systime ntp server enable=Off)                              | pducli-> set OK (or an error message) |

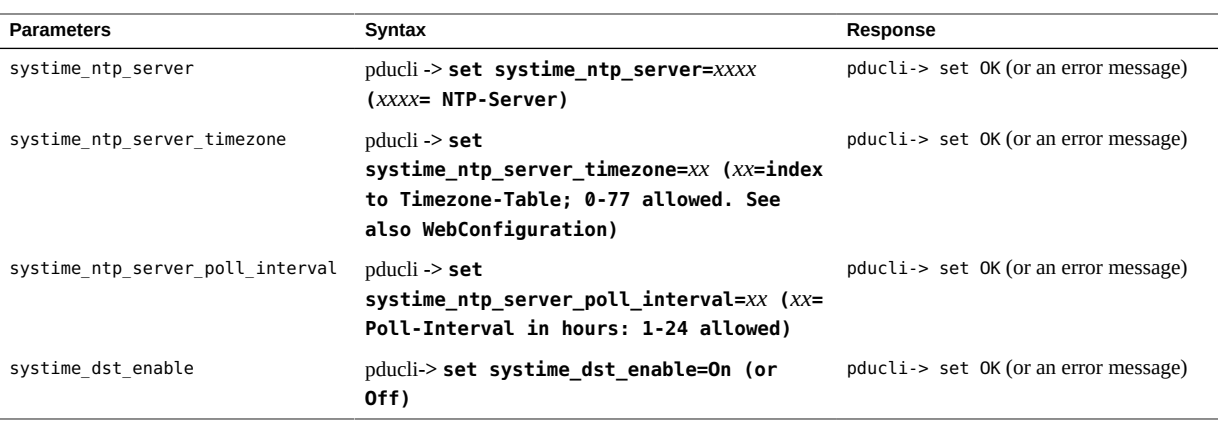

# Servicing PDUs

Perform these tasks when servicing standard and compact PDUs.

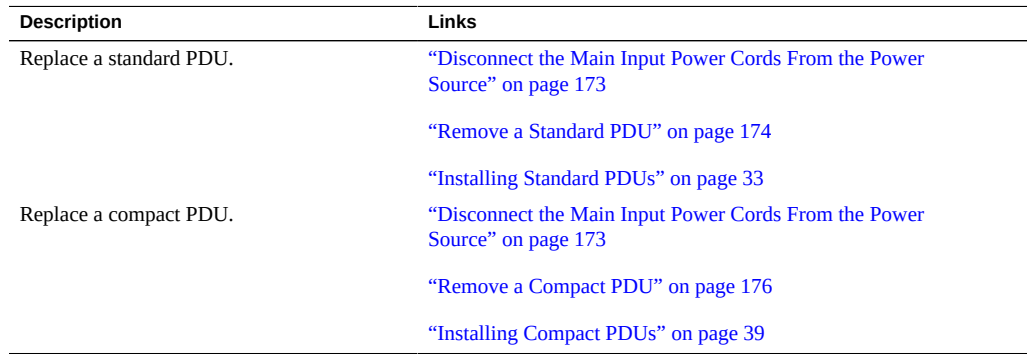

#### <span id="page-172-0"></span>**Disconnect the Main Input Power Cords From the Power**  $\blacktriangledown$ **Source**

**Note -** Refer to the service manuals of the equipment installed in the rack for the proper PDU replacement procedures, if applicable.

**1. Prepare for services as you would for installation.**

See ["Preparing for Installation" on page 27](#page-26-0).

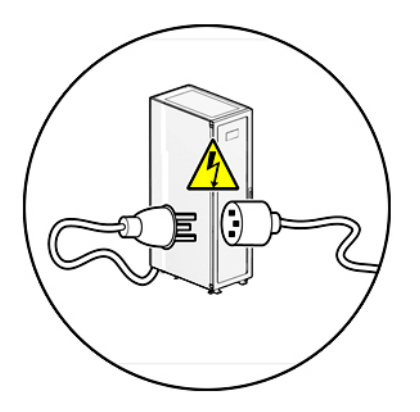

#### **2. Disconnect the power cords.**

- **3. Remove a standard or compact PDU.**
	- To remove a standard PDU, see ["Remove a Standard PDU" on page 174.](#page-173-0)
	- To remove a compact PDU, see ["Remove a Compact PDU" on page 176](#page-175-0).

#### <span id="page-173-0"></span>**Remove a Standard PDU**

**Note -** Refer to the service manuals of the equipment installed in the rack for the proper PDU replacement procedures, if applicable.

- **1. Shut down and power off the equipment installed in the rack.** Refer to the system and equipment documentation for the proper shut down and power off procedures.
- **2. Open the rear door of the rack.**
- **3. Attach a wrist strap to your wrist and to an ESD grounding jack on the rack.** See ["Attach an Antistatic Wrist Strap" on page 31.](#page-30-0)
- **4. Switch off all of the PDU circuit breakers in the rack.**

Press down on the Off (0) toggle switch to power off the PDU. These circuit breakers are at the rear of the rack cabinet. See ["Circuit Breaker Locations \(Standard PDU\)" on page 53](#page-52-0) or ["Circuit Breaker Locations \(Compact PDU\)" on page 54.](#page-53-0)

- **5. Disconnect the PDU's main power lead cords from the AC power source.** See ["Disconnect the Main Input Power Cords From the Power Source" on page 173.](#page-172-0)
- **6. Disconnect any power jumper cords connected to the PDU from equipment in the rack.**

Note where these jumper cords were attached to the PDU.

- **7. Cut any tie-wraps securing the PDU power input lead cords to the tie-down brackets.**
- **8. Disconnect the grounding strap connecting the top of the PDU to the rack.**

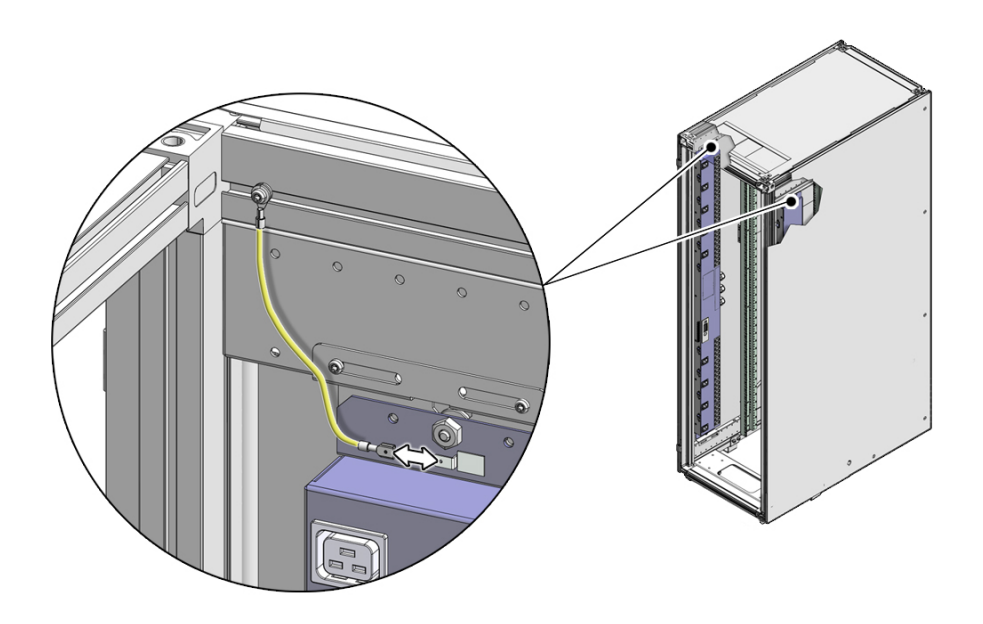

**9. If the rack included a factory-installed PDU, use a T-25 wrench key to remove the four M5 screws and washers securing the PDU to the mounting brackets.**

∕ର ∕ି.

These screws secured the PDU for shipping purposes. You might have already removed these screws when you installed the rack at the installation site.

- **10. Carefully lift the PDU up and off the mounting brackets. Remove the PDU from the rack and place it on a clean work table.**
- **11. Install a new PDU.**

See ["Installing Standard PDUs" on page 33](#page-32-0).

### <span id="page-175-0"></span>**Remove a Compact PDU**

**Note -** Refer to the service manuals of the equipment installed in the rack for the proper PDU replacement procedures, if applicable.

**1. Shut down and power off the equipment installed in the rack.**

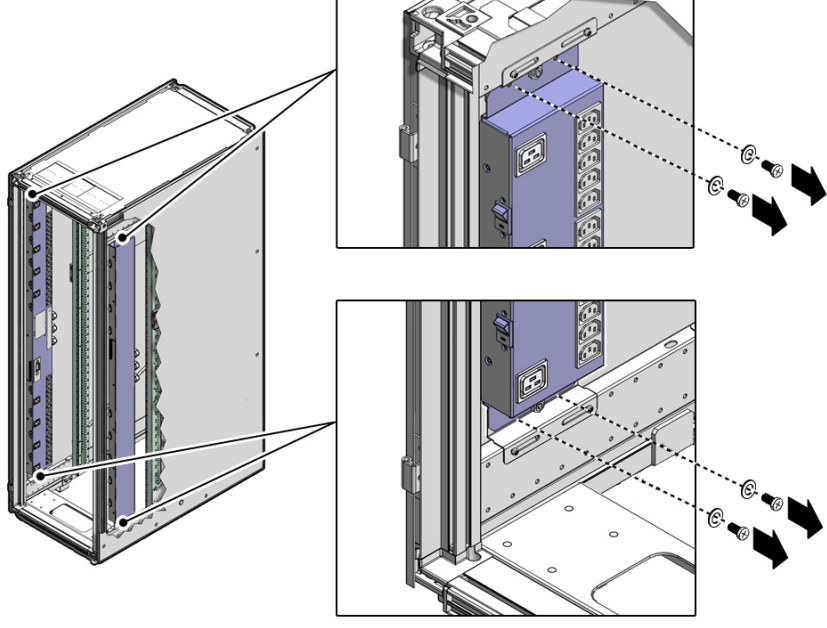

Refer to the system and equipment documentation for the proper shut down and power off procedures.

- **2. Open the rear door of the rack.**
- **3. Attach a wrist strap to your wrist and to an ESD grounding jack on the rack.** See ["Attach an Antistatic Wrist Strap" on page 31.](#page-30-0)
- **4. Switch off the two PDU circuit breakers in the rack.**

Press down on the Off (0) toggle switch to power off the PDU. These circuit breakers at the rear of the rack cabinet. See ["Circuit Breaker Locations \(Standard PDU\)" on page 53](#page-52-0) or ["Circuit](#page-53-0) [Breaker Locations \(Compact PDU\)" on page 54](#page-53-0).

**5. Disconnect the PDU's main power lead cord from the AC power source.**

See ["Disconnect the Main Input Power Cords From the Power Source" on page 173.](#page-172-0)

**6. Disconnect any power jumper cords connected to the PDU from equipment in the rack.**

Note where these jumper cords were attached to the PDU.

**7. Disconnect the PDU grounding strap connected to the rear rack rail.**

Disconnect the grounding strap by pressing down on the tab of the strap's quick-release connector and pulling the strap away from the connector. You can optionally remove the grounding strap from the PDU. However, the replacement PDU ships with a new grounding strap.

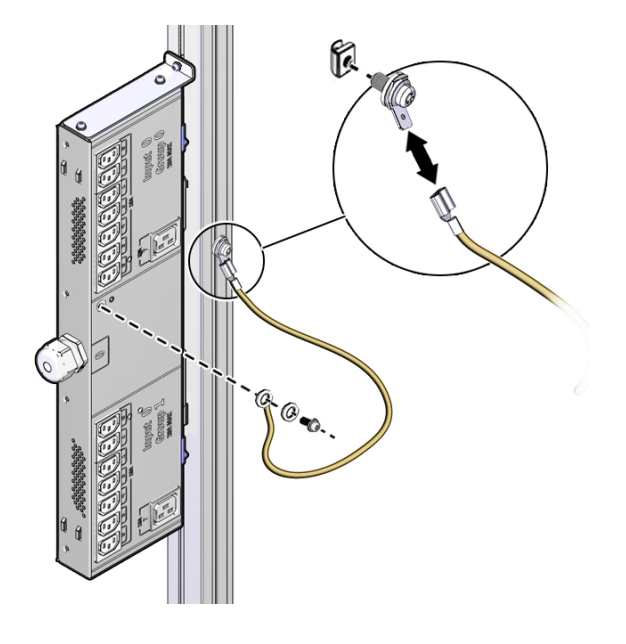

**8. Using a T-25 Torx wrench key, remove the screw and washer securing the top mounting bracket to the rack's rail.**

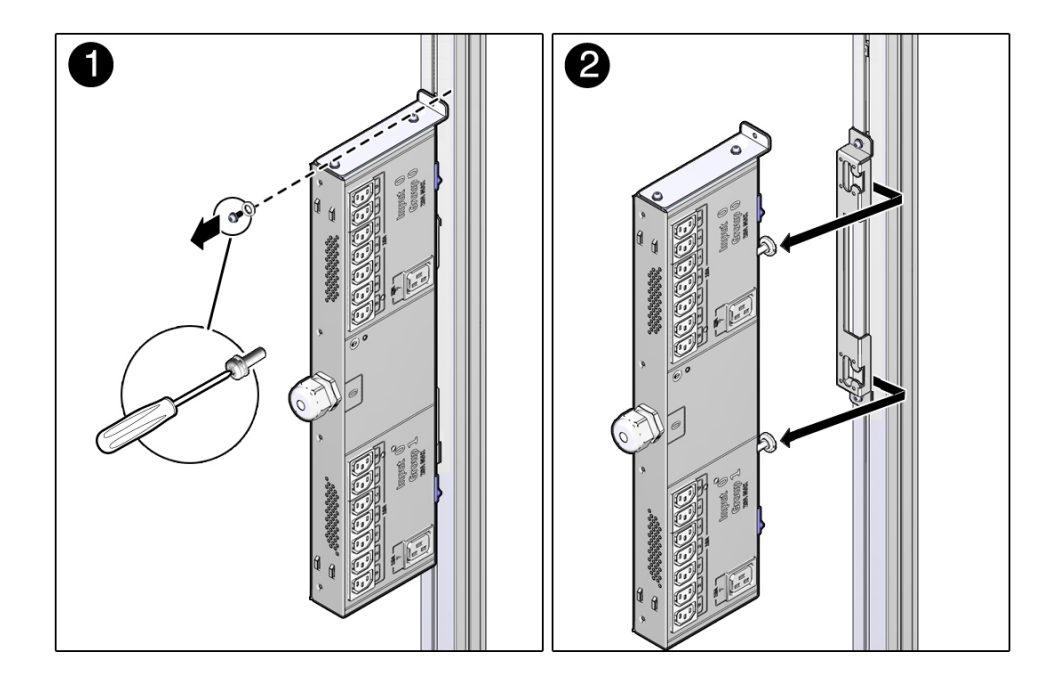

Leave the spring nut in the rack rail channel, and save the screw and washer for future use.

- **9. Lift the PDU slightly and slide it out of the side mounting bracket.**
- **10. Using a T-25 Torx wrench key, remove the two screws and washers securing the top mounting bracket to the PDU.**

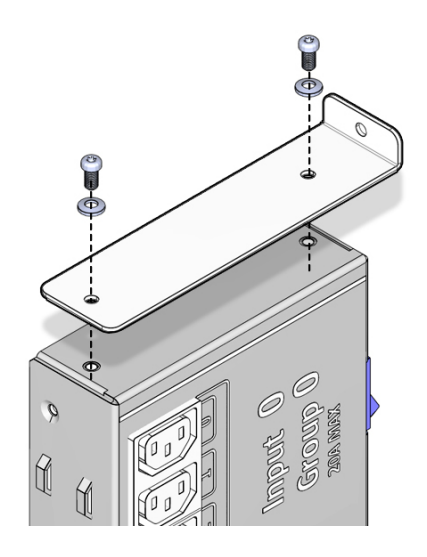

Save the screws, washers, and top mounting bracket for future use.

- **11. Consider your next step.**
	- **If you are replacing the old compact PDU with a new compact PDU, go to ["Installing Compact PDUs" on page 39.](#page-38-0)**
	- **If you are replacing the old compact PDU with a new standard PDU, go to ["Installing Standard PDUs" on page 33](#page-32-0).**
# **Glossary**

# **C**

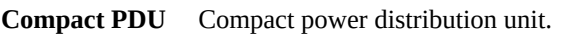

# **D**

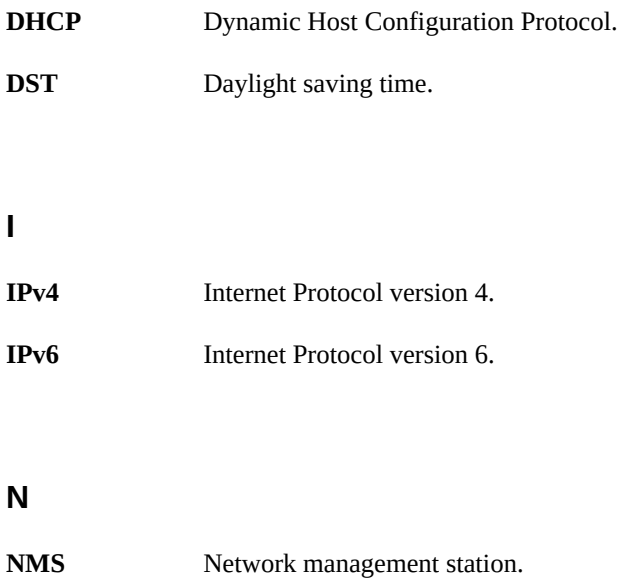

# **O**

**Oracle ILOM** Oracle Integrated Lights Out Manager.

#### **P**

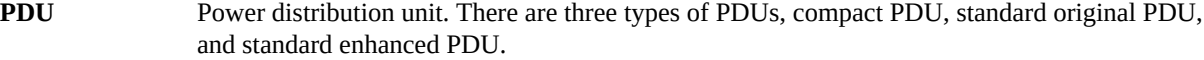

# **S**

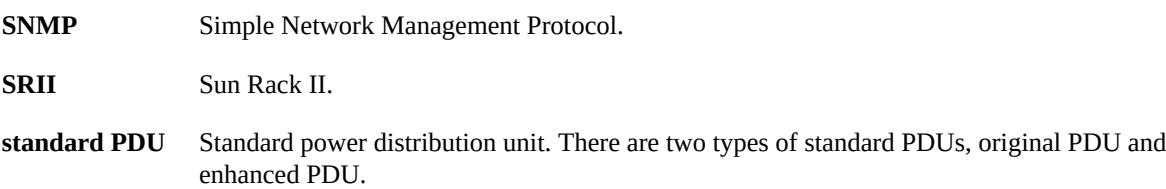

# Index

#### **A**

admin changing passwords, [95,](#page-94-0) [130](#page-129-0) Admin/User fields, [96](#page-95-0), [130](#page-129-0) alarms checkbox, [99](#page-98-0), [133](#page-132-0) description, [93](#page-92-0), [93](#page-92-1), [127](#page-126-0), [127](#page-126-1) out of balance, [92](#page-91-0) parameter, [88,](#page-87-0) [122](#page-121-0) setting, [87,](#page-86-0) [121](#page-120-0) SNMP trap descriptions, [100](#page-99-0), [134](#page-133-0) system log messages description, [99](#page-98-1), [133](#page-132-1) enabling, [99](#page-98-2), [133](#page-132-2) ampere measurements, [89](#page-88-0), [92](#page-91-1), [123](#page-122-0), [126](#page-125-0) antistatic wrist strap, attaching, [33](#page-32-0), [39](#page-38-0)

## **C**

cable mounting brackets, securing leads to, [38](#page-37-0) circuit breakers capacity, facility, [20](#page-19-0) positioning on a standard PDU, [35](#page-34-0) power off, [54](#page-53-0) power on, [55](#page-54-0) resetting after a fault, [52](#page-51-0) CLI Commands, [155](#page-154-0) crossover cable diagram, [71](#page-70-0) requirements, [62](#page-61-0) Current Measurement page color description, [93](#page-92-0), [127](#page-126-2) connecting PDU to network, [60](#page-59-0) monitoring current, [91](#page-90-0), [125](#page-124-0)

current, monitoring, [89](#page-88-1)

#### **D**

date of manufacture, [105](#page-104-0) Daylight Savings Time, setting, [147](#page-146-0) depth compact PDU, [25](#page-24-0) standard PDU, [22](#page-21-0) DHCP Enable checkbox, [61](#page-60-0), [69](#page-68-0), [75](#page-74-0) DHCP network connection, [58](#page-57-0), [71](#page-70-1), [71](#page-70-1) disabling, [69](#page-68-1), [75](#page-74-1) permanently enabling, [59](#page-58-0) temporarily enabling, [59](#page-58-1) dimensions compact PDU, [24,](#page-23-0) [24,](#page-23-1) [24,](#page-23-2) [25](#page-24-1) standard PDU, [21](#page-20-0) dladm command, [67](#page-66-0)

#### **E**

enhanced PDU installing, [33](#page-32-1) monitoring, [113](#page-112-0) removing, [174](#page-173-0) specifications, [21](#page-20-1) ESD grounding strap, [33](#page-32-2), [39](#page-38-1) Ethernet crossover cable, [62](#page-61-1), [71](#page-70-0) port location, [72](#page-71-0) port, location, [58](#page-57-1)

### **F**

facility power connecting PDU, [55](#page-54-1) requirements, [19](#page-18-0) factory-reset button, [111](#page-110-0) firmware downloading new version, [106](#page-105-0), [140](#page-139-0), [141](#page-140-0) information, [105,](#page-104-1) [139,](#page-138-0) [139](#page-138-1) standard PDU only, [57](#page-56-0) update prompt, [107,](#page-106-0) [141](#page-140-1) updating, [106,](#page-105-1) [140](#page-139-1) version, [105](#page-104-2), [109](#page-108-0), [146](#page-145-0)

#### **G**

grounding strap attaching compact PDU, [45](#page-44-0) standard PDU, [32](#page-31-0) disconnecting compact PDU, [177](#page-176-0) standard PDU, [175](#page-174-0) location standard PDU, [32](#page-31-1)

#### **H**

high voltage compact PDU specifications, [25](#page-24-2) standard PDU specifications, [23](#page-22-0) HTML interface Admin/User fields, [95,](#page-94-1) [130](#page-129-0) changing settings, [94](#page-93-0), [129](#page-128-0) Current Measurement page, [91](#page-90-1) factory-reset button, [111](#page-110-1) Firmware-Update Filename checkbox, [107](#page-106-1), [141](#page-140-2) HTTP enable checkbox, [101](#page-100-0), [136](#page-135-0) Login fields, [85](#page-84-0), [119](#page-118-0) module info page, [105](#page-104-3) information, viewing, [105](#page-104-4), [139](#page-138-0), [139](#page-138-2) name and location fields, [95](#page-94-2) monitoring current, [90](#page-89-0), [124](#page-123-0), [128](#page-127-0), [128](#page-127-1)

Net Configuration fields, [61](#page-60-1), [69](#page-68-2), [75](#page-74-2) NMS fields, [103](#page-102-0) Param Configuration page, [87,](#page-86-1) [121](#page-120-1) SNMP Enable checkbox, [101,](#page-100-1) [136](#page-135-1) SNMP settings, [102](#page-101-0) Syslog fields, [98](#page-97-0), [132](#page-131-0) Trap Host Setup fields, [102](#page-101-1), [137](#page-136-0) HTTP enabling through SNMP, [102](#page-101-2), [137](#page-136-1)

#### **I**

ifconfig command, [67](#page-66-1) incoming line to neutral voltage, measuring, [19](#page-18-0) input lead cords connecting, [54](#page-53-1) length compact PDU, [25](#page-24-3) standard PDU, [22](#page-21-1) metering unit relationship, [82,](#page-81-0) [84,](#page-83-0) [116,](#page-115-0) [118](#page-117-0) module relationship, [80](#page-79-0), [114](#page-113-0) numbering, [82,](#page-81-1) [84,](#page-83-1) [118](#page-117-1) outlet group relationship, [80,](#page-79-1) [114](#page-113-1) power source, disconnecting, [175](#page-174-1), [177](#page-176-1) routing compact PDU, [45](#page-44-1) standard PDU, [36](#page-35-0) input relationship Relationship Between Inputs and Outlet Groups, [114](#page-113-2) installation task overview (Compact PDU), [16](#page-15-0) installation task overview (Standard PDU), [15](#page-14-0) installing compact PDU, [30,](#page-29-0) [45](#page-44-2) standard PDU, [29](#page-28-0) IP address, [61,](#page-60-2) [69,](#page-68-3) [76,](#page-75-0) [109,](#page-108-1) [146](#page-145-1)

#### **J**

jumper cords avoiding overloading circuit, [56](#page-55-0) disconnecting, [175,](#page-174-2) [177](#page-176-2) symmetrical load, [55](#page-54-2)

# **L**

LCD screen background, changing, [109,](#page-108-2) [147](#page-146-1) messages, understanding, [80](#page-79-2), [114](#page-113-3) module and outlet relationship, [80,](#page-79-2) [114](#page-113-3) monitoring current, [89](#page-88-2) reading, [90,](#page-89-1) [124](#page-123-1) resetting metering unit, [108](#page-107-0), [143](#page-142-0) rotating, [109](#page-108-3), [147](#page-146-2) status message, [108](#page-107-1), [145](#page-144-0) length compact PDU, [25](#page-24-4) standard PDU, [21](#page-20-2) lifting standard PDU, [35](#page-34-1) login prompt admin user, [77,](#page-76-0) [122,](#page-121-1) [122](#page-121-2) defined, [85,](#page-84-1) [119](#page-118-1) users, [77](#page-76-1) low voltage compact PDU specifications, [25](#page-24-5) standard PDU specifications, [21-](#page-20-3)[23](#page-22-1), [23](#page-22-1)

#### **M**

MAC address, [105](#page-104-5), [109](#page-108-4), [146](#page-145-2) messages SNMP traps, [100](#page-99-1), [134](#page-133-1) syslog messages, [99](#page-98-3), [133](#page-132-3) understanding, [80,](#page-79-3) [93,](#page-92-0) [114,](#page-113-4) [127](#page-126-3) metering unit adding users, [95](#page-94-3), [130](#page-129-0) changing passwords, [95,](#page-94-4) [130](#page-129-0) Current Measurement page, [60](#page-59-1) Ethernet port, [58](#page-57-2), [72](#page-71-1) firmware information, [105](#page-104-6), [139](#page-138-0), [139](#page-138-3) updating, [106,](#page-105-2) [140](#page-139-2) HTML interface, [90,](#page-89-2) [124,](#page-123-0) [128,](#page-127-2) [128](#page-127-3) IP address, [109](#page-108-5), [146](#page-145-3) LCD screen, [89](#page-88-3) log into, [85,](#page-84-2) [119](#page-118-2) login prompt, [85,](#page-84-3) [119](#page-118-3) module, [80,](#page-79-4) [114](#page-113-5)

module and phase relationship, [80](#page-79-5), [114](#page-113-6) monitoring, [79](#page-78-0)[-111](#page-110-2), [111](#page-110-2), [113](#page-112-0)-[151,](#page-150-0) [151](#page-150-0) incoming line to neutral voltage, [19](#page-18-0) naming, [94,](#page-93-1) [129](#page-128-1) network access, [85](#page-84-4) network connection DHCP IP address, [58](#page-57-0), [71](#page-70-1), [71](#page-70-1) introduced, [57](#page-56-1) static IP address, [62](#page-61-2) NMS hosts, setting, [103](#page-102-1) outlet group, [80](#page-79-6), [114](#page-113-7) Param Configuration page, [86](#page-85-0), [120](#page-119-0) phase, [80](#page-79-7), [114](#page-113-8) Reset button, [59](#page-58-2) resetting, [108,](#page-107-2) [143](#page-142-0) restore default settings, [110](#page-109-0), [149](#page-148-0) **SNMP** configuring, [100](#page-99-2), [133](#page-132-4) enabling, [100](#page-99-3), [133](#page-132-5) traps, [100](#page-99-4), [134](#page-133-2) static IP address network connection, [68](#page-67-0) syslog messages, [97](#page-96-0), [131](#page-130-0) thresholds, setting, [86](#page-85-1) time, setting, [147](#page-146-0) module alarms, setting, [87,](#page-86-2) [121](#page-120-2) defined, [80,](#page-79-8) [114](#page-113-9) monitoring, [92](#page-91-2), [126](#page-125-1) parameters, setting, [87](#page-86-3), [121](#page-120-3) relationship with phases and groups, [80,](#page-79-9) [114](#page-113-10) Module Info page, [105](#page-104-7) Module Name & Location fields, [95](#page-94-5), [129](#page-128-2) monitoring LCD screen, [89,](#page-88-4) [123](#page-122-1) metering unit phase, [80](#page-79-10), [114](#page-113-11) module, [80,](#page-79-11) [114](#page-113-12) network connection DHCP IP address, [58](#page-57-0), [71](#page-70-1), [71](#page-70-1) establishing, [57](#page-56-2)-[76,](#page-75-1) [70,](#page-69-0) [74,](#page-73-0) [76](#page-75-1) static IP address, [62](#page-61-3) phase, [80](#page-79-12), [114](#page-113-13) standard PDU only, [57](#page-56-3)

#### **N**

naming PDU, [94](#page-93-2), [129](#page-128-1) Net Configuration page Admin/User fields, [96,](#page-95-1) [130](#page-129-0) enabling DHCP, [61](#page-60-3) factory-reset button, [111](#page-110-3), [144](#page-143-0), [148](#page-147-0), [149](#page-148-1), [150](#page-149-0) firmware-update, [107](#page-106-2), [141](#page-140-3) HTTP Enable checkbox, [101](#page-100-2) module name & location, [94,](#page-93-3) [129](#page-128-3) NMS, [104](#page-103-0) SNMP enable checkbox, [101](#page-100-3) static IP address network, [69,](#page-68-4) [75](#page-74-3) syslog fields, [98](#page-97-1), [132](#page-131-1) trap host setup, [102](#page-101-3), [137](#page-136-2) network configuration DHCP disabling, [69](#page-68-5), [75](#page-74-4) enabling, [61](#page-60-4) page, [61,](#page-60-5) [69,](#page-68-6) [75](#page-74-5) static IP address, [68](#page-67-1) network connection DHCP, [58](#page-57-0), [71](#page-70-1), [71](#page-70-1) establishing, [58-](#page-57-3)[76,](#page-75-1) [70,](#page-69-0) [71,](#page-70-2) [74,](#page-73-0) [76](#page-75-1) static IP address, [62](#page-61-4) network management station, [103](#page-102-2) NMS hosts, [103](#page-102-3)

#### **O**

operating temperature range, [26](#page-25-0) Oracle Solaris system, point-to-point connection, [67](#page-66-2) original PDU installing, [33](#page-32-1) monitoring, [79](#page-78-0) removing Refer to the service manuals of the equipment installed in the rack for the proper PDU replacement procedures, if applicable. , [174](#page-173-0) specifications, [21](#page-20-1) out of balance alarm message, [92,](#page-91-3) [93](#page-92-0) description, [88](#page-87-1), [93](#page-92-0), [122](#page-121-3), [127](#page-126-4) parameter, [88](#page-87-2), [88](#page-87-3), [122](#page-121-4), [122](#page-121-5) SNMP trap, [100](#page-99-5), [134](#page-133-3)

outlet groups, [80,](#page-79-13) [114](#page-113-14) incoming line to neutral voltage, measuring, [19](#page-18-0) metering unit module relationship single-phase PDUs, [82](#page-81-2) three-phase PDUs, [84,](#page-83-2) [118](#page-117-2) outlet type and number compact PDU, [25](#page-24-6) standard PDU, [23,](#page-22-2) [23](#page-22-3)

#### **P**

Param Configuration page, [86,](#page-85-2) [95,](#page-94-6) [120](#page-119-0) parameter info low, [120](#page-119-0) Parameter Configuration page, [120](#page-119-0) parameters, [87](#page-86-4), [87](#page-86-5), [88](#page-87-4), [121](#page-120-4), [122](#page-121-6), [122](#page-121-7) monitoring, [92](#page-91-4) out of balance, [88](#page-87-5) SNMP, [101,](#page-100-4) [135,](#page-134-0) [137](#page-136-3) part number, [105](#page-104-8) Password field, [85,](#page-84-5) [119](#page-118-4) passwords assigning, [96](#page-95-2), [130](#page-129-0) changing, [95](#page-94-7), [130](#page-129-0) patch cable, [62,](#page-61-1) [69,](#page-68-7) [74](#page-73-1) PC, configuring point-to-point connection, [63](#page-62-0) PDU antistatic strap, attaching, [33,](#page-32-3) [39](#page-38-2) compact grounding strap, attaching, [45](#page-44-3) high-voltage, [25](#page-24-7) installing, [30](#page-29-1) low-voltage, [25](#page-24-8) mounting brackets, [43](#page-42-0), [49](#page-48-0) mounting screw locations, [50](#page-49-0) rack template, [40](#page-39-0), [49](#page-48-1) removing for service, [177](#page-176-3) specifications, [24](#page-23-3), [24](#page-23-4), [24](#page-23-5), [25](#page-24-9) date of manufacture, [105](#page-104-9) input lead cords connecting, [54](#page-53-2) routing from compact PDU, [45](#page-44-4) routing from standard PDU, [36](#page-35-1)

jumper cords routing, [56](#page-55-1) LCD screen, [107,](#page-106-3) [142](#page-141-0) MAC address, [109](#page-108-6), [145](#page-144-0) monitoring, [79](#page-78-1)-[110,](#page-109-1) [110,](#page-109-1) [113-](#page-112-0)[151](#page-150-0), [151](#page-150-0) naming, [94,](#page-93-4) [129](#page-128-1) network connection DHCP IP address, [58,](#page-57-0) [71](#page-70-1) establishing, [57](#page-56-4) static IP address, [62](#page-61-5) part number, [105](#page-104-10) resetting, [108](#page-107-3), [143](#page-142-0) restore default settings, [110](#page-109-2), [149](#page-148-2) safety notices, [27](#page-26-0) serial number, [105](#page-104-11) shipping screws, removing from standard PDU, [176](#page-175-0) standard cable mounting brackets, [38](#page-37-1) grounding strap, attaching, [32](#page-31-2) installing, [29](#page-28-1) lifting, [35](#page-34-2) low-voltage, [21](#page-20-3) mounting brackets, [34](#page-33-0) removing for service, [174](#page-173-1) tie-wraps, securing to cable routing bracket, [38](#page-37-2) phase alarms, setting, [87](#page-86-6), [121](#page-120-5) defined, [80,](#page-79-14) [114](#page-113-15) metering unit group relationship, [80](#page-79-15), [114](#page-113-16) metering unit module relationship, [80,](#page-79-16) [114](#page-113-17) thresholds, setting, [87,](#page-86-7) [121](#page-120-6) pinouts, SER MGT port, [152](#page-151-0) point-to-point connection crossover cable diagram, [71](#page-70-0) Oracle Solaris system, configuring, [67](#page-66-3) PC, configuring, [63](#page-62-1) port, Ethernet, [58,](#page-57-4) [72](#page-71-2) power distribution unit *See* PDU power input lead cords *See* input lead cords PreWarningHigh-Trap description, [134](#page-133-4)

#### **R**

rack template, [40,](#page-39-1) [49](#page-48-2) receptacle type compact PDU, [25](#page-24-10) standard PDU, [23,](#page-22-4) [23](#page-22-5) requirements circuit breaker capacity, facility, [20](#page-19-1) facility power, [19](#page-18-0) grounding, [21](#page-20-4) reset button cycling through modules, [89,](#page-88-5) [123](#page-122-2) powering on PDU, [59](#page-58-3) resetting metering unit, [108](#page-107-4), [143](#page-142-0) resetting circuit breakers, [52](#page-51-1) metering unit, [107](#page-106-4), [143](#page-142-0) restore default settings, [110](#page-109-3), [149](#page-148-3) ReturnToNormal-Trapdescription, [100](#page-99-6), [134](#page-133-3) routing input lead cords compact PDU, [45](#page-44-5) standard PDU, [36](#page-35-2)

#### **S**

safety notices, [27](#page-26-1) SER MGT port pinouts, [152](#page-151-0) serial number, [105](#page-104-12) service circuit breakers, resetting, [52](#page-51-2) shipping screws standard PDU installing, [35](#page-34-3) removing, [176](#page-175-1) **SNMP** community name, [102](#page-101-4), [104](#page-103-1) disabling, [101](#page-100-5), [135](#page-134-1), [137](#page-136-4) Enable checkbox, [101](#page-100-6) enabling, [101](#page-100-7), [135](#page-134-2), [137](#page-136-5) enabling per module, [88,](#page-87-6) [122](#page-121-8) host IP addresses, [102](#page-101-5) host setup, [102,](#page-101-6) [137](#page-136-6) NMS hosts, setting, [103](#page-102-4) parameter settings, [101,](#page-100-8) [135,](#page-134-3) [137](#page-136-7)

setting trap values, [103](#page-102-5), [139](#page-138-4) trap descriptions, [100](#page-99-7), [134](#page-133-5) trap host setup, [102](#page-101-7) specifications compact PDU, [24](#page-23-6) environmental, [26](#page-25-1) standard PDU, [23](#page-22-6) spring nuts, inserting, [41](#page-40-0) static IP address network configuration, [68](#page-67-2) network connection, [62](#page-61-6) syslog Enable checkbox, [99](#page-98-4), [133](#page-132-6) messages, [97-](#page-96-1)[99,](#page-98-5) [99,](#page-98-5) [131](#page-130-1)[-133](#page-132-7), [133](#page-132-7) enabling, [99](#page-98-6), [133](#page-132-8) example, [97,](#page-96-2) [131](#page-130-2) setting parameters, [98,](#page-97-2) [132](#page-131-2) setting time between messages, [99,](#page-98-7) [133](#page-132-9) system log Alarms checkbox, [99](#page-98-8), [133](#page-132-10) messages enabling, [99](#page-98-9), [133](#page-132-11) example, [97,](#page-96-3) [131](#page-130-3) parameters, setting, [98](#page-97-3) time between messages, setting, [99](#page-98-10), [133](#page-132-12)

## **T**

temperature, operating range, [26](#page-25-2) thresholds, setting, [86,](#page-85-3) [120](#page-119-1) tie-wraps, [38](#page-37-3) time, setting, [147](#page-146-0) tools, assembling, [29](#page-28-2), [30](#page-29-2) traps described, [100](#page-99-8), [134](#page-133-6) KeepAlive trap, [103](#page-102-6), [139](#page-138-5) setting, [103](#page-102-7), [139](#page-138-6) trap host setup, [102](#page-101-8)

#### **U**

unpacking

compact PDU, [39,](#page-38-3) [43](#page-42-1) standard PDU, [33](#page-32-4) users adding, [95,](#page-94-8) [95,](#page-94-9) [130](#page-129-0) changing passwords, [95](#page-94-10) login field, [85,](#page-84-6) [119](#page-118-5)

# **V**

voltage compact PDU high voltage, [25](#page-24-11) low voltage, [25](#page-24-12) standard PDU high voltage, [23](#page-22-7) low voltage, [22](#page-21-2)

# **W**

weight compact PDU, [25](#page-24-13) standard PDU, [22](#page-21-3) width compact PDU, [25](#page-24-14) standard PDU, [22](#page-21-4)